# Appeon Demo Applications Tutorial

Appeon $^{\circledR}$  6.2 for PowerBuilder $^{\circledR}$ 

#### DOCUMENT ID: DC37812-01-0620-01

#### LAST REVISED: April 2009

Copyright © 2009 by Appeon Corporation. All rights reserved.

This publication pertains to Appeon software and to any subsequent release until otherwise indicated in new editions or technical notes. Information in this document is subject to change without notice. The software described herein is furnished under a license agreement, and it may be used or copied only in accordance with the terms of that agreement.

No part of this publication may be reproduced, transmitted, or translated in any form or by any means, electronic, mechanical, manual, optical, or otherwise, without the prior written permission of Appeon Corporation.

Appeon, the Appeon logo, Appeon Developer, Appeon Enterprise Manager, AEM, Appeon Server and Appeon Server Web Component are registered trademarks of Appeon Corporation.

Sybase, Adaptive Server Anywhere, and PowerBuilder are trademarks or registered trademarks of Sybase, Inc.

JDBC is a trademark or registered trademark of Sun Microsystems, Inc.

All other company and product names used herein may be trademarks or registered trademarks of their respective companies.

Use, duplication, or disclosure by the government is subject to the restrictions set forth in subparagraph (c)(1)(ii) of DFARS 52.227-7013 for the DOD and as set forth in FAR 52.227-  $19(a)$ -(d) for civilian agencies.

Appeon Corporation, 1/F, Shell Industrial Building, 12 Lee Chung Street, Chai Wan District, Hong Kong.

# Contents

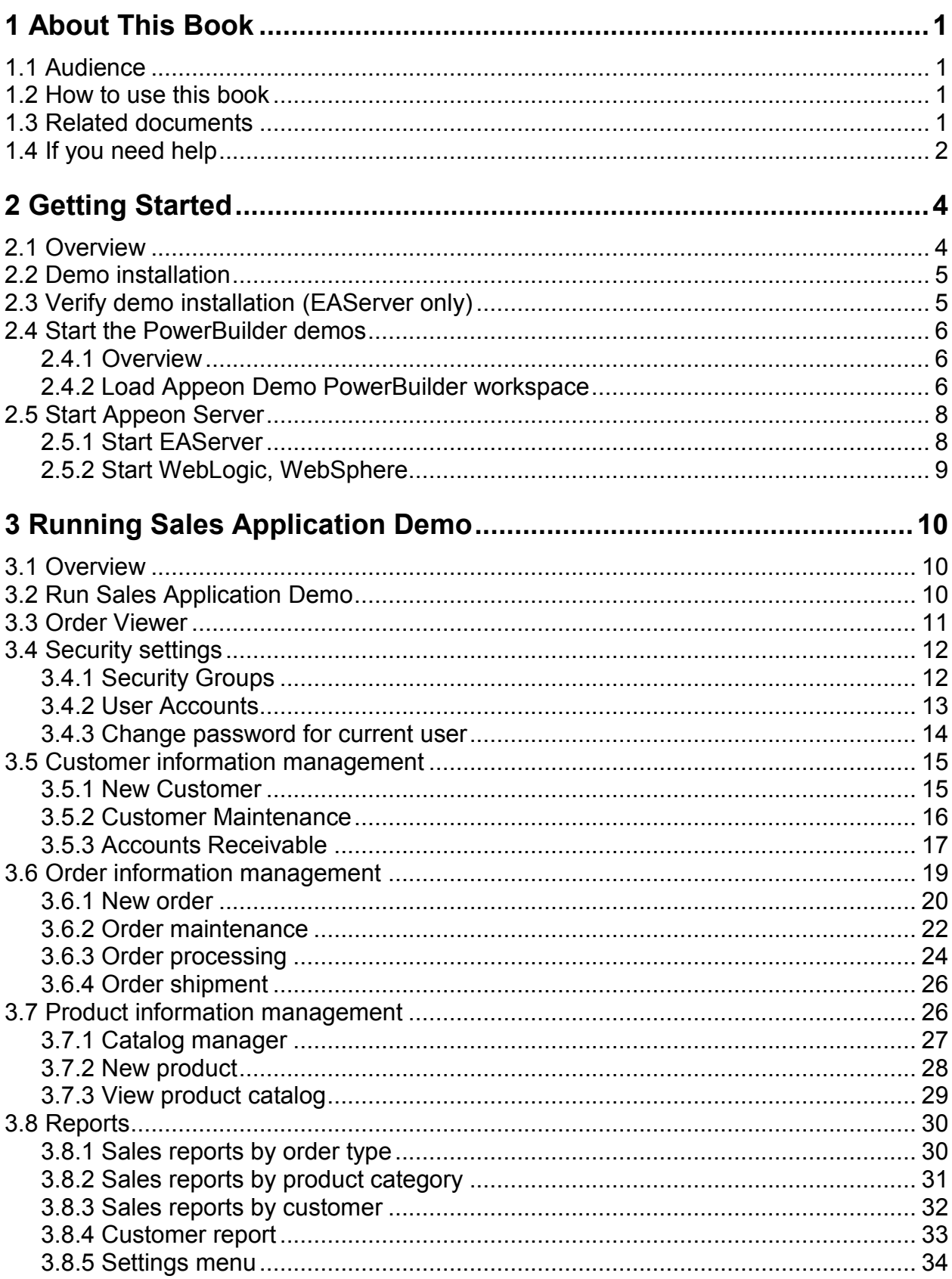

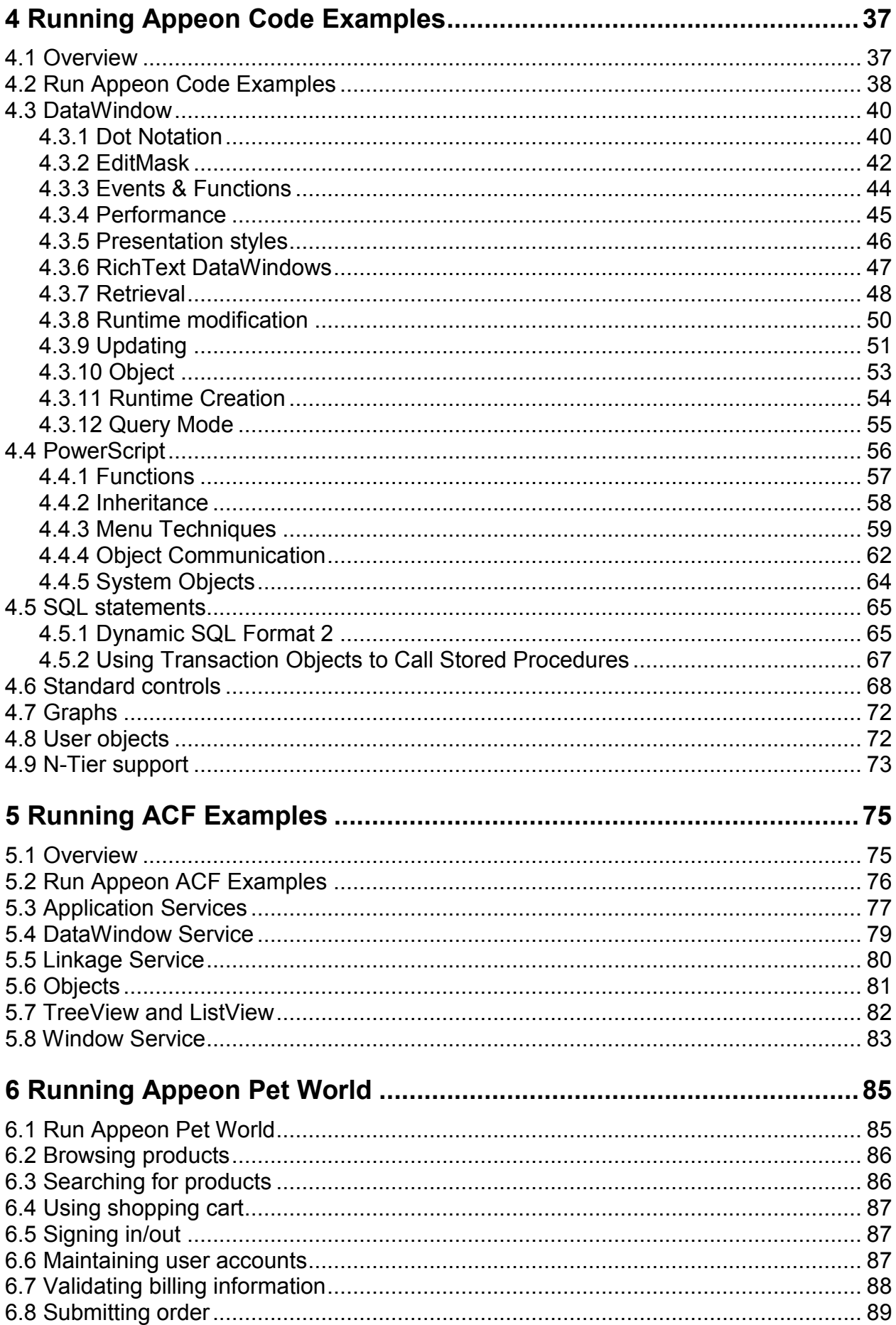

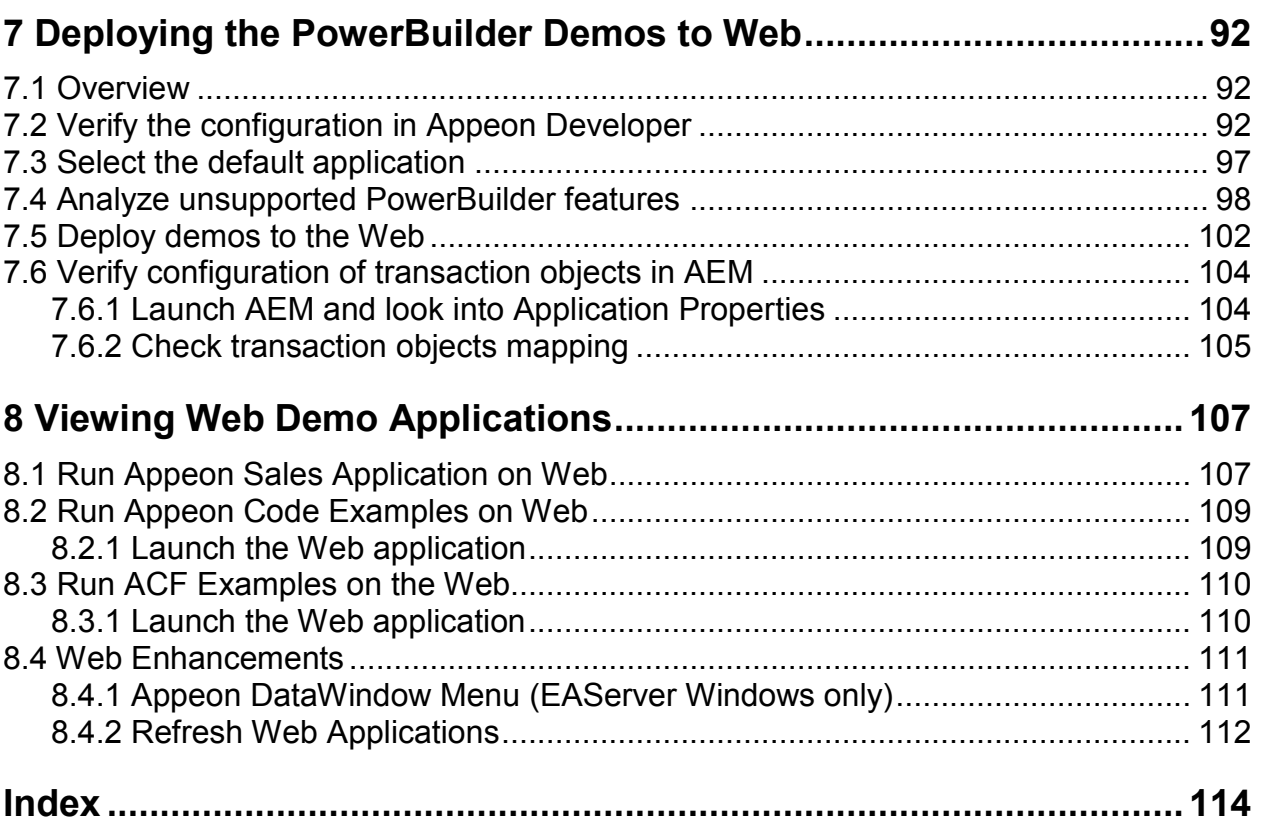

# <span id="page-6-0"></span>**1 About This Book**

# <span id="page-6-1"></span>**1.1 Audience**

This book is written for developers using Appeon<sup>®</sup> 6.2 for PowerBuilder<sup>®</sup>.

# <span id="page-6-2"></span>**1.2 How to use this book**

This document guides the user through running the Appeon demos as Sybase® PowerBuilder<sup>®</sup> applications and moving them onto the Web. Altogether there are eight Chapters:

Chapter 1: About This Book

A general description of the contents of this book.

Chapter 2: Getting Started

An overview of the demo applications, including installation requirements.

Chapter 3: Running Sales Application Demo

Instructions for using the Sales Application, including application workflow notes and explanations of the various Windows in the application.

Chapter 4: Running Appeon Code Examples

Instructions for using the Appeon Code Examples, including an introduction to the UI layout and explanations of the various types of code examples.

Chapter 5: Running ACF Examples

Instructions for using the Appeon ACF Example, including application workflow notes and explanations of the various Windows in the application ACF Example.

Chapter 6: Running Appeon Pet World

Instructions for using the Appeon Pet World Example, including application workflow notes and explanations of the various Windows in the application.

Chapter 7: Deploying the PowerBuilder Demos to Web

Instructions for verifying the configuration in Appeon Developer, using the previews, supported features analysis, deployment wizard and launching AEM.

Chapter 8: Viewing Web Demo Applications

Important information regarding the converted Web application demos.

# <span id="page-6-3"></span>**1.3 Related documents**

Appeon provides the following user documents to assist you in understanding Appeon for PowerBuilder and its capabilities:

Appeon provides the following user documents to assist you in understanding Appeon for PowerBuilder and its capabilities:

*Appeon Demo Applications Tutorial*:

Introduces Appeon"s demo applications, including the Appeon Sales Application Demo, Appeon Code Examples, Appeon ACF Demo, and Appeon Pet World, which show Appeon"s capability in converting PowerBuilder applications to the Web.

*Appeon Developer User Guide* (or *Working with Appeon Developer Toolbar*)

Provides instructions on how to use the Appeon Developer toolbar in Appeon 6.2.

*Working with Appeon Developer Toolbar* is an HTML version of the *Appeon Developer User Guide*.

*Appeon Server Configuration Guide*

Provides instructions on how to configure Appeon Server Status Monitor, establish connections between Appeon Server and Database Server, and configure AEM for maintaining Appeon Server and Appeon deployed Web applications.

*Appeon Supported Features Guide* (or *Appeon Features Help*):

Provides a detailed list of what PowerBuilder features are supported and can be converted to the Web with Appeon 6.2 and what features are unsupported.

*Appeon Features Help* is an HTML version of the *Appeon Supported Features Guide*.

*Appeon Installation Guide*:

Provides instructions on how to install *Appeon for PowerBuilder* successfully.

*Appeon Migration Guide*:

A process-oriented guide that illustrates the complete diagram of the Appeon Web migration procedure and various topics related to steps in the procedure, and includes a tutorial that walks the user through the entire process of deploying a small PowerBuilder application to the Web.

*Appeon Performance Tuning Guide*:

Provides instructions on how to modify a PowerBuilder application to achieve better performance with its *corresponding Web application*.

*Appeon Troubleshooting Guide*:

Provides information about troubleshooting issues, covering topics such as product installation, Web deployment, AEM, Web application runtime, etc.

*Introduction to Appeon*:

Guides you through all the documents included in Appeon 6.2 for PowerBuilder.

*New Features Guide* (or *What's New in Appeon* ):

Introduces new features and changes in Appeon 6.2 for PowerBuilder.

<span id="page-7-0"></span>*What's New in Appeon* is an HTML version of the *New Features Guide*.

# **1.4 If you need help**

Each Sybase installation that has purchased a support contract has one or more designated people who are authorized to contact Sybase Technical Support, or an Authorized Sybase Support Partner. If you have any questions about this product, or if you need assistance during the installation process, ask a designated person to contact Sybase Technical Support, or an Authorized Sybase Support Partner based on your support contract. You may access the Technical Support Web site at [http://www.sybase.com/support.](http://www.sybase.com/support)

# <span id="page-9-0"></span>**2 Getting Started**

# <span id="page-9-1"></span>**2.1 Overview**

Appeon 6.2 for PowerBuilder provides three PowerBuilder application demos that highlight various features of the product and demonstrate Appeon"s ability to automatically transform PowerBuilder applications into Web applications.

The three demos included with Appeon 6.2 for PowerBuilder are:

- Appeon Sales Application Demo demonstrates Appeon"s ability to convert the complex UI and event-driven logic of an average PowerBuilder application. There are 35~40 windows in the Appeon Sales Application Demo.
- Appeon Code Examples highlights many essential and robustly supported features used in most PowerBuilder applications. It is highly recommended that PowerBuilder developers study the Appeon Code Examples and Appeon Features Help in order to have a solid grasp of the features that Appeon supports, as well as the code for best implementing these supported PowerBuilder features.
- Appeon ACF Examples is a PowerBuilder application created by Appeon Corporation that features a Multiple Document Interface (MDI) application that showcases dozens of code examples. It is designed to demonstrate Appeon 6.2"s ability to successfully convert a PFC-based application to a Web application.

Each Appeon demo contains a set of source code for the deployment and application profile.

Table 2-1 lists all available demo applications and where they are stored.

| <b>Application Name</b>     | Folder                        |
|-----------------------------|-------------------------------|
| sales_application_demo      | %APPEON DEVELOPER%\Appeondemo |
| appeon acf demo             | %APPEON DEVELOPER%\Appeondemo |
| appeon code examples        | %APPEON DEVELOPER%\Appeondemo |
| appeon code examples server | %APPEON DEVELOPER%\Appeondemo |
| pet world                   | %APPEON DEVELOPER%\Appeondemo |

**Table 2-1: Demo applications** 

Notes: 1) %APPEON\_DEVELOPER% is the Appeon Developer installation directory. For example, C:\Program Files\Appeon\Developer6.2\appeondemo.

2) *Appeon\_code\_examples\_server* is a Appeon Server/EAServer component application that is deployed into the Appeon Server/EAServer. This application does not contain a script for the open event and thus cannot be run through the Run facility.

The Web application demos deployed to Appeon Servers running on Windows support Web enhanced features such as print view, image view saving to different file format, and zoom in/zoom out on Image DataWindows. Refer to Section 8.4: *[Web Enhancements](#page-116-0)* for more details.

3) Currently, some demo application examples and features are not available with Appeon Server for UNIX and LINUX, but are only available for Windows. In these cases, a message stating that the example or the feature is not supported in Sun Solaris will display. For a detailed list of these examples and features, please refer to relevant sections and chapters.

# **2.2 Demo installation**

<span id="page-10-0"></span>The PowerBuilder source code and Appeon-converted Web files of the three demos are provided in the Appeon installation package. The quickest and easiest way to get the demos up and running without having to perform any real configuration is by following these instructions.

- Install Sybase PowerBuilder and Sybase Adaptive Server<sup>®</sup> on a single machine.
- Install EAServer, IIS, Weblogic, WebSphere on the same machine. Once you install anyone of them, it will function as both the Web server and the application server in the demo configuration.
- Install Appeon Server on the same machine and use the "Complete" installation option.
- Install Appeon Developer on the same machine and use the "Complete" installation option. Make sure you select the "Automatically configure Appeon Developer" option. Detailed installation instructions are provided in the *Appeon Installation Guide*.
- (Optional) Install PDFPrinter on the same machine if EAServer is installed and used as the application server. The PDF printing functionality will not work with the WebLogic, WebSphere application server.

Detailed installation and configuration instructions are provided in the *Appeon Installation Guide*.

If you wish to install Appeon Server for UNIX or LINUX, configure Appeon Developer to work with Appeon Server for UNIX and LINUX after the installation is completed. For detailed instructions, refer to the *Appeon Developer User Guide*

# <span id="page-10-1"></span>**2.3 Verify demo installation (EAServer only)**

The Appeon installation program installs and fully configures the demos so that they are ready for use without any additional configuration.

Verify that all the tasks outlined below have been performed correctly, and that your system is able to accept these settings. This will ensure that you do not experience any technical difficulties with the demos or this tutorial.

The installation program performs the following installation and configuration tasks:

- Copies the three demos (PowerBuilder demos) into the folder where Appeon Developer was installed.
- Adds the AppeonSample database service in Adaptive Server Anywhere, and sets the service to start automatically.
- Creates two listeners in the application server:
	- o appeonserverhttp (host name: localhost, port number: 9988)
	- o appeonserveriiop (host name: localhost, port number: 9989)
- Creates ASInterface and AppeonCodeExamples packages in the application server.
- Creates the component appeon distributed service in the AppeonCodeExamples package.
- Adds two services in the application server:
	- o ASInterface/CorbaHousekeeperService
	- o ASInterface/HoursekeeperService
	- o ASInterface/LogServer
- Configures the JDBC connection cache appeonsample using the JDBC-ODBC Bridge driver.
- Configures Appeon Developer for the demos (Windows + EAServer only):
	- o Creates five application profiles
	- o Creates two server profiles for the locally installed EAServer one for the Web server and one for the application server.
	- o Creates a local deployment profile that includes the preceding two configured server profiles.
- Configures AEM for the demos:
	- o Configures the connection cache appeonsample for the transaction object SQLCA in each demo.
	- o All other settings use AEM default values.

# <span id="page-11-0"></span>**2.4 Start the PowerBuilder demos**

## <span id="page-11-1"></span>**2.4.1 Overview**

This chapter guides the user through the running of the demos in PowerBuilder, and introduces the functions of the demos.

## <span id="page-11-2"></span>**2.4.2 Load Appeon Demo PowerBuilder workspace**

Appeon Demo PowerBuilder Workspace is the location of the PowerBuilder source code for the three Appeon demos. There are two methods to access this workspace:

1) Use the Windows shortcut created in the Start menu during installation.

2) Open the demo workspace from the PowerBuilder IDE.

### **2.4.2.a Method 1: From the newly-added Windows shortcut**

Once installation is complete, a menu item entitled *Appeon 6.2 for PowerBuilder* is added to the Windows Programs menu. You can access the Appeon Demo PowerBuilder Workspace directly from the menu by selecting Windows Start menu | Programs | Appeon 6.2 for PowerBuilder | Appeon Developer | Appeon Demos | Appeon Demo PB Workspace to open the Appeon Demo PowerBuilder Workspace.

When PowerBuilder starts, the demos will be loaded into the AppeonDemo workspace, as shown in Figure 2-1. Refer to Figure 2-1 for more details.

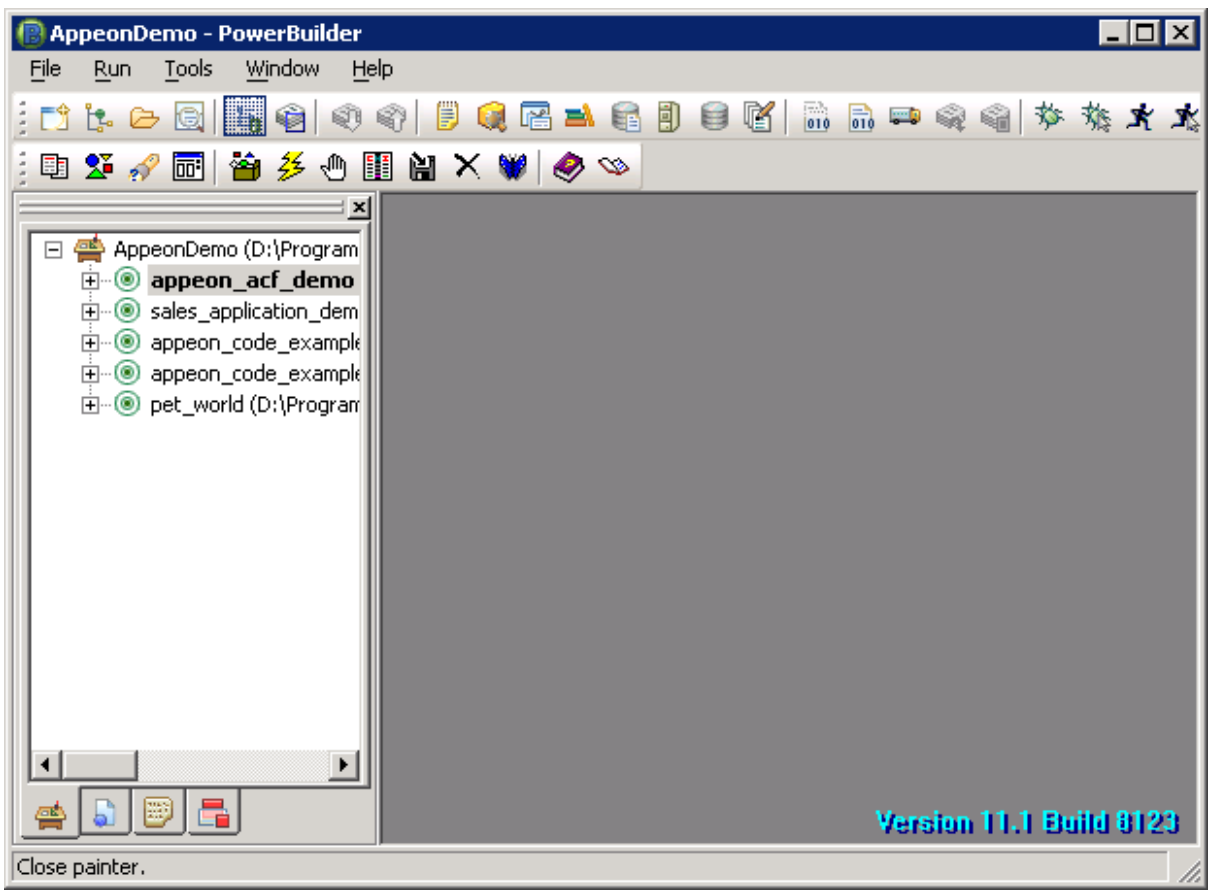

#### **Figure 2-1: AppeonDemo workspace in PowerBuilder IDE**

#### **2.4.2.b Method 2: Open the demo workspace from the PowerBuilder IDE**

When PowerBuilder starts, the Appeon Developer toolbar will be displayed within the PowerBuilder IDE, but the Appeon demos will not be loaded. The user needs to manually open the source code of the demos in PowerBuilder.

Open the source code by performing the following steps:

Step 1 – Right-click on "No Workspace" in the PowerBuilder System Tree and select "Open Workspace".

Step 2 – Go to the AppeonDemo folder for the Appeon Demo PowerBuilder Workspace (AppeonDemo.pbw). The AppeonDemo folder is located directly under the Appeon Developer installation directory. At default installation, the path is %APPEON\_DEVELOPER%\appeondemo. %APPEON\_DEVELOPER% is the Appeon Developer installation directory (for example: C:\Program Files\Appeon\Developer6.2\appeondemo). Refer to [Figure 2-2.](#page-13-2)

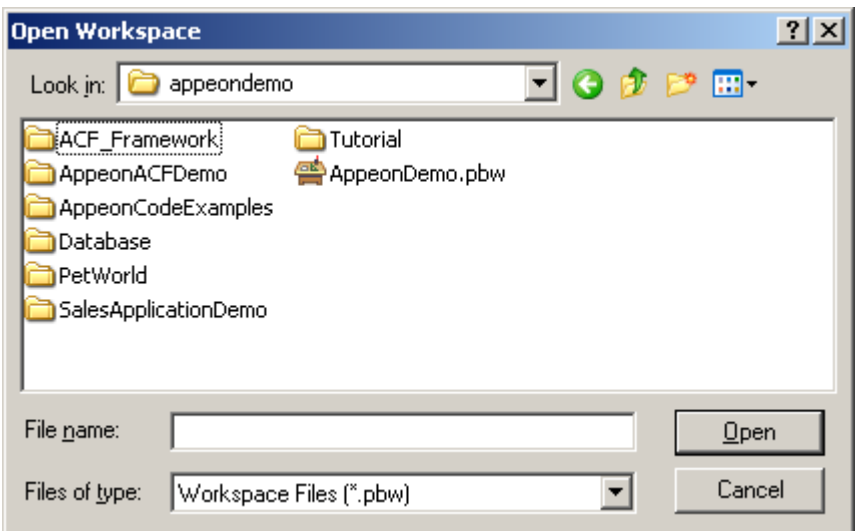

<span id="page-13-2"></span>**Figure 2-2: Open Appeon Demo PowerBuilder workspace manually**

Step 3 – Select the AppeonDemo.pbw file to open it. The source code for the Appeon demos is loaded in PowerBuilder. Refer to Figure 2-1.

# <span id="page-13-0"></span>**2.5 Start Appeon Server**

Appeon Server must be started before you perform any operations with Appeon Code Examples Demo or attempt to run any demo Web application.

### <span id="page-13-1"></span>**2.5.1 Start EAServer**

#### **To start EAServer on Windows, follow the steps below.**

Step 1 – Select Windows Start menu | Programs | Appeon 6.2 for PowerBuilder | Appeon Server | *InstanceName*. EAServer starts in a command window.

Step 2 – Wait until the "Accepting connections" command line prompt appears in the command window. This indicates that EAServer has been started successfully. Refer to Figure 2-3.

#### **Figure 2-3: Start EAServer**

```
ex C:\WINDOWS\system32\cmd.exe
                                                                                                                                                                                                                      \overline{\Box},iiop://localhost:9989
                                                                                                                                                                                                                                   ٠
Starting services...<br>
Starting services...<br>
Accepting Connections: iiop://test0118:2000<br>
Accepting Connections: iiop://test0118:2000<br>
Accepting Connections: iiops://test0118:2002<br>
Accepting Connections: iiops://test0118:20
Appeon Server (6.1.0004.00 edition) started.<br>Edition: TRIAL<br>Days Remaining: 180<br>Maximum Sessions: *<br>Maximum Deployed Applications: *<br>Session check thread started...
```
## **To start EAServer in UNIX/LINUX**

Navigate to the \$JAGUAR/appeon/bin/ folder and run the appeonserverstart.sh file using the following command. \$JAGUAR indicates the installation path of EAServer.

./appeonserverstart.sh

## <span id="page-14-0"></span>**2.5.2 Start WebLogic, WebSphere**

Appeon Server can be installed to WebLogic, WebSphere that serves as the host application server. To start Appeon Server, you must primarily start the host application server. A successful startup will start Appeon Server.

| <b>Appeon Server</b> | Operating         | To start Appeon Server                                                                                                    |
|----------------------|-------------------|----------------------------------------------------------------------------------------------------|
|                      | <b>System</b>     |                                                                                                    |
| WebLogic             | Windows           | Select Windows Start   Programs   Appeon 6.2 for<br>PowerBuilder   Appeon Server for WebLogic   Start<br>WebLogic.                                                                                                   |
|                      | <b>UNIX/LINUX</b> | Run the <i>appeonserver.sh</i> file in the \$appeon/bin/ folder, for<br>example,<br>\$BEA HOME/user projects/domains/mydomain/appeon/bin/.<br><b>\$BEA</b> HOME indicates the installation direction of<br>WebLogic. |
| WebSphere            | Windows           | Select Windows Start   Programs   Appeon 6.2 for<br>PowerBuilder   Appeon Server for WebSphere   Start<br>WebSphere.                                                                                                 |
|                      | <b>UNIX/LINUX</b> | Run the <i>appeonserver.sh</i> file in the \$appeon/bin/folder, for<br>example, \$WebSphere/AppServer/appeon/bin/.\$WebSphere<br>indicates the installation directory of WebSphere.                                  |

**Table 2-2: Start Appeon Server**

# <span id="page-15-0"></span>**3 Running Sales Application Demo**

# <span id="page-15-1"></span>**3.1 Overview**

The Sales Application Demo is a sample sales application that tracks customers, orders, and product information. It also provides application security at a window-level that allows users access to some windows but not others, and allows for personalization, on a user-by-user basis, of the various reports in the Report menu. In this application, you can:

1) Log in as the administrator. The administrator can view and manage all the security settings for the application, including settings for group and user accounts. For more details, refer to Section 3.4: *[Security settings](#page-17-0)*.

2) Add new customers to the system. Users can add new customers into the system and manage information for existing customers. For more details, refer to Section 3.5: *[Customer](#page-20-0)  [information management](#page-20-0)*.

3) Add new orders for customers. A new order must be associated with an existing customer. A new customer must be added to the system before their order can be placed. For more details, refer to Section 3.6: *[Order information management](#page-24-0)*.

4) Process orders. Once an order has been placed, it enters the processing queue. Orders can be marked as in-process or completed. For more details, refer to Section 3.6: *[Order](#page-24-0)  [information management](#page-24-0)*.

5) Ship orders. Completed orders can be shipped. For more details, refer to Section 3.6: *[Order information management](#page-24-0)*.

6) Send statements and receive payments. Users can track unpaid orders and send statements to customers. For more details, refer to Section 3.6: *[Order information management](#page-24-0)*.

7) Manage the product categories and products, add new products, and view the entire product catalog. For more details, refer to Section 3.7: *[Product information management](#page-31-1)*.

8) View the sales and customer reports by order type, product category, and customer. For more details, refer to Section 3.8: *[Reports](#page-35-0)*.

The following sections show how to work with the demo.

# <span id="page-15-2"></span>**3.2 Run Sales Application Demo**

To run the Sales Application Demo, follow the steps below.

Step 1 – Click the *Select and Run* button in the PowerBar and select "sales application demo" to run the demo.

Step 2 – Log in to the Sales Application Demo. The default User ID and password display in the login window. Click the *Login* button to log into the demo. Refer to Figure 3-1.

**Figure 3-1: Sales Application Demo login**

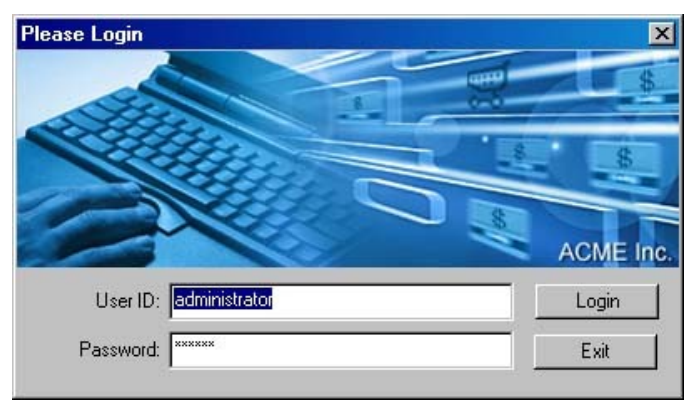

# <span id="page-16-0"></span>**3.3 Order Viewer**

Click the *Order Viewer* button in the toolbar of the demo main window or select Order Viewer from the File menu. The Order Viewer window will display as shown in Figure 3-2. It is a read-only window with three tabs available for users to view and search for the latest order and customer information. The TreeView is a quick and easy way to traverse through the records displayed in the Customer tab and Order tab. Refer to Figure 3-2. For more information on controls/objects in the Order View window, refer to Table 3-1.

**Figure 3-2: The Order Viewer window**

| <b>1 Order Viewer</b>       |                |               |                        |                      |                               |                 |                                          |                                 | $\blacksquare$ $\blacksquare$ $\times$ |
|-----------------------------|----------------|---------------|------------------------|----------------------|-------------------------------|-----------------|------------------------------------------|---------------------------------|----------------------------------------|
| Customers   Orders   Search |                |               |                        |                      |                               |                 |                                          | <b>Customer Tree</b>            |                                        |
| <b>Customer List</b>        |                |               |                        |                      |                               |                 |                                          | 田 Bachel                        |                                        |
| Customer<br>ID              | Last<br>Name   |               | First<br>Title<br>Name |                      | Payr <<br>City<br>Di          |                 | <b>Print Statement</b>                   | <b>B</b> Joan<br>E 3 John       |                                        |
| $1-01-0$                    | Patterson      | Rachel        | Mrs.                   |                      | Richarson                     |                 |                                          | E <b>3</b> Kevin                |                                        |
| $1 - 02 - 0$                | Arlen          | Joan          | Mrs.                   | Ę<br>Harlingen       |                               |                 | $\nabla$ Paid                            | E Coleff                        |                                        |
| $1 - 03 - 0$                | Smith          | John          | Dr.                    |                      | Г<br>Laketown                 |                 |                                          | E <b>C</b> Lars                 |                                        |
| $1 - 04 - 0$                | Alder          | Kevin         | Mr.                    | $\Gamma$<br>Portland | Order Type                    | E <b>B</b> Carl |                                          |                                 |                                        |
| $1 - 05 - 0$                | Bell           | Jeff          | Mr.                    | Millsville           |                               | Г               | $\bigcirc$ Internet                      | E 3 Jeff                        |                                        |
| $1 - 06 - 0$                | Axelson        | Lars          | Mr.                    |                      | San Pablo                     | Г<br>Ŀ          | $C$ Mail                                 | E C Peter                       |                                        |
| $1 - 07 - 0$                | Beatty         | Carl          | Mr.                    |                      | Menlo Park                    |                 |                                          | <b>B</b> Richard                |                                        |
| $1 - 08 - 0$                | Bell           | Jeff          | Mr.                    |                      | $\Gamma_{\rm p}$<br>San Pablo |                 | C Phone                                  | <b>E</b> Richard<br>E Christina |                                        |
| $\blacksquare$              |                |               |                        |                      | $\blacktriangleright$         |                 |                                          | Janine                          |                                        |
|                             |                |               |                        |                      |                               |                 | Order ID                                 | <b>B</b> Ben                    |                                        |
|                             |                |               |                        |                      |                               |                 | $1-01-0-01$                              | El <b>L'</b> Eric               |                                        |
| <b>Order Details</b>        |                |               |                        |                      |                               |                 | <b>Order Amount</b>                      | E Rancy                         |                                        |
| Order ID                    | Customer<br>ID | Order<br>Type | <b>Status</b>          | Paid                 | Order Date                    | Am<br>$(\cup$   | \$72.00                                  | E Mary                          |                                        |
| $1 - 01 - 0 - 01$           | $1-01-0$       | Phone         | Shipped                | ◘                    | 04/25/2003                    |                 | Mailing Address                          | E <b>R</b> Nick                 |                                        |
| $1 - 01 - 0 - 02$           | $1-01-0$       | Internet      | Shipped                | ⊽                    | 04/25/2003                    |                 |                                          | <b>Brianna</b>                  |                                        |
| 1-01-0-03                   | $1 - 01 - 0$   | Mail          | Shipped                | ⊽                    | 04/25/2003                    | \$.             | 12 Crystal<br>Court, Richarson TN, 23546 | Eric Eric                       |                                        |
| $1 - 01 - 0 - 04$           | $1 - 01 - 0$   | Phone         | Shipped                | ⊽                    | 04/25/2003                    |                 |                                          | Dennis                          |                                        |
| 1-01-0-05                   | $1 - 01 - 0$   | Phone         | Ready to Ship          | ⊽                    | 04/25/2003                    |                 |                                          | 由 3 John                        |                                        |
|                             |                |               |                        |                      |                               |                 |                                          | E Cecilia                       |                                        |
|                             |                |               |                        |                      |                               |                 |                                          | <b>E</b> David                  |                                        |
| $\left  \cdot \right $      |                |               |                        |                      |                               | ١               |                                          |                                 |                                        |

| <b>Control/Object</b>  |                             | <b>Description</b>                                                                                                    |  |  |  |  |  |
|------------------------|-----------------------------|----------------------------------------------------------------------------------------------------|--|--|--|--|--|
| Customers              | <b>Customer List</b>        | A grid DataWindow for users to view customer information.                                                                                                    |  |  |  |  |  |
| tab page               | <b>Order Details</b>        | A grid DataWindow displaying details of selected customers'<br>$order(s)$ .                                                                                                    |  |  |  |  |  |
| Orders tab             | Order List                  | A grid DataWindow for users to view order information.                                                                                                    |  |  |  |  |  |
| page                   | Customer<br>Details         | A freeform DataWindow displaying the customer details for a<br>selected order.                                                                                                    |  |  |  |  |  |
| Search tab<br>page     | Search                      | Contains a list box for users to select a search type: Customer ID,<br>Order ID, Order Type, and Paid. Once the search type is selected, an<br>editable column or dropdown list box appears, allowing users to set<br>the search criteria. Click the Search button to perform the search. |  |  |  |  |  |
|                        | <b>Search Result</b>        | A DataWindow displaying search results that meet specified search<br>criteria. All records are searched.                                                                                                    |  |  |  |  |  |
| <b>Print Statement</b> |                             | Prints a customer statement that contains both paid and unpaid orders<br>for the current customer.                                                                                                    |  |  |  |  |  |
| Paid                   |                             | Displays the payment status of a selected order.                                                                                                    |  |  |  |  |  |
| Amount                 | Order Type, Order ID, Order | Displays order information for a selected order.                                                                                                    |  |  |  |  |  |
| <b>Mailing Address</b> |                             | Displays the mailing address of the current customer.                                                                                                    |  |  |  |  |  |
| <b>Customer Tree</b>   |                             | A TreeView of customers. Click on a name in the TreeView to view<br>a customer's contact and order details. Selecting a specific order in<br>the TreeView will highlight that order in the Order Detail<br>DataWindow.                                                                    |  |  |  |  |  |

**Table 3-1: Controls/Objects in the Order View window** 

# <span id="page-17-0"></span>**3.4 Security settings**

The administrator has full rights to view and manage all group and user account settings. Other users whose accounts are created in the application can be set to access only certain features of the application depending on the rights of the group they are in.

There are two windows available to manage the security of the application: Security Groups and User Accounts. To access the windows, click File | Security Manager. Refer to Figure 3-3.

**Figure 3-3: Security Manager menu**

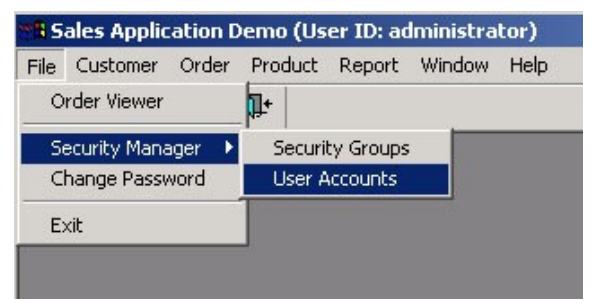

# <span id="page-17-1"></span>**3.4.1 Security Groups**

Step 1 – Click File | Security Manager | Security Groups.

The Security Groups window allows users to add new groups, remove groups, and modify the settings for existing groups. Refer to Figure 3-4.

**Figure 3-4: Manage Security Groups**

| <b>Security Manager - Security Groups</b> | $\mathbf{x}$                              |        |
|-------------------------------------------|-------------------------------------------|--------|
| Group Name                                | Description                               | Add    |
| Administrators                            | Can access all data in application.       | Remove |
| Operators                                 | Can enter new customers, new orders, etc. | Modify |
| Guest                                     | Can view Order Viewer and Reports         |        |
|                                           |                                           |        |
|                                           |                                           |        |
|                                           |                                           |        |
|                                           |                                           |        |
|                                           |                                           | Close  |

Step 2 – Click the *Modify* button and view the settings for the selected group in the Group Maintenance window that appears. Refer to Figure 3-5.

**Figure 3-5: Group maintenance**

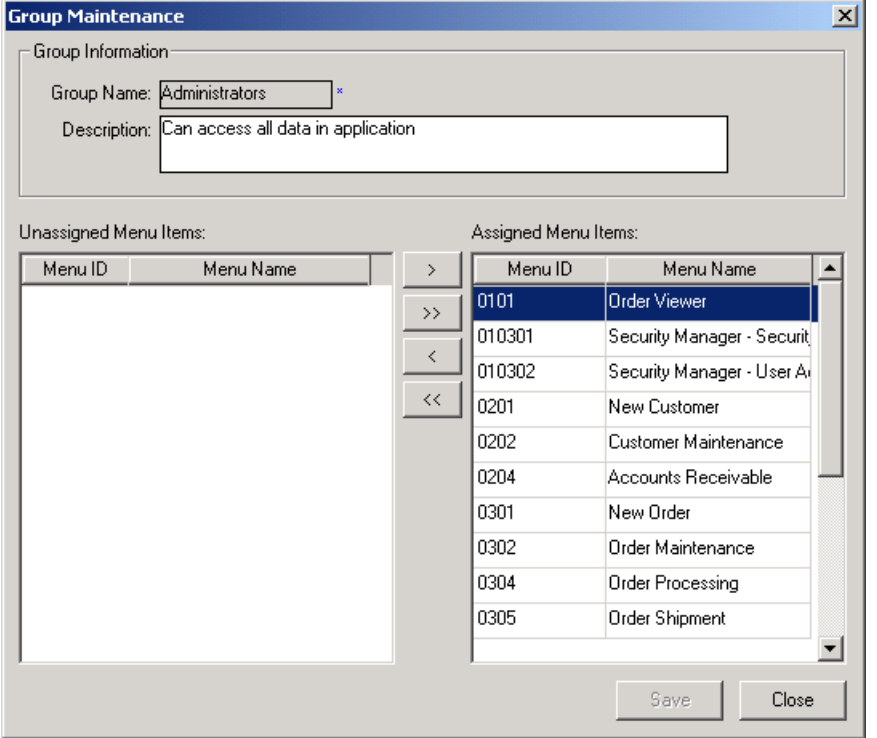

To assign rights to a group, use the arrow buttons to move menu items from "Unassigned Menu Items" to "Assigned Menu Items". The Group Name field is read-only in this window.

Step 3 – Save the settings and close the Group Maintenance and Security Groups windows.

### <span id="page-18-0"></span>**3.4.2 User Accounts**

Step 1 – Click File | Security Manager | User Accounts. The User Accounts window is displayed. Refer to Figure 3-6.

**Figure 3-6: Manage User Accounts**

|          | <b>Security Manager - User Accounts</b> |                   |                       | $\vert x \vert$ |
|----------|-----------------------------------------|-------------------|-----------------------|-----------------|
| User ID  | Last Name                               | <b>First Name</b> |                       | Add             |
| Admin    | John                                    | Smith             | Emplo                 | Remove          |
| Guest    | Guest                                   | Guest             | Guest                 | Modify          |
| Manager  | Manager                                 | Manager           | Mana                  |                 |
| Operator | Operator                                | Operator          | Opera                 |                 |
|          |                                         |                   |                       |                 |
|          |                                         |                   |                       |                 |
|          |                                         |                   |                       |                 |
|          |                                         |                   |                       |                 |
|          |                                         |                   | $\blacktriangleright$ | Close           |

Users can add, remove, or modify the user account settings.

Step 2 – Click the *Modify* button. The User Maintenance window displays. Refer to Figure 3-7.

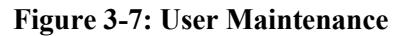

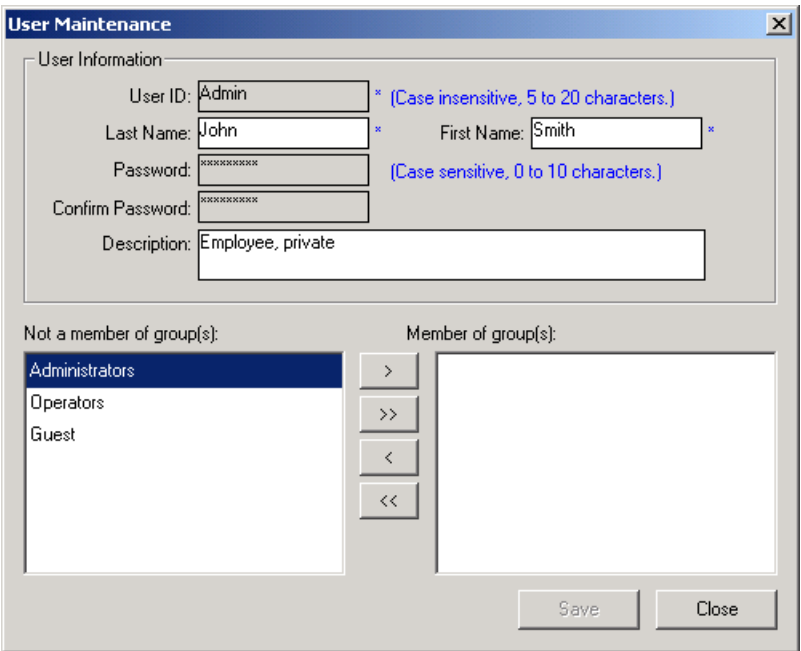

Use the arrow buttons to assign membership to a group. The User ID, Password, and Confirm Password fields are read-only in this window.

Step 3 – Save changes and close the User Maintenance window to return to the User Accounts window. Click *Close* in the User Accounts window.

Step 4 – Any changes made to the user account will not take effect until the user exits the application and logs in again.

### <span id="page-19-0"></span>**3.4.3 Change password for current user**

The Change Password window will change the password for the user currently logged in to the system (in this case, the administrator). By default, the administrator password is set to Null.

Step 1 – Click File | Change Password. The Change Password window is displayed. Refer to Figure 3-8.

**Figure 3-8: Change Password**

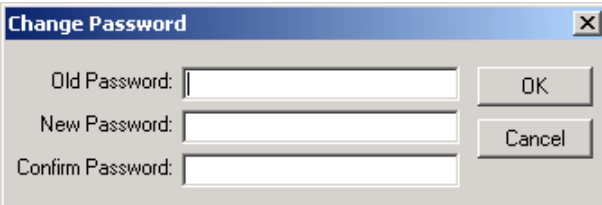

Step 2 – Type the old and new passwords and confirm the new password.

Step 3 – Any changes made to the password for the current user will not take effect until the user exits the application and logs back in again with the new password.

## <span id="page-20-0"></span>**3.5 Customer information management**

The Customer menu in the MDI window of the Sales Application Demo allows users access to windows for adding new customers, maintaining customer information, and performing accounts receivable tasks. Refer to Figure 3-9.

**Figure 3-9: The Customer menu**

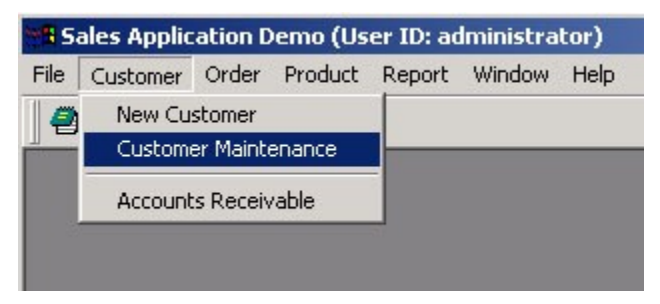

#### <span id="page-20-1"></span>**3.5.1 New Customer**

You must complete a new customer"s information before filling any orders for that customer.

Step 1 – Click the *New Customer* icon ( $\Box$ ) in the toolbar or select Customer | New Customer from the menu*.* Refer to Figure 3-10.

#### **Figure 3-10: Adding a new customer**

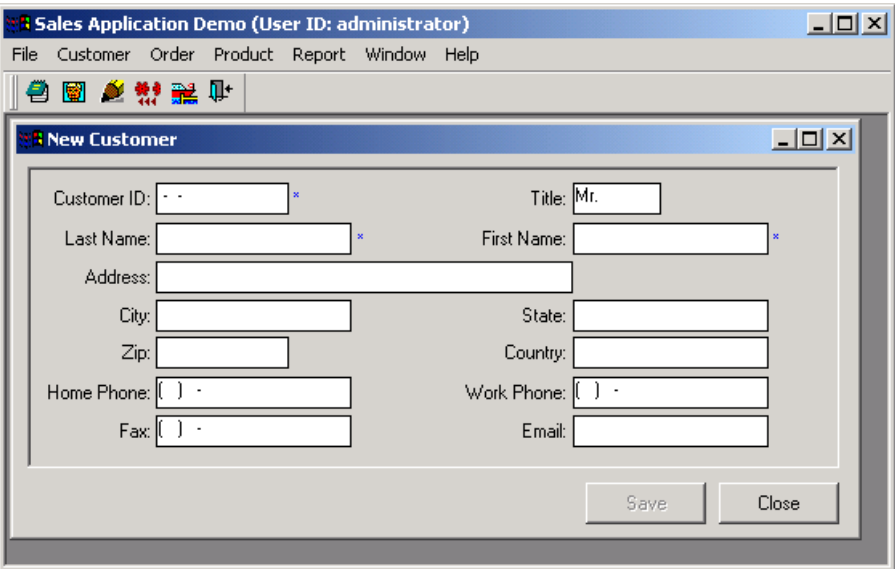

Step 2 – Enter the customer information. The customer ID, First Name, Last Name, and Title information cannot be edited once they are saved.

Step 3 – Save the new customer information and close the new customer window.

## <span id="page-21-0"></span>**3.5.2 Customer Maintenance**

Step 1 – Click Customer | Customer Maintenance. The Customer Maintenance window is displayed. Refer to Figure 3-11.

**Figure 3-11: Customer Maintenance**

| $ \Box$ $\times$<br><b>B</b> Sales Application Demo (User ID: administrator) |                                           |                   |       |                     |            |                       |  |                   |  |  |  |
|------------------------------------------------------------------------------|-------------------------------------------|-------------------|-------|---------------------|------------|-----------------------|--|-------------------|--|--|--|
| File                                                                         | Customer Order Product Report Window Help |                   |       |                     |            |                       |  |                   |  |  |  |
| 0                                                                            | 图 图 群 第 世                                 |                   |       |                     |            |                       |  |                   |  |  |  |
|                                                                              | <b>R</b> Customer Maintenance             |                   |       |                     |            |                       |  | $\Box$ D $\times$ |  |  |  |
| Customer ID                                                                  | Last Name                                 | <b>First Name</b> | Title | Address             | City       | State                 |  | Add               |  |  |  |
| $1 - 01 - 0$                                                                 | Patterson                                 | Rachel            | Mrs.  | 12 Crystal Court    | Richarson  | TN.                   |  |                   |  |  |  |
| $1 - 02 - 0$                                                                 | Arlen.                                    | Uoan.             | Mrs.  | 32 Harlen Road      | Harlingen  | TX                    |  | Remove            |  |  |  |
| $1-03-0$                                                                     | Smith                                     | John              | Dr.   | 34 Park Lane, #23   | Laketown   | lιL                   |  | Modify            |  |  |  |
| $1 - 04 - 0$                                                                 | <b>Alder</b>                              | Kevin             | Mг.   | 2200 Pelican Rd.    | Portland   | lов                   |  | Save              |  |  |  |
| $1-05-0$                                                                     | Bell                                      | Jeff              | Mr.   | 520 Lake Street     | Millsville | lок                   |  |                   |  |  |  |
| $1.06 - 0$                                                                   | Axelson                                   | Lars              | Mr.   | 520 Lake Street     | San Pablo  | ΙΑΖ                   |  |                   |  |  |  |
| $1-07-0$                                                                     | Beatty                                    | Carl              | Mr.   | 1000 Industrial Wav | Menlo Park | ICA                   |  |                   |  |  |  |
| $1-08-0$                                                                     | Bell                                      | Jeff              | Mг.   | 520 Lake Street     | San Pablo  | ļΑZ                   |  |                   |  |  |  |
| $1.09 - 0$                                                                   | Brigham                                   | Peter             | Mг.   | 2030 Dow Center     | Detroit    | lмı                   |  |                   |  |  |  |
| $1 - 10 - 0$                                                                 | Brown                                     | Richard           | Mr.   | 2030 Dow Center     | Detroit    | lмı                   |  |                   |  |  |  |
| $1 - 11 - 0$                                                                 | Brown                                     | Richard           | Mr.   | 267 Downing Street  | Hapsburg   | M٨                    |  |                   |  |  |  |
| $1 - 12 - 0$                                                                 | Caarlson                                  | Christina         | Mrs.  | 23 Catalina Drive   | San Diego  | CA.                   |  |                   |  |  |  |
| $1 - 13 - 0$                                                                 | Costas                                    | Vanine            | Mrs.  | 818 Cirque Ct.      | Lawrence   | MA.                   |  |                   |  |  |  |
| $\left  \cdot \right $                                                       |                                           |                   |       |                     |            | $\blacktriangleright$ |  |                   |  |  |  |
| Sort                                                                         | Show All                                  | Filter            |       |                     |            |                       |  | Close             |  |  |  |
|                                                                              |                                           |                   |       |                     |            |                       |  |                   |  |  |  |

Add, remove, or modify customer information. The Customer ID, Last Name, First Name, and Title information are read-only and cannot be edited. A customer can only be removed if the customer has not placed any orders. Orders can only be removed if they have not been processed or shipped (for example, those with New Order status).

Step 2 – Modify a field directly by typing in the field and click *Save* to accept the change, or select a customer from the list and click *Modify* to display the Customer Maintenance window and change the customer's information. The Customer ID, Last Name, First Name, and Title information are read-only and cannot be edited.

Note: If you edit the fields directly in the customer maintenance window and then edit a particular row using the Modify button, always remember to save the edited information before clicking the *Modify* button.

Step 3 – Save changes and close to return to the Customer Maintenance window.

## **3.5.2.a Sort, show all and filter**

The *Sort*, *Show All*, and *Filter* buttons help the user to display rows in the DataWindow that meet certain criteria.

Click the *Sort* button to select the sort criteria. (You can also select any column header to sort the information by the selected column).

Click the *Filter* button to set criteria for displaying certain customer information. Users can filter customer information using a number of criteria including Customer ID, Name, city, state, country, and payment status.

Click the *Show All* button to show all customers.

## <span id="page-22-0"></span>**3.5.3 Accounts Receivable**

The Accounts Receivable window tracks orders that have been shipped to customers but have not been paid for yet. Users can:

- view customer and order information for orders that are unpaid,
- print statements to send to customers, and
- mark an order as paid once payment is received.

### **3.5.3.a Send Statement tab**

Step 1 – Click Customer | Accounts Receivable. The Accounts Receivable window is displayed. Refer to Figure 3-12.

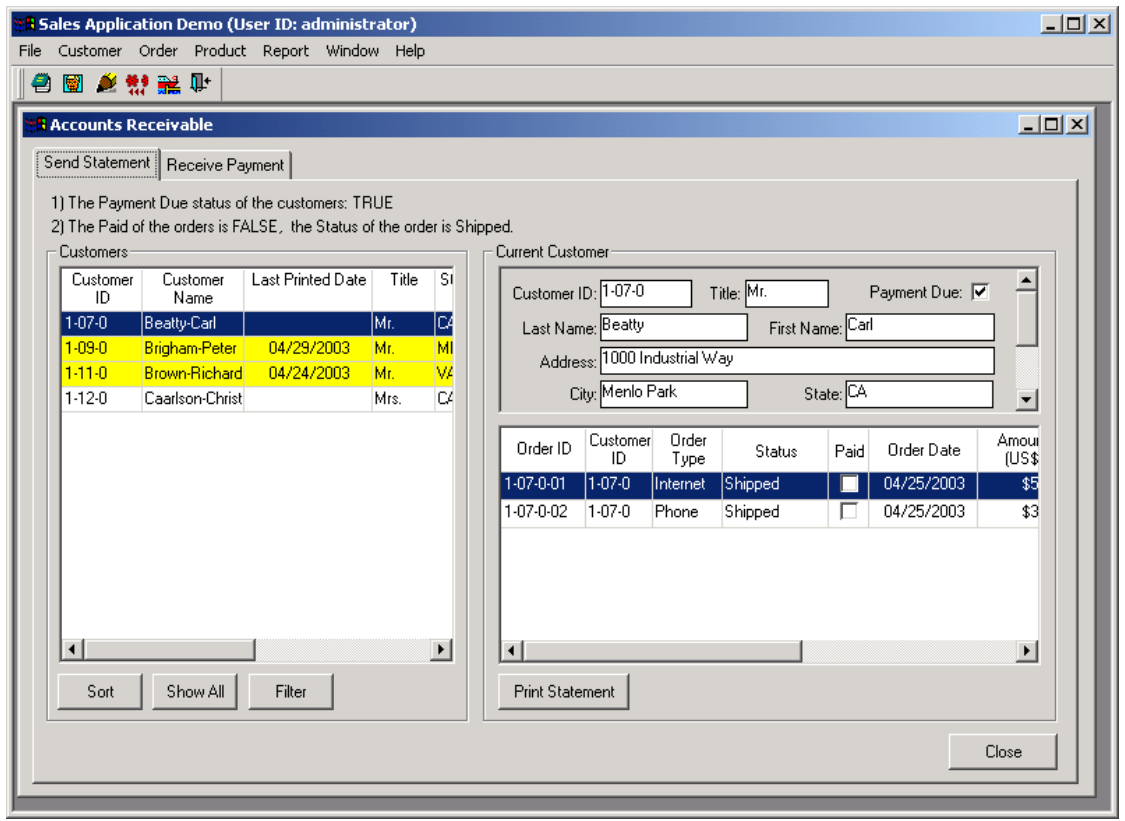

**Figure 3-12: The Send Statement tab in the Accounts Receivable window**

Step 2 – Click the Send Statement tab in the Accounts Receivable window.

Users can view customers with unpaid orders. Customer information highlighted in yellow indicates that a statement has already been printed.

Click on a name in the Customers group box to view the customer"s details (in the Current Customer group box) and corresponding orders. The information in these fields is read-only and cannot be modified from this screen.

Step 3 – Click the *Print Statement* button in the Send Statement tab to print an invoice for the shipped but unpaid orders.

#### **3.5.3.b Receive Payment tab**

Step 1 – Click the *Receive Payment* tab in the Accounts Receivable window. Refer to Figure 3-13.

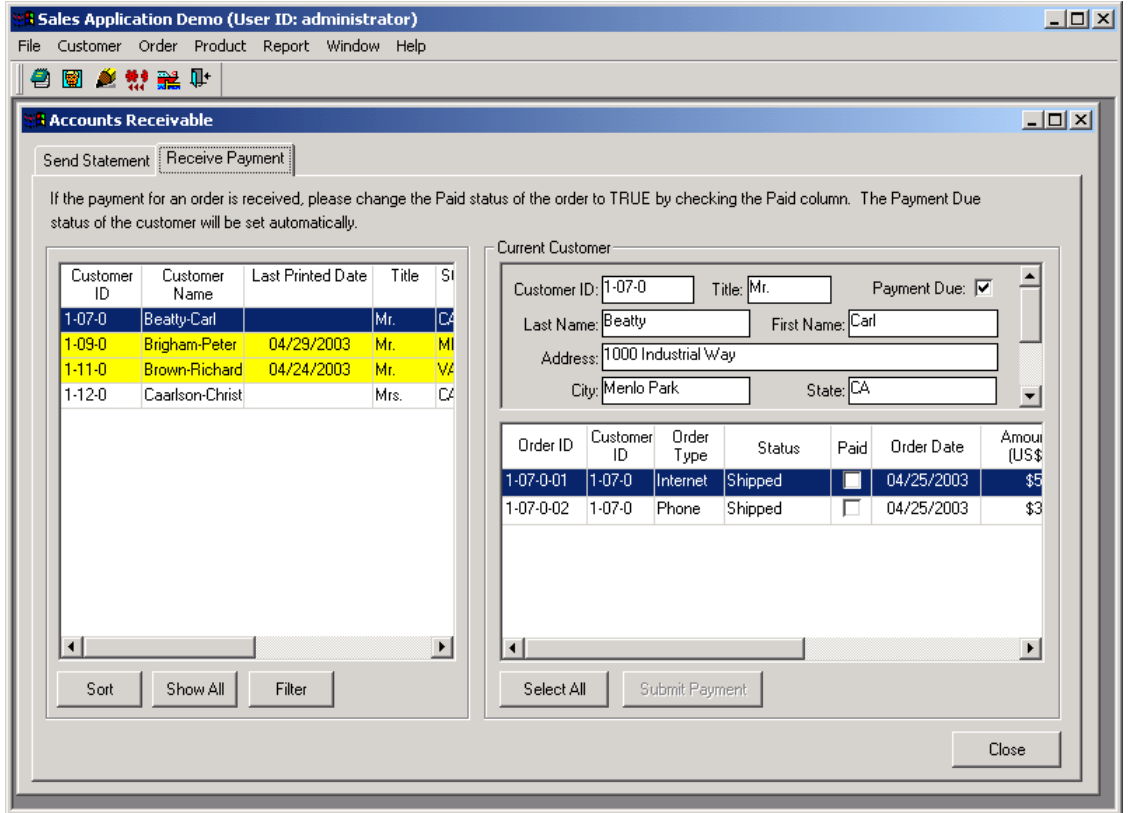

#### **Figure 3-13: The Receive Payment tab in the Accounts Receivable window**

Users can view customers with unpaid orders. Customer information highlighted in yellow indicates that a statement has already been printed.

Click on a name in the Customers group box to view the customer"s details and orders. All the information in these fields, except for the Paid checkbox, is read-only and cannot be modified from this screen.

Click the *Select All* button to mark all orders for a customer as paid.

Step 2 – To mark an order as paid, select a customer. Click the Paid checkbox for an order that has been paid or click *Select All* to select all orders. Click the *Submit Payment* button. The customer's name will be automatically removed from the Accounts Receivable system if the customer has paid for all orders.

## <span id="page-24-0"></span>**3.6 Order information management**

The Order menu in the MDI window of the Sales Application Demo allows users access to windows for adding new orders, maintaining information on existing customers, and performing order processing and shipping tasks. Refer to Figure 3-14.

#### **Figure 3-14: The Order menu**

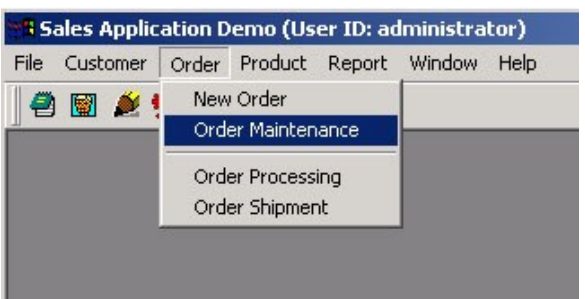

## <span id="page-25-0"></span>**3.6.1 New order**

Step 1 – Click the *New Order* icon  $(2)$  in the toolbar or select Order | New Order from the menu. The New Order window appears. Refer to Figure 3-15.

**Figure 3-15: The New Order window**

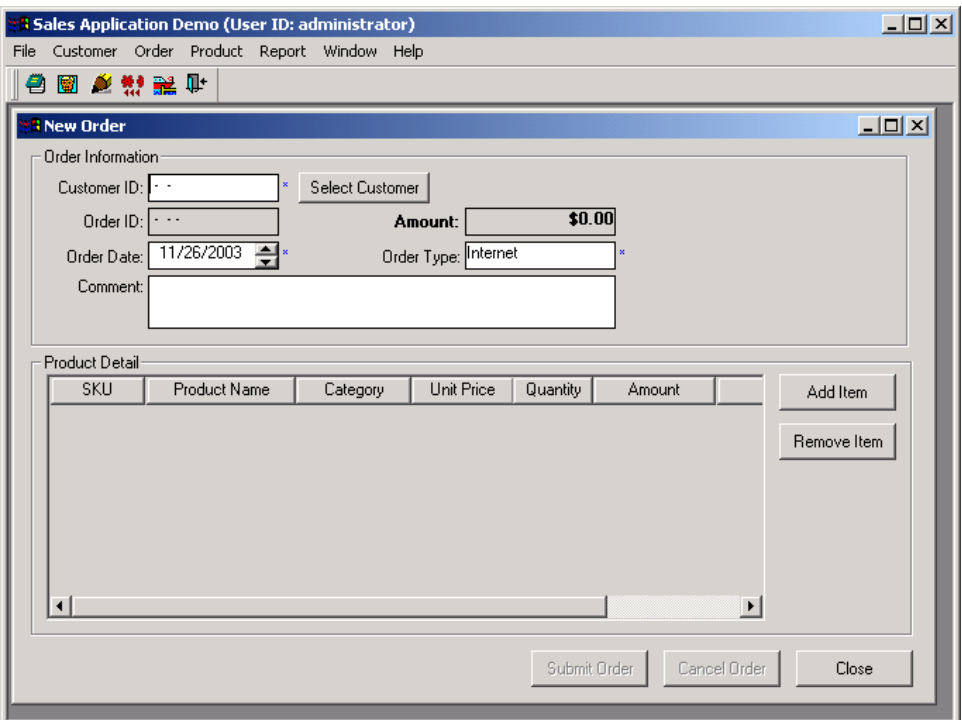

Step 2 – Click the *Select Customer* button to select the customer that the order belongs to or key in the customer ID. If the order belongs to a new customer, remember to create a new customer before entering an order for that customer. Refer to Figure 3-16.

| Customer ID  | Last Name      | <b>First Name</b> | Title | <b>Address</b>      | City       | State                |
|--------------|----------------|-------------------|-------|---------------------|------------|----------------------|
| $1-01-0$     | Patterson      | Rachel            | Mrs.  | 12 Crystal Court    | Richarson  | ΠN                   |
| $1-02-0$     | <b>Arlen</b>   | Joan              | Mrs.  | 32 Harlen Road      | Harlingen  | TΧ                   |
| 1-03-0       | Smith          | John              | Dr.   | 34 Park Lane, #23   | Laketown   | IIL                  |
| $1-04-0$     | Alder          | Kevin             | Mr.   | 2200 Pelican Rd.    | Portland   | ЮR                   |
| $1 - 05 - 0$ | Bell           | Jeff              | Mг.   | 520 Lake Street     | Millsville | lΟK                  |
| $1-06-0$     | <b>Axelson</b> | Lars              | Mг.   | l520 Lake Street    | San Pablo  | ļΑZ                  |
| $1-07-0$     | Beatty         | Carl              | Mг.   | 1000 Industrial Way | Menlo Park | CА                   |
| $1-08-0$     | Bell           | Jeff              | Mг.   | 520 Lake Street     | San Pablo  | ÞΖ                   |
| 1-09-0       | Brigham        | Peter             | Mг.   | 2030 Dow Center     | Detroit    | MГ                   |
| $1-10-0$     | Brown          | Richard           | Mr.   | 2030 Dow Center     | Detroit    | MГ                   |
| $1 - 11 - 0$ | Brown          | Richard           | Mr.   | 267 Downing Street  | Hapsburg   | MΑ                   |
| $1-12-0$     | Caarlson       | Christina         | Mrs.  | 23 Catalina Drive   | San Diego  | IСA                  |
| ⊣            |                |                   |       |                     |            | $\ddot{\phantom{1}}$ |

**Figure 3-16: The Select Customer window**

Step 3 – Select a customer by clicking on the appropriate row. The Customer ID, Last Name, First Name, and Title information is read-only and cannot be edited in this window.

Step 4 – Click the *Select Customer* button. The customer information will be displayed in the window.

Step 5 – Select the Order Date from the scroll box or type the order date. Select the Order Type.

Step 6 – Click the *Add Item* button to add items to the order. A row appears in the Product Detail window.

Step 7 – Click the Product Name field to select a product from the DropDownListBox, and select the quantity from the Quantity scroll box or type the quantity. Continue adding additional items by clicking the *Add Item* button. Remove items by clicking the *Remove Item* button. Refer to Figure 3-17.

#### **Figure 3-17: Add a product**

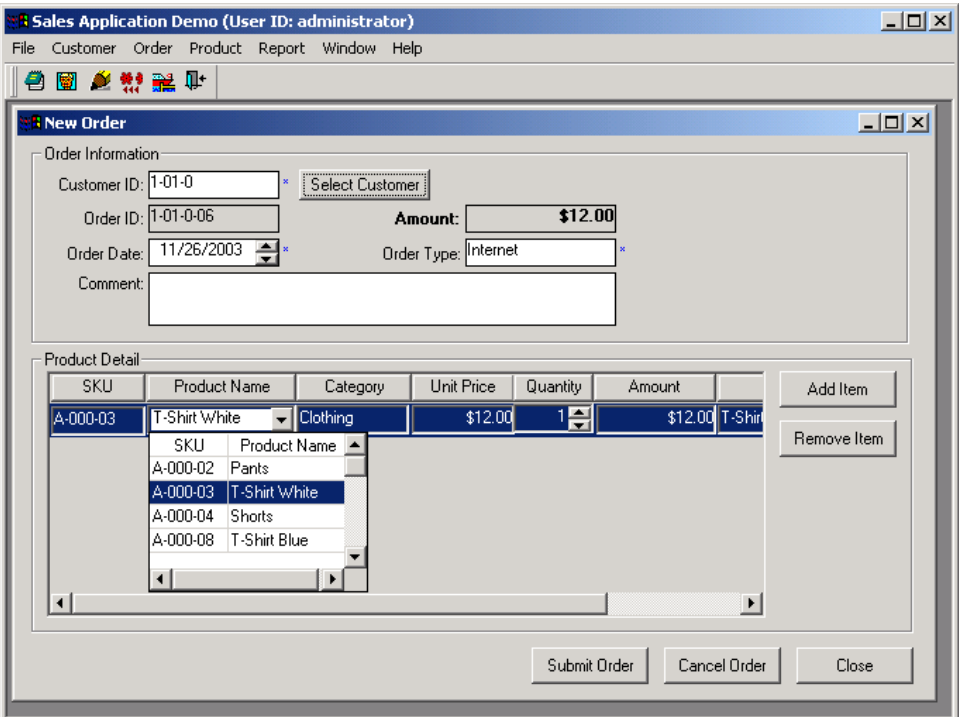

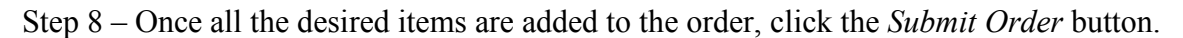

Once an order is submitted or canceled, the New Order window remains active until it is actively closed so that you can submit an order for another customer.

#### <span id="page-27-0"></span>**3.6.2 Order maintenance**

Step 1 – Select Order | Order Maintenance from the dropdown menu. The Order Maintenance window is displayed. Refer to Figure 3-18.

| <b>B</b> Order Maintenance<br>Select a Customer<br>Customer<br>Last<br>ID<br>Name<br>$1-01-0$<br>Patterson<br>$1-02-0$<br>Arlen<br>$1-03-0$<br>Smith<br>$1-04-0$<br>Alder<br>$1 - 05 - 0$<br>Bell<br>$1-06-0$<br>Axelson<br>$1-07-0$<br>Beatty | First<br>Name<br>Rachel<br>Joan<br>John<br>Kevin<br>Jeff<br>Lars | Title<br>Mrs.<br>Mrs.<br>Dr.<br>Mr.<br>Mr. | Sta <sup>⊥</sup><br> TN <br>TX<br>IL.<br>0R | Order Information:<br>Order Date:<br>Amount: | Order ID 1-01-0-01<br>04/25/2003<br>Order Type: Phone<br>\$60.00 | ∸<br>▼<br>Paid: $\nabla$<br>Order Status: Shipped | $1a/5$ $ A $ $ A $ $ B $ | $\Box$ u $\times$<br>New<br>Remove<br>Modify |
|----------------------------------------------------------------------------------------------------|------------------------------------------------------------------|--------------------------------------------|---------------------------------------------|----------------------------------------------|------------------------------------------------------------------|---------------------------------------------------|--------------------------|----------------------------------------------|
|                                                                                                    |                                                                  |                                            |                                             |                                              |                                                                  |                                                   |                          |                                              |
|                                                                                                    |                                                                  |                                            |                                             |                                              |                                                                  |                                                   |                          |                                              |
|                                                                                                    |                                                                  |                                            |                                             |                                              |                                                                  |                                                   |                          |                                              |
|                                                                                                    |                                                                  |                                            |                                             |                                              |                                                                  |                                                   |                          |                                              |
|                                                                                                    |                                                                  |                                            |                                             |                                              |                                                                  |                                                   |                          |                                              |
|                                                                                                    |                                                                  |                                            |                                             |                                              |                                                                  |                                                   |                          |                                              |
|                                                                                                    |                                                                  |                                            |                                             |                                              | Description: Clothing                                            |                                                   |                          | View                                         |
|                                                                                                    |                                                                  |                                            | lοκ                                         |                                              |                                                                  |                                                   |                          |                                              |
|                                                                                                    |                                                                  | Mr.                                        | AΖ                                          |                                              |                                                                  |                                                   |                          |                                              |
|                                                                                                    | Carl                                                             | Mr.                                        | IСA                                         |                                              |                                                                  |                                                   |                          |                                              |
| $1 - 08 - 0$<br>Bell                                                                                                    | Jeff                                                             | Mr.                                        | AΖ                                          | Product Detail                               |                                                                  |                                                   |                          |                                              |
| $1 - 09 - 0$<br>Brigham                                                                                                    | Peter                                                            | Mr.                                        | MI                                          | SKU                                          | Category                                                         | <b>Product Name</b>                               | <b>Unit Price</b>        | Quantity                                     |
| $1-10-0$<br>Brown                                                                                                    | Richard                                                          | Mr.                                        | MI                                          | A-000-02                                     | Clothing                                                         | Pants                                             | \$36.00                  |                                              |
| 1-11-0<br>Brown                                                                                                    | Richard                                                          | Mr.                                        | VA                                          | A-000-08                                     | Clothing                                                         | T-Shirt Blue                                      | \$12.00                  | 2                                            |
| 1-12-0<br>Caarlson                                                                                                    | Christina                                                        | Mrs.                                       | IСA                                         | A-010-10                                     | Clothing                                                         | T-Shirt Black                                     | \$12.00                  | īľ                                           |
| 1-13-0<br>Costas                                                                                                    | Janine                                                           | Mrs.                                       | MA                                          |                                              |                                                                  |                                                   |                          |                                              |
| $1-14-0$<br>Crumme                                                                                                    | <b>Ben</b>                                                       | Mr.                                        | <b>MA</b>                                   |                                              |                                                                  |                                                   |                          |                                              |

**Figure 3-18: The Order Maintenance window**

Create a new order, remove an order, modify an order, or view the order details from the Order Maintenance window. Orders can only be removed or modified if they have not been processed or shipped (for example, has a New order status).

All the information in the Order Maintenance window is read-only and cannot be directly modified in this window.

Select a customer by clicking on a row in the Select a Customer window. The corresponding order information for that customer appears in the Order Information window, and the products ordered are displayed in the Product Detail window.

Order Information: When a customer is selected, the relevant order information is displayed in the Order Information window.

Click the arrow buttons to scroll among orders for a customer.

Click the *New* button to add a new order for a customer. For instructions on adding a new order, refer to Section 3.6.1: *[New order](#page-25-0)*.

Click the *Remove* button to remove an order for a customer. Only orders with New Order status can be removed. Once the order is in Process (Order Status is set to Processing) or an order has been shipped (Order status is set to Shipped), it cannot be removed.

Click the *Modify* button to modify an order. Once the order is in Process or has been shipped, it cannot be modified.

Click the *View* button to view all the information about an order in the Order Detail window that has the functionality to print a packing slip or address label.

Step 2 – Click the *View* button. The Order Detail window displays. Refer to Figure 3-19.

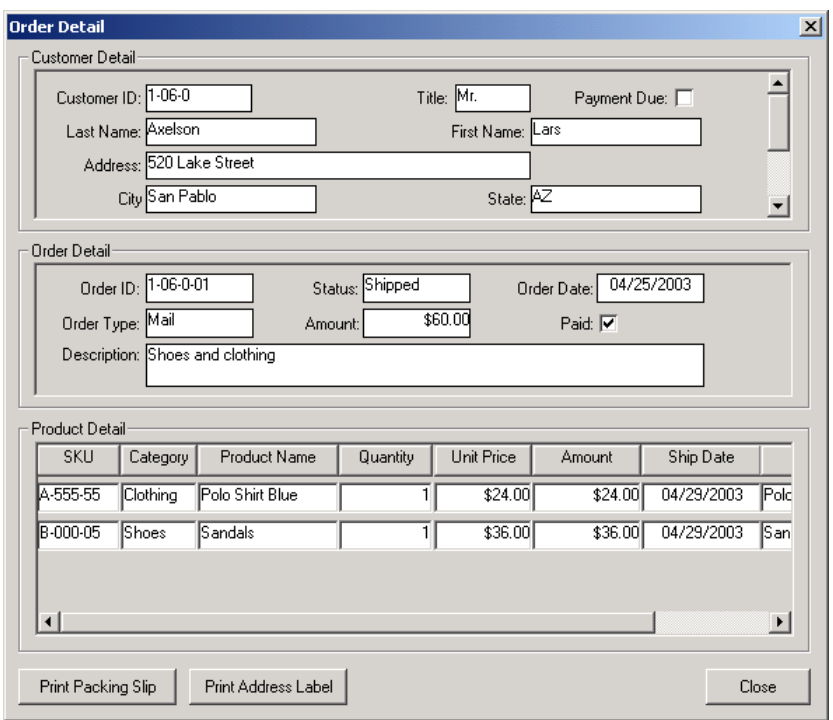

#### **Figure 3-19: The Order Detail window**

Step 3 – Click the *Print Packing Slip* and *Print Address Label* buttons to print packing slips and address labels. Click *Close* to return to the Order Maintenance window.

The *Print Address Label* will fail to work if you are running the application on an Appeon Server running on UNIX/LINUX.

Step 4 – Click *Close* in the Order Maintenance window.

### <span id="page-29-0"></span>**3.6.3 Order processing**

Step 1 – Click the *Order Processing* icon ( $\frac{44}{11}$ ) in the toolbar or select Order | Order Processing from the menu. The Order Processing window is displayed and the New Orders tab is activated. Refer to Figure 3-20.

|       |                                | B Sales Application Demo (User ID: administrator)<br>File Customer Order Product Report Window Help |                |           |                   |       |                         | $\Box$ D $\Box$          |
|-------|--------------------------------|----------------------------------------------------------------------------------------------------|----------------|-----------|-------------------|-------|-------------------------|--------------------------|
|       | 19 图 2 载 解 叶                   |                                                                                                    |                |           |                   |       |                         |                          |
|       |                                |                                                                                                    |                |           |                   |       |                         |                          |
|       | <b>B</b> Order Processing      |                                                                                                    |                |           |                   |       |                         | $L = 2$                  |
|       | New Orders   Orders in Process |                                                                                                    |                |           |                   |       |                         |                          |
|       |                                | The Order Status of the orders: New                                                                 |                |           |                   |       |                         |                          |
| Check | Order ID                       | Amount                                                                                              | Customer ID    | Last Name | <b>First Name</b> | Title |                         | Address                  |
|       |                                |                                                                                                    |                |           |                   |       |                         |                          |
|       | 1-15-0-01                      |                                                                                                    | \$68.00 1-15-0 | Delany    | Eric              | Mr.   | 770 San Dovar Way       |                          |
|       | 1-16-0-01                      |                                                                                                    | \$60,00 1-16-0 | Dobson    | Nancy             | Mrs.  | 5880 Berry Ct.          |                          |
| П     | 1-18-0-01                      |                                                                                                    | \$36.00 1-18-0 | Erhart    | <b>Nick</b>       | Mr.   | 12 Periwinkle Way       |                          |
| г     | 1-20-0-01                      |                                                                                                    | \$60.001-20-0  | Fielding  | Eric              | Mr.   | 5880 Belle St.          |                          |
|       |                                |                                                                                                    |                |           |                   |       |                         |                          |
|       |                                |                                                                                                    |                |           |                   |       |                         |                          |
|       |                                |                                                                                                    |                |           |                   |       |                         |                          |
|       |                                |                                                                                                    |                |           |                   |       |                         |                          |
|       |                                |                                                                                                    |                |           |                   |       |                         |                          |
|       |                                |                                                                                                    |                |           |                   |       |                         |                          |
|       |                                |                                                                                                    |                |           |                   |       |                         |                          |
|       |                                |                                                                                                    |                |           |                   |       |                         |                          |
|       | Total checked:                 | -0                                                                                                  |                |           |                   |       |                         |                          |
|       |                                |                                                                                                    |                |           |                   |       |                         | $\overline{\phantom{a}}$ |
|       |                                |                                                                                                    |                |           |                   |       |                         |                          |
| Sort  |                                | Filter                                                                                              | Show All       |           |                   |       | <b>Start to Process</b> | Close                    |
|       |                                |                                                                                                    |                |           |                   |       |                         |                          |

**Figure 3-20: The Order Processing window (New Orders tab)**

Step 2 – Check the orders that are to be processed, and click the *Start to Process* button. The orders will be removed from the New Orders tab page and will appear in Orders on the Process tab page. For example, select orders 1-15-0-01 and 1-16-0-01 by checking the checkbox next to the two orders and click the *Start to Process* button.

Step 3 – Select the Orders in the Process tab. The orders selected for processing are displayed in this tab. Refer to Figure 3-21.

|                           | <b>B</b> Sales Application Demo (User ID: administrator) |                |                |           |            |       | $\Box$ olx            |
|---------------------------|----------------------------------------------------------|----------------|----------------|-----------|------------|-------|-----------------------|
| File                      | Customer Order Product Report Window Help                |                |                |           |            |       |                       |
|                           | 19 图 创新 解 财                                              |                |                |           |            |       |                       |
| <b>B</b> Order Processing |                                                          |                |                |           |            |       | $\Box$ D $\Box$       |
|                           |                                                          |                |                |           |            |       |                       |
|                           | New Orders <b>Orders in Process</b>                      |                |                |           |            |       |                       |
|                           | The Order Status of the orders: Processing               |                |                |           |            |       |                       |
| Check                     | Order ID                                                 | Amount         | Customer ID    | Last Name | First Name | Title | <b>Address</b>        |
|                           | 1-02-0-02                                                |                | \$56.00 1-02-0 | Arlen     | Joan       | Mrs.  | 32 Harlen Road        |
|                           | 1-07-0-04                                                | \$24.00 1-07-0 |                | Beatty    | Carl       | Mr.   | 1000 Industrial Way   |
| г                         | 1-09-0-03                                                |                | \$4.00 1-09-0  | Brigham   | Peter      | Mr.   | 2030 Dow Center       |
| г                         | 1-14-0-01                                                | \$60,001-14-0  |                | Crumme    | Ben        | Mr.   | 26 Alabama Way        |
| г                         | 1-19-0-01                                                | \$12.001-19-0  |                | Essler    | Brianna    | Mrs.  | 1000 Shattuck Avenue  |
|                           |                                                          |                |                |           |            |       |                       |
|                           |                                                          |                |                |           |            |       |                       |
|                           |                                                          |                |                |           |            |       |                       |
|                           |                                                          |                |                |           |            |       |                       |
|                           |                                                          |                |                |           |            |       |                       |
|                           |                                                          |                |                |           |            |       |                       |
|                           | Total checked:                                           | $\overline{0}$ |                |           |            |       |                       |
| $\blacktriangleleft$      |                                                          |                |                |           |            |       | $\blacktriangleright$ |
| Sort                      |                                                          | Filter         | Show All       |           |            |       | Close<br>Processed    |
|                           |                                                          |                |                |           |            |       |                       |
|                           |                                                          |                |                |           |            |       |                       |

**Figure 3-21: Orders in process**

Step 4 – Check the orders that have been processed (ready to be shipped), and click the *Processed* button. The orders will be removed from the Orders in Process tab page and will appear in the Orders Shipment window. For example, select orders 1-15-0-01 and 1-16-0-01 by checking the checkbox next to the two orders and click the *Processed* button.

Step 5 – Click *Close* in the Order Processing window.

#### <span id="page-31-0"></span>**3.6.4 Order shipment**

Step 1 – Click the Order Shipment icon  $\left( \frac{1}{n} \right)$  in the toolbar or select Order | Order Shipment from the menu. The Order Shipment window is displayed. Refer to Figure 3-22.

**Figure 3-22: The Order Shipment window**

|      |                         |                                             |             | <b>B</b> Sales Application Demo (User ID: administrator) |            |       | $-10X$                                                          |  |
|------|-------------------------|---------------------------------------------|-------------|----------------------------------------------------------|------------|-------|-----------------------------------------------------------------|--|
| File |                         |                                             |             | Customer Order Product Report Window Help                |            |       |                                                                 |  |
|      |                         | 白圆色粉黑叶                                      |             |                                                          |            |       |                                                                 |  |
|      |                         |                                             |             |                                                          |            |       |                                                                 |  |
|      | <b>B</b> Order Shipment |                                             |             |                                                          |            |       | $\underline{\Box} \Box \underline{\times}$                      |  |
|      |                         | Show orders with status: Ready for Shipment |             |                                                          |            |       |                                                                 |  |
|      | Order ID                | Amount                                      | Customer ID | Last Name                                                | First Name | Title | Address                                                         |  |
|      | 1-01-0-05               | \$48.00 1-01-0                              |             | Patterson                                                | Rachel     | Mrs.  | 12 Crystal Court                                                |  |
|      | 1-07-0-03               | \$24.00 1-07-0                              |             | Beatty                                                   | Carl       | Mr.   | 1000 Industrial Way                                             |  |
|      | 1-09-0-02               | \$24.00 1-09-0                              |             | Brigham                                                  | Peter      | Mr.   | 2030 Dow Center                                                 |  |
|      | 1-12-0-03               | \$36.00 1-12-0                              |             | Caarlson                                                 | Christina  | Mrs.  | 23 Catalina Drive                                               |  |
|      | $\left  \cdot \right $  |                                             |             |                                                          |            |       | $\blacktriangleright$                                           |  |
|      | Sort                    | Show All                                    |             | Filter                                                   |            | ⊽     | Print packing slip<br>☞<br>Print address label<br>Close<br>Ship |  |

All the orders that have been processed in the Order Processing window will now appear in the Order Shipment window.

Step 2 – Select the orders that are ready to be shipped and click the *Ship* button. The orders will be removed from the Order Shipment window. All orders that have been shipped will then appear in the Send Statement tab of the Accounts Receivable window.

## <span id="page-31-1"></span>**3.7 Product information management**

The Product menu in the MDI window of the Sales Application Demo allows users to access windows for managing the product categories and products, adding new products, and viewing the entire product catalog. Refer to Figure 3-23.

#### **Figure 3-23: The Product menu**

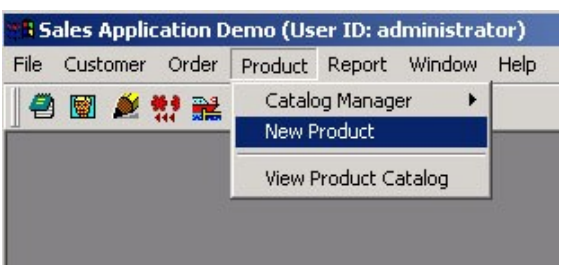

## <span id="page-32-0"></span>**3.7.1 Catalog manager**

There are two items to select in the Catalog manager menu: Categories and Products. Refer to Figure 3-24.

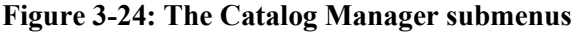

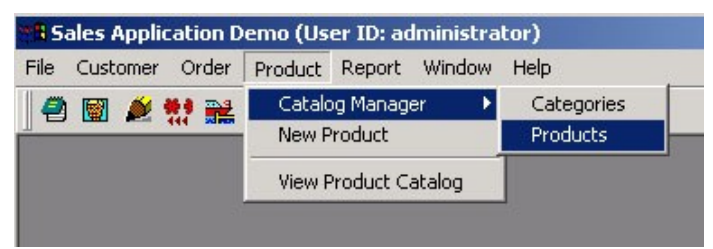

#### **3.7.1.a Categories**

Step 1 – Click Product | Catalog Manager | Categories from the MDI dropdown menu. The Catalog Manager – Categories window displays. Refer to Figure 3-25.

**Figure 3-25: Catalog Manager – Categories**

| <b>E</b> Sales Application Demo (User ID: administrator) |                       | $-10x$          |
|----------------------------------------------------------|-----------------------|-----------------|
| Customer Order Product Report Window<br>File<br>Help     |                       |                 |
| 19 图 2 科学业                                               |                       |                 |
| <b>***</b> Catalog Manager - Categories                  |                       | $\Box$ o $\Box$ |
| Category<br>Description<br>Category<br>Name              | Product<br>Count      | Add             |
| Clothing<br>assorted sports and casual clothing<br>A     | 7                     | Remove          |
| B<br>Shoes<br>assorted casual shoes                      | 3                     |                 |
| C<br>Accessories<br>assorted sports accessories          | 4                     | Save            |
| D<br>Toiletries<br>assorted toiletries                   | 3                     |                 |
|                                                          |                       |                 |
|                                                          |                       |                 |
|                                                          |                       |                 |
|                                                          |                       |                 |
|                                                          |                       |                 |
|                                                          |                       |                 |
|                                                          |                       |                 |
|                                                          | $\blacktriangleright$ | Close           |
|                                                          |                       |                 |

Step 2 – Click directly in a field to modify the Category Name or Description. The category name cannot be modified if there are products for this category. Click *Save* to save any changes. The product count is automatically updated as changes are made to the product list, reflecting the total product count for the given category.

Step 3 – Click the *Add* button to add a new category. A new row appears. Type the new category information into the fields.

Step 4 – Click the *Remove* button to delete a category. Only a category with no products defined in it can be deleted from the Categories window.

Step 5 – Click *Close* to close the Categories window.

#### **3.7.1.b Products**

Step 1 – Click Product | Catalog Manager | Products from the MDI menu. The Catalog Manager – Products window is displayed. All the products are listed in the Products window. Refer to Figure 3-26.

**Figure 3-26: Catalog Manager – Products**

|                                             |             | <b>B</b> Sales Application Demo (User ID: administrator) |            |                                        | $   \times$ $-$   |
|---------------------------------------------|-------------|----------------------------------------------------------|------------|----------------------------------------|-------------------|
| File                                        |             | Customer Order Product Report Window Help                |            |                                        |                   |
| <b>白田 丝勃 発</b> 叶                            |             |                                                          |            |                                        |                   |
| <mark>: A</mark> Catalog Manager - Products |             |                                                          |            |                                        | $\Box$ D $\times$ |
| SKU                                         | Category    | Product Name                                             | Unit Price | Description                            | Add               |
| A-000-02                                    | Clothing    | Pants                                                    |            | \$36.00 Pants, khaki                   |                   |
| A-000-03                                    | Clothing    | T-Shirt White                                            |            | \$12.00 T-Shirt, short sleeves, white  | Remove            |
| A-000-04                                    | Clothing    | Shorts                                                   |            | \$24.00 Shorts, khaki                  | Modify            |
| A-000-08                                    | Clothing    | T-Shirt Blue                                             |            | \$12.00 T-shirt, short sleeves, blue   |                   |
| A-010-10                                    | Clothing    | <b>T-Shirt Black</b>                                     |            | \$12.00 T-shirt, short sleeves, black  | Save              |
| A-222-22                                    | Clothing    | Polo Shirt White                                         |            | \$24.00 Polo shirt, white              |                   |
| A-555-55                                    | Clothing    | Polo Shirt Blue                                          |            | \$24.00 Polo shirt, blue               |                   |
| B-000-00                                    | Shoes       | Running Shoes                                            |            | \$60.00 Running shoes, silver          |                   |
| B-000-01                                    | Shoes       | Walking Shoes                                            |            | \$48.00Walking shoes, white            |                   |
| B-000-05                                    | Shoes       | Sandals                                                  |            | \$36.00 Sandals, brown leather         |                   |
| $C-000-06$                                  | Accessories | Sunglasses                                               |            | \$24.00 Sunglasses, black              |                   |
| $C-000-07$                                  | Accessories | Socks                                                    |            | \$4.00 Cotton socks, white             |                   |
| C-111-11                                    | Accessories | <b>Belt Brown</b>                                        |            | \$36.00 Belt, brown leather            |                   |
| $C-234-34$                                  | Accessories | Sports Watch                                             |            | \$48.00 Sports watch, black and silver |                   |
| $\left  \cdot \right $                      |             |                                                          |            |                                        |                   |
| Sort                                        | Show All    | Filter                                                   |            |                                        | Close             |

Step 2 – Click directly in a field to modify the Product Name, Unit Price, or Description. Click *Save* to save any changes.

Note: If you edit the fields directly in the "Catalog Manager – Products" window and then edit a particular record using the modify button, always remember to save the edited information before clicking the *Modify* button.

Step 3 – Click the *Add* button to add a new product. Refer to Section 3.7.2: *[New product](#page-33-0)* for instructions.

Step 4 – Click the *Remove* button to delete a product. Only a product that has not been ordered can be deleted from the Categories window.

Step 5 – Click *Close* to close the Categories window.

#### <span id="page-33-0"></span>**3.7.2 New product**

Step 1 – Click Product | New Product from the MDI menu. The New Product window displays. Refer to Figure 3-27.

#### **Figure 3-27: The New Product window**

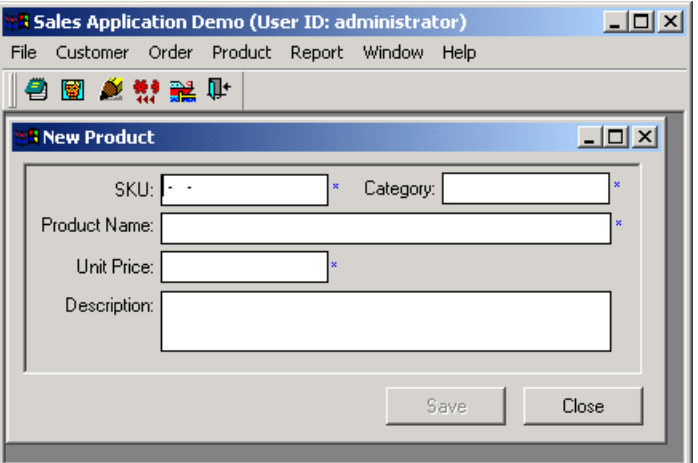

Step 2 – Enter the information for the product.

Step 3 – Save the new product into the system. The new product will appear in the Products window of the Catalog Manager as well as in the Product Catalog. When a product is saved, the New Product window remains active until closed.

#### <span id="page-34-0"></span>**3.7.3 View product catalog**

Step 1 – Click Product | View Product Catalog from the menu. The Product Catalog window is displayed. Refer to Figure 3-28.

**Figure 3-28: The Product Catalog window**

| <b>N</b> View Product Catalog |            |                                                              |                   |                                | $\Box$ ol $\times$ |
|-------------------------------|------------|--------------------------------------------------------------|-------------------|--------------------------------|--------------------|
|                               |            | <b>Product Category Report</b>                               |                   | 11/26/2003                     |                    |
| Category                      | SKU        | <b>Product Name</b>                                          | <b>Unit Price</b> | <b>Description</b>             |                    |
| A-Clothing                    | A-555-55   | Polo Shirt Blue                                              | \$24.00           | Polo shirt, blue               |                    |
| A-Clothing                    | A-000-04   | Shorts                                                       | \$24.00           | Shorts, khaki                  |                    |
| A-Clothing                    | A-000-03   | T-Shirt White                                                | \$12.00           | T-Shirt, short sleeves, white  |                    |
| A-Clothing                    | A-000-02   | Pants                                                        | \$36.00           | Pants, khaki                   |                    |
| A-Clothing                    | A-010-10   | <b>T-Shirt Black</b>                                         | \$12.00           | T-shirt short sleeves, black   |                    |
|                               |            | Group Total: The category A-Clothing has total 7 product(s). |                   |                                |                    |
| B-Shoes                       | B-000-01   | Walking Shoes                                                | \$48.00           | Walking shoes, white           |                    |
| B-Shoes                       | B-000-05   | Sandals                                                      | \$36.00           | Sandals, brown leather         |                    |
| B-Shoes                       | B-000-00   | Running Shoes                                                | \$60.00           | Running shoes, silver          |                    |
|                               |            | Group Total: The category B-Shoes has total 3 product(s).    |                   |                                |                    |
| C-Accessories                 | C-234-34   | Sports Watch                                                 | \$48.00           | Sports watch, black and silver |                    |
| C-Accessories                 | $C-111-11$ | <b>Belt Brown</b>                                            | \$36.00           | Belt, brown leather            |                    |
| C-Accessories                 | $C-000-07$ | Socks                                                        | \$4.00            | Cotton socks, white            |                    |
| C-Accessories                 | $C-000-06$ | Sunglasses                                                   | \$24.00           | Sunglasses, black              |                    |

Step 2 – Work in the product catalog window using three additional buttons that appear in the MDI window. Refer to Figure 3-29.

**Figure 3-29: Product Catalog toolbar**

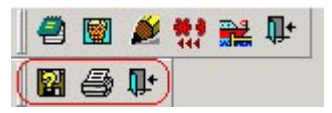

Click the *SaveAs* button to save the catalog in a number of different formats. Note that the SaveAs feature can save DataWindow contents to a Metafile, Text, Excel or HTML table format in Windows; whereas only Text format saving is available in UNIX and LINUX.

Click the *Print* button to print the product catalog.

Click the *Exit* button to close the Product Catalog window.

# <span id="page-35-0"></span>**3.8 Reports**

The Reports menu in the Sales Application Demo window allows users to access the sales and customer reports. The Sales reports can be viewed by order type, product category, and customer. These three report view types do not work with Appeon Servers running on UNIX/LINUX Refer to Figure 3-30.

#### **Figure 3-30: The Report menu**

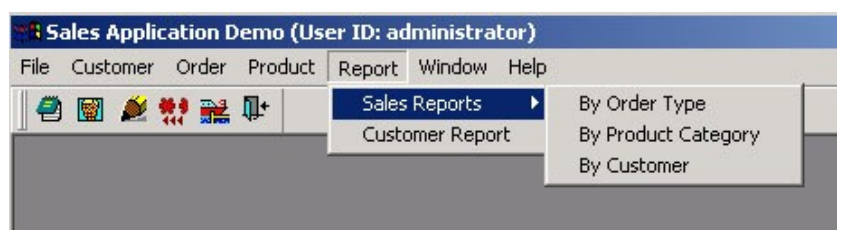

## <span id="page-35-1"></span>**3.8.1 Sales reports by order type**

The Sales Report by Order Type window displays the total sales for each order type: Internet, phone, and mail.

Step 1 – Click Report | Sales Report | by Order Type from the menu. The Sales Report By Order Type window is displayed. Refer to Figure 3-31.
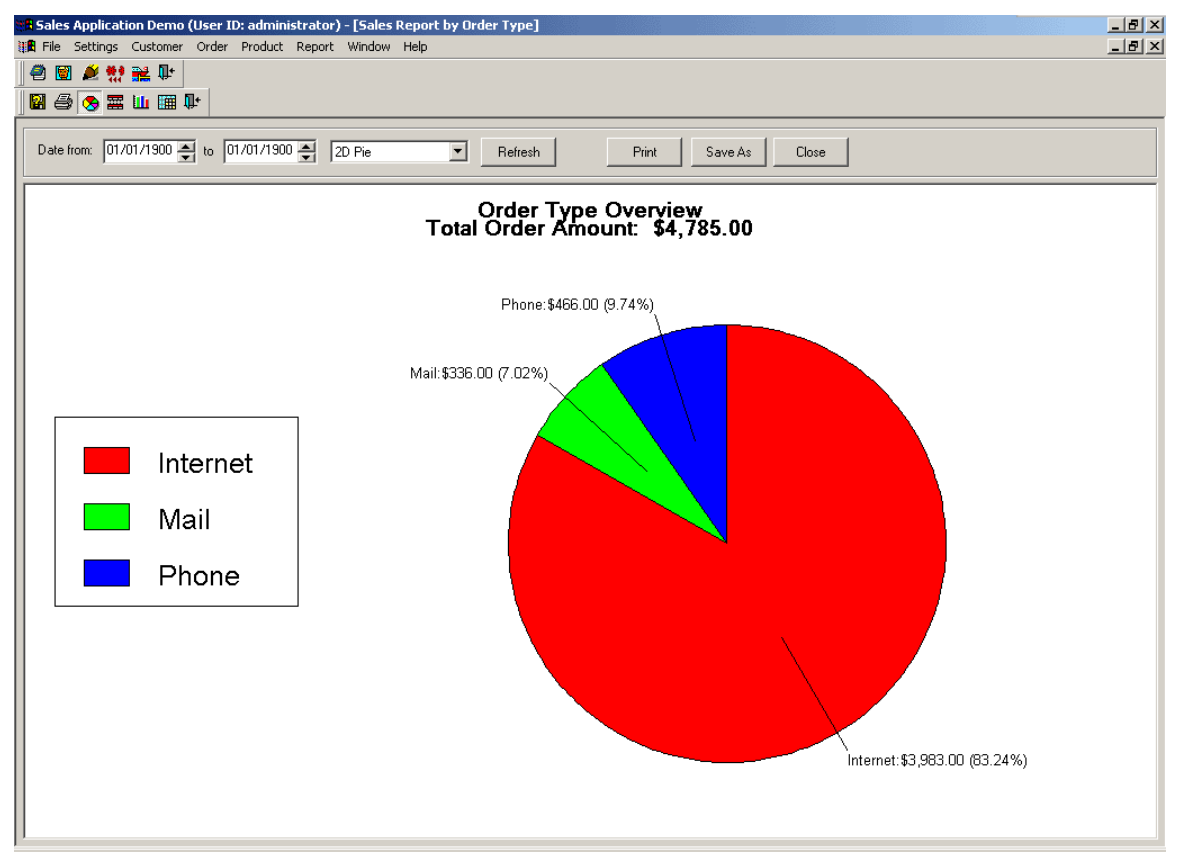

#### **Figure 3-31: The Sales Report by Order Type window**

Step 2 – Specify the date to be included in the report by selecting the date range. To get all the data involved, keep the date scope from 00/00/0000 to 00/00/0000.

Step 3 – Specify the format to display the data from the dropdown list box or from the 2D Pie, 2D Bar Stacked, 3D Column, or Grid Data buttons.

Step 4 – Click the *Refresh* button to display data. If the Auto Refresh option is enabled under the Settings menu, there is no need to use this button unless you have changed the Date scope for the report.

Step 5 – Work in the sales report window with seven additional icons that appear when the report is opened. Refer to Figure 3-32.

**Figure 3-32: Sales Report by Order Type toolbar**

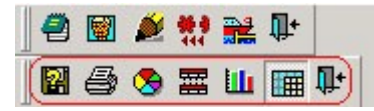

Step 6 – Adjust the settings from the Settings menu in the Sales Application Demo window. For further instructions on changing the settings, refer to Section 3.8.5: *[Settings menu](#page-39-0)*.

# **3.8.2 Sales reports by product category**

Click Report | Sales Report | by Product Category from the menu. The Sales Report by Product Category window displays.

The Sales Report by Product Category window displays the total sales for each category. Follow the instructions given in the Sales Report by Order Type window shown previously in Section 3.8.1. Refer to Figure 3-33.

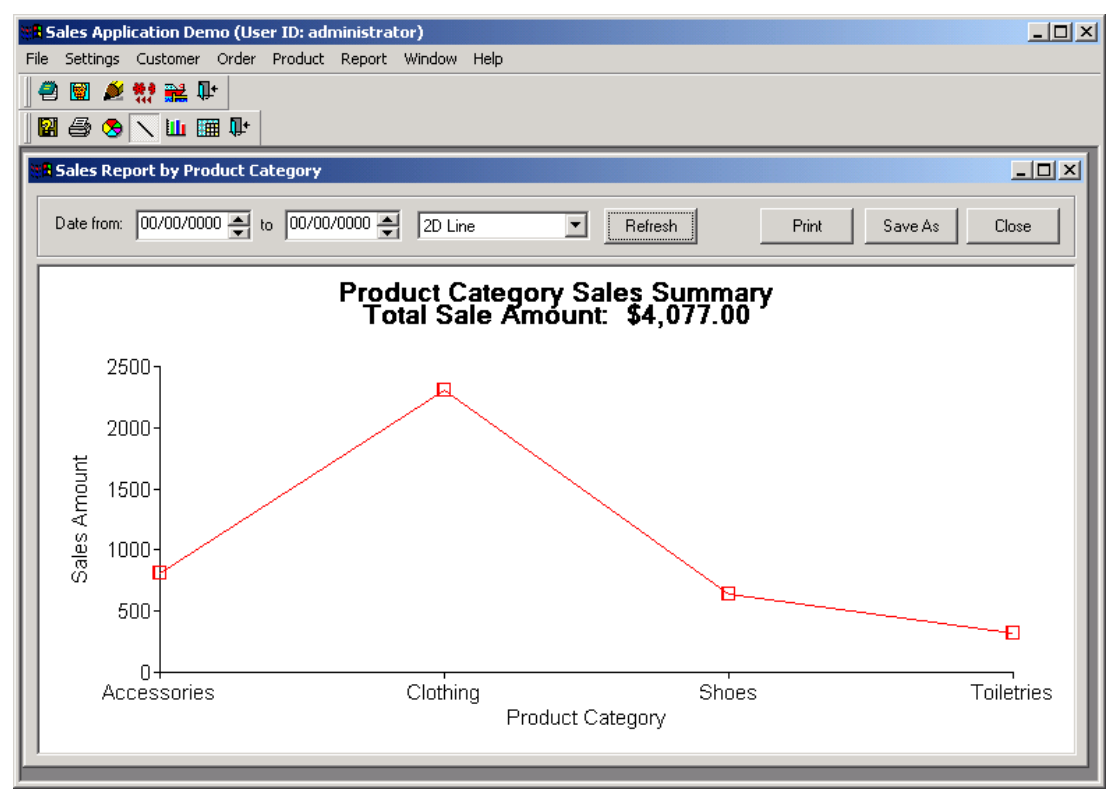

#### **Figure 3-33: The Sales Report by Product Category window**

# **3.8.3 Sales reports by customer**

The Sales Report by Customer window displays the total sales for each customer in a table by the date range that the user specifies.

Step 1 – Click Report | Sales Report | By Customer from the menu. The Sales Report By Customer window is displayed. Refer to Figure 3-34.

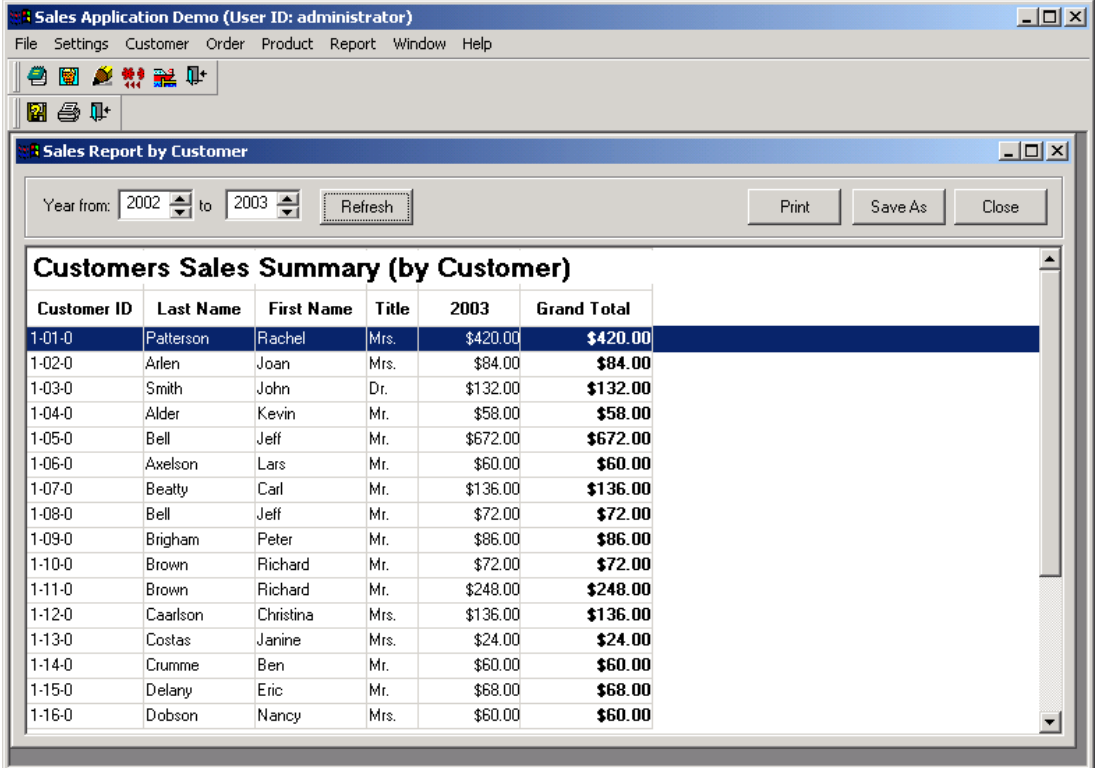

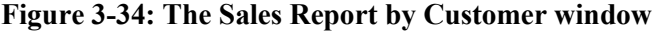

Step 2 – Specify the date to be included in the report by selecting the date range in years.

Step 3 – Click the *Refresh* button to display data. If the Auto Refresh option is enabled under the Settings menu, there is no need to use this button unless you have changed the Date range for the report.

Step 4 – Operate in the sales report window using three additional buttons that appear when the report is opened: SaveAs, Print, and Exit.

Step 5 – Adjust the settings from the Settings menu in the MDI window. For further instructions on changing the settings, refer to Section 3.8.5: *[Settings menu](#page-39-0)*.

# **3.8.4 Customer report**

The Customer Report window displays a table containing all the customer data.

Step 1 – Click Report | Customer Report from the menu. The Customer Report window displays. Refer to Figure 3-35.

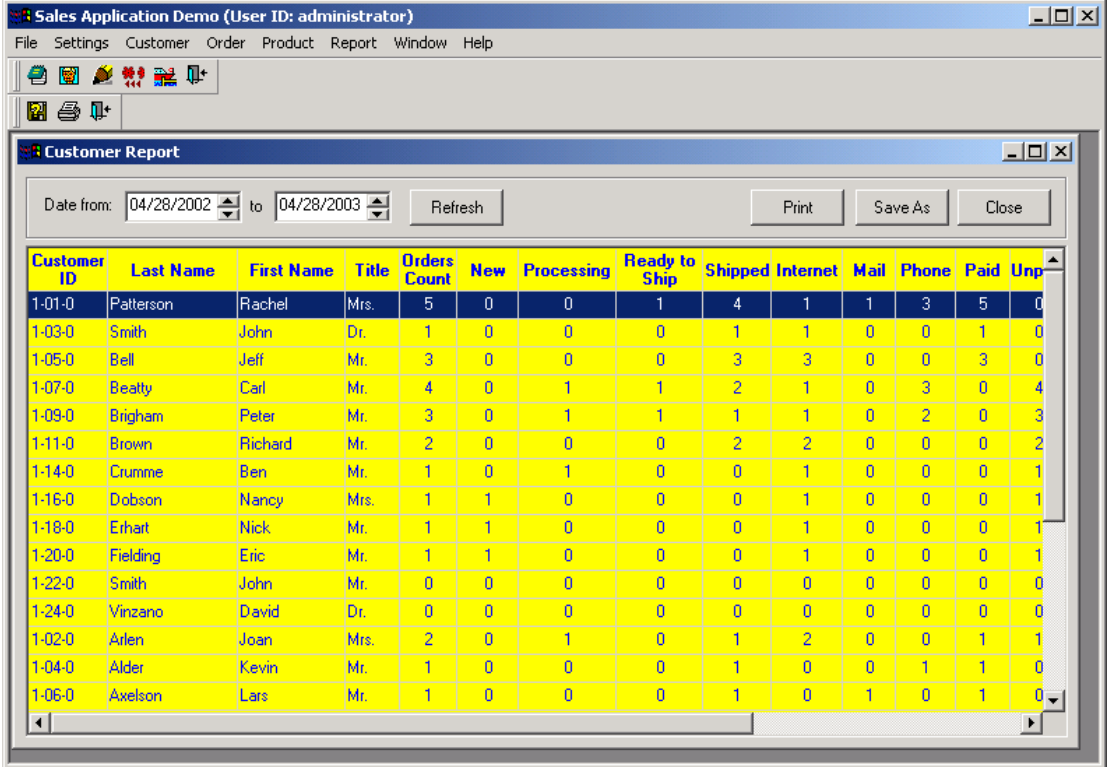

#### **Figure 3-35: The Customer Report window**

Step 2 – Specify the date to be included in the report by selecting the date range. To get all the data involved, keep the date scope from 00/00/0000 to 00/00/0000.

Step 3 – Click the *Refresh* button to display the data. If the Auto Refresh option is enabled under the Settings menu, there is no need to use this button unless you have changed the Date range for the report.

Step 4 – Operate in the sales report window using three additional buttons that appear when the report is opened: SaveAs, Print, and Exit.

Step 5 – Adjust the settings from the Settings menu in the MDI window. For further instructions on changing the settings, refer to Section 3.8.5: *[Settings menu](#page-39-0)*.

# <span id="page-39-0"></span>**3.8.5 Settings menu**

Step 1 – When a report is opened, a Settings menu automatically appears to the right of the File menu. Open the Settings menu. Refer to Figure 3-36.

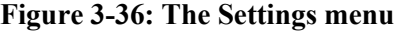

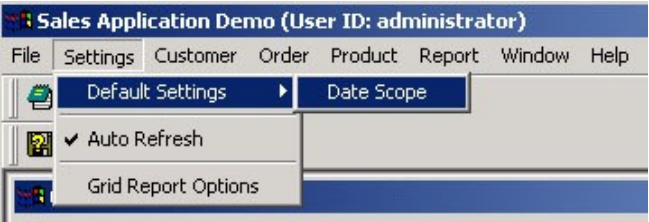

Step 2 – Select Settings | Default Settings | Date Scope. The Default Date Settings window will display. Refer to Figure 3-37.

#### **Figure 3-37: Default date scope setting**

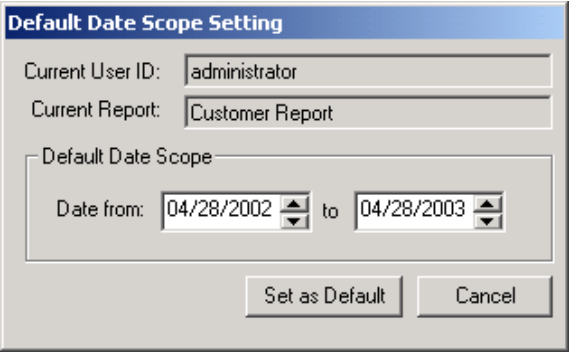

Specify a default date range for the reports by selecting a "date from" and "date to" in the spin text boxes.

Click the *Set as Default* button to set the date. Now the reports display data based on the default date range.

The reports are loaded automatically in the selected format when Auto Refresh from the Settings menu is selected. The format can be changed by clicking the report style buttons, or by selecting a style from the dropdown list box in the report itself.

Step 3 – Select Settings | Auto Refresh. The Auto Refresh setting enables the report to be loaded automatically when the report style or date range is changed. This allows data to instantly appear without requiring the user to click the *Refresh* button in the report each time a setting changes. The Auto Refresh setting can be selected or unselected. A check mark appears next to the Auto Refresh setting in the menu if it is active.

Step 4 – Select Settings | Grid Report Options. The Grid Report Options window will be displayed. Refer to Figure 3-38.

**Figure 3-38: Grid Report Options dialog**

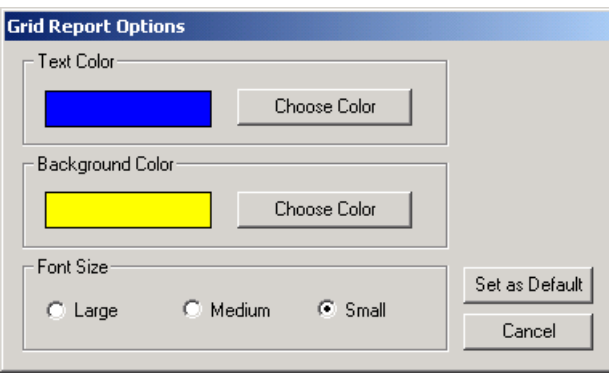

Grid Report Options allows the user to select the text color, background color, and font size for the grid report style.

Click the *Choose Color* button for text and background color. A Choose Color window is displayed. Refer to Figure 3-39.

#### **Figure 3-39: Choose Color window**

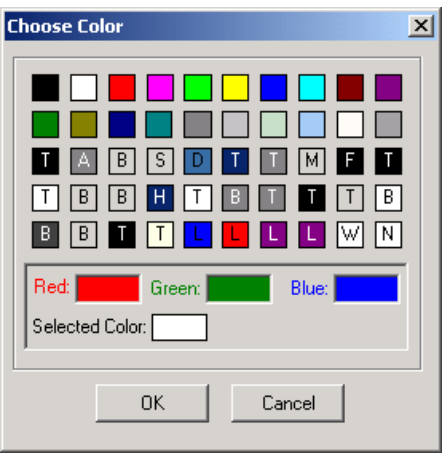

Select a color and click *OK*.

Select a font size by clicking on the *Large*, *Medium*, or *Small* radio buttons.

Click the *Set as Default* button to set the selected Grid report settings as default. Now, when a report is displayed in the Grid report style, it will automatically appear with the set text color, background color, and font size.

# **4 Running Appeon Code Examples**

# **4.1 Overview**

The Appeon Code Examples demo provides users with working examples of supported PowerBuilder features that Appeon can transfer to the Web. This chapter deals with the PowerBuilder version of Appeon Code Examples.

The Appeon Code Examples demo (*appeon\_code\_examples*) is a set of PowerBuilder source code. It is divided into six categories: DataWindow, PowerScript, SQL, Standard Controls, User Objects, and N-Tier Support. Each category deals with a number of PowerBuilder or Appeon features. Table 4-1 introduces the central features of, and examples included in, each category.

| Category    | Features                         | <b>Sub-category / Example</b> |
|-------------|----------------------------------|-------------------------------|
| DataWindow  | PowerBuilder DataWindow          | 1. Dot notation               |
|             | features that Appeon supports.   | 2. EditMask                   |
|             |                                  | 3. Events and Functions       |
|             |                                  | 4. Performance                |
|             |                                  | 5. Presentation Styles        |
|             |                                  | 6. Retrieval                  |
|             |                                  | 7. Runtime Modification       |
|             |                                  | 8. Updating                   |
|             |                                  | 9. Objects                    |
|             |                                  | 10. Runtime Creation          |
|             |                                  | 11. Query Mode                |
| PowerScript | PowerScript features that Appeon | 1. Functions                  |
|             | supports.                        | 2. Inheritance                |
|             |                                  | 3. Menu Techniques            |
|             |                                  | 4. Object Communication       |
|             |                                  | 5. System Objects             |
|             |                                  | 6. Drag & Drop                |
|             |                                  | 7. MAPI                       |
|             |                                  | 8. OLE Object                 |

**Table 4-1: Examples in Appeon Code Examples demo**

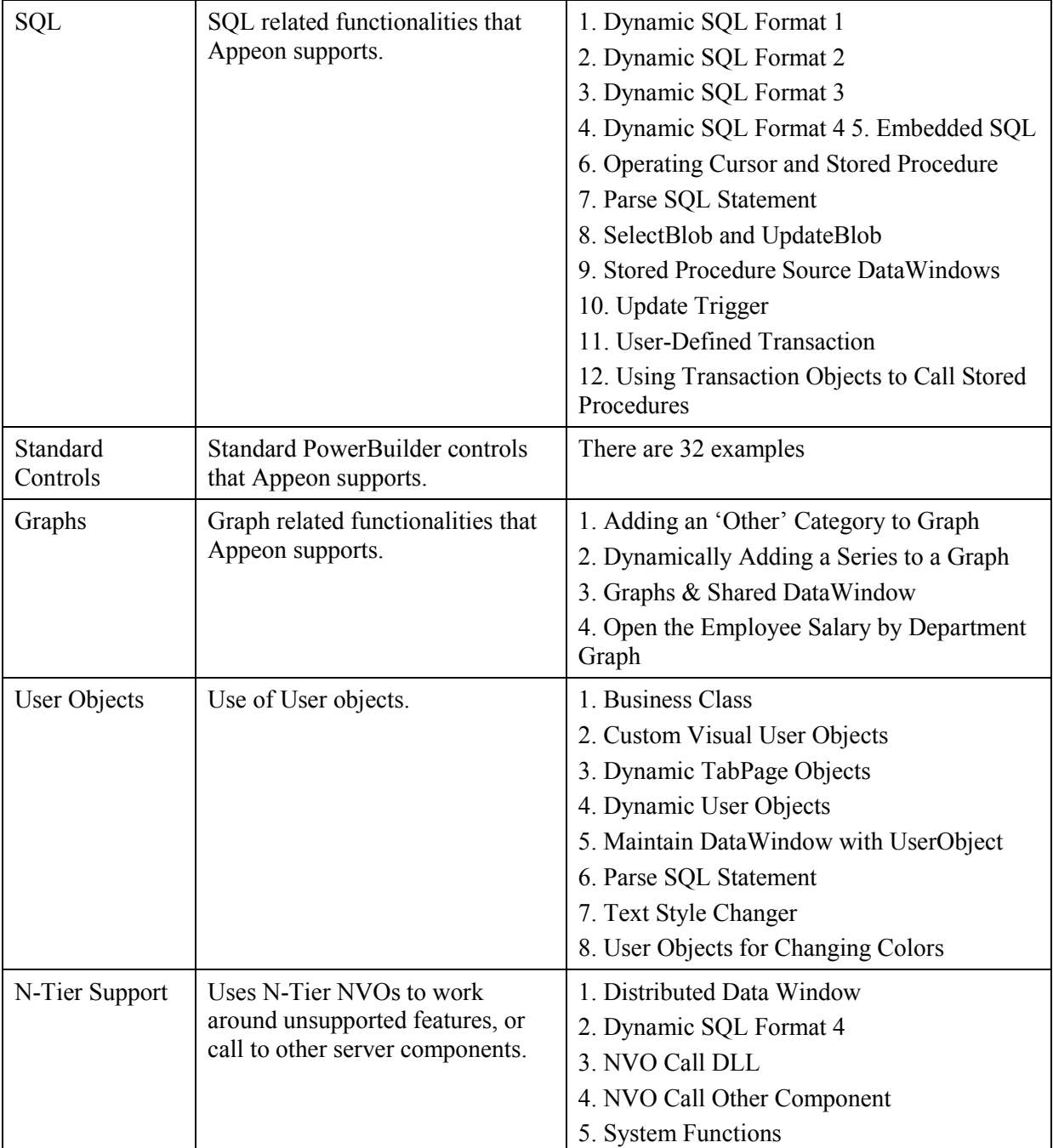

# **4.2 Run Appeon Code Examples**

To run the Appeon Code Examples, click the *Select and Run* button (**1999**) in the PowerBar and select "appeon\_code\_examples". Refer to Figure 4-1.

#### **Figure 4-1: Appeon Code Examples main screen**

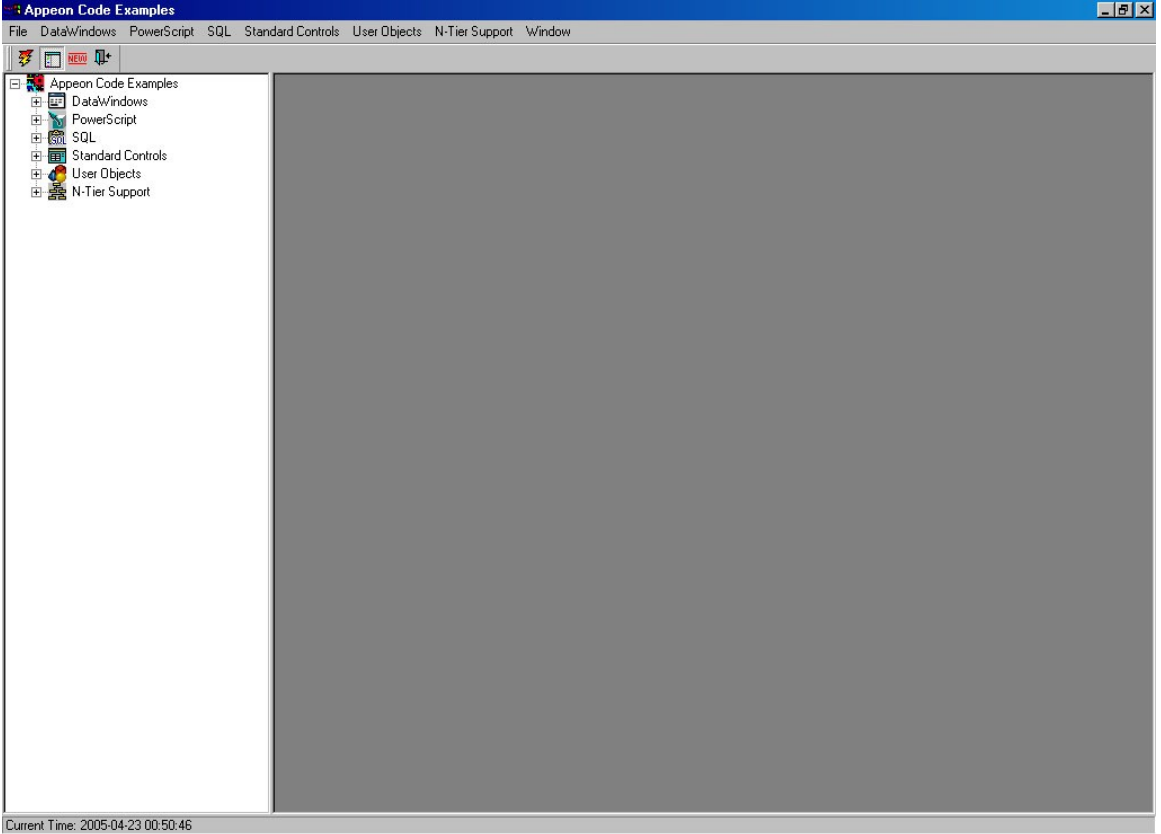

The application has:

- A menu at the top of the window that provides access to different examples and four common actions: execute example, show examples panel, show only new examples, and exit.
- A toolbar directly below the menu that provides icons to the preceding four common actions. Refer to Table 4-2 for more details.
- A TreeView (example panel) on the left that provides a second method for accessing the different examples. To display or hide the TreeView example panel, select or deselect "Show Example Panel" on the Window menu, or click or release the *Show Examples Panel* button on the toolbar.
- An MDIClient object for displaying the current example.
- A MicroHelp that displays the current time in the status bar.

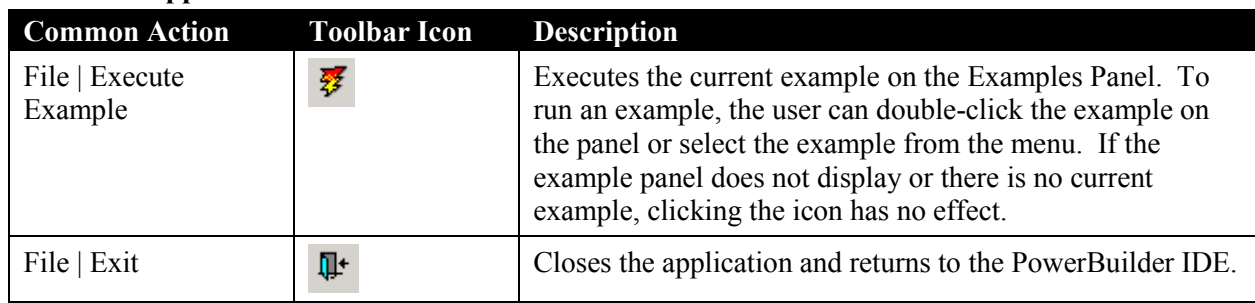

#### **Table 4-2: Application menu and toolbar**

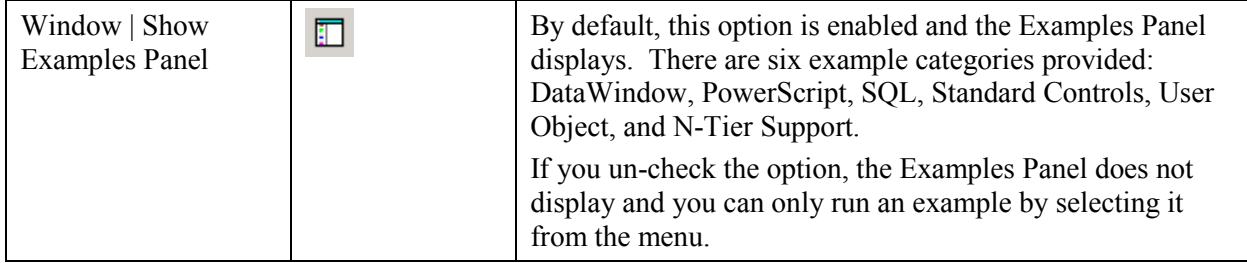

# **4.3 DataWindow**

There are 11 sub-categories of DataWindow code examples. You can view all sub-category items by expanding the DataWindow item in the Examples Panel or by clicking the DataWindow menu. The sub-categories are:

- Dot Notation demonstrates use of dot notation to copy between DataWindows or to change the properties of a DataWindow control.
- EditMask demonstrates support for DataWindow EditMask.
- Events and Functions demonstrates the key events and functions Appeon supports.
- Performance tests the speed when retrieving large amounts of data.
- Presentation Styles demonstrates DataWindow presentation styles that Appeon supports.
- Retrieval demonstrates different retrieval cases in which the data source is a stored procedure, there are different DataWindow bands, or a DataWindow has computed columns, etc.
- Runtime Modification demonstrates how to dynamically change to properties, data, and/or the presentation style of a DataWindow.
- Updating demonstrates how to maintain DataWindows using User Objects or DataWindow buttons, and how to update DataWindows that have computed columns, an SQL server Text data type, or a customized error message.
- Objects showcases DataWindow objects that Appeon supports.
- Runtime Creation demonstrates how to dynamically create a DataWindow using SQL or DataWindow syntax.
- Query Mode demonstrates how to retrieve or sort data using the QueryMode and QuerySort properties.

# **4.3.1 Dot Notation**

There are two examples provided to demonstrate the Dot Notation feature.

This section explains how to work with the "Copy DataWindow" example. Perform the following steps to test it. You can also run the other examples by performing similar steps.

To run the "Copy DataWindow" example:

Step 1 – Click the plus sign next to Dot Notation in the Examples Panel. The sub-category is expanded and the titles of the examples are displayed. Double-click "Copy DataWindow" to run the example.

 $\Box$  $\times$ 

 $\blacktriangleright$ 

ows **zwi** 

You can also run the example by selecting DataWindow | Dot Notation | Copy DataWindow. Refer to Figure 4-2.

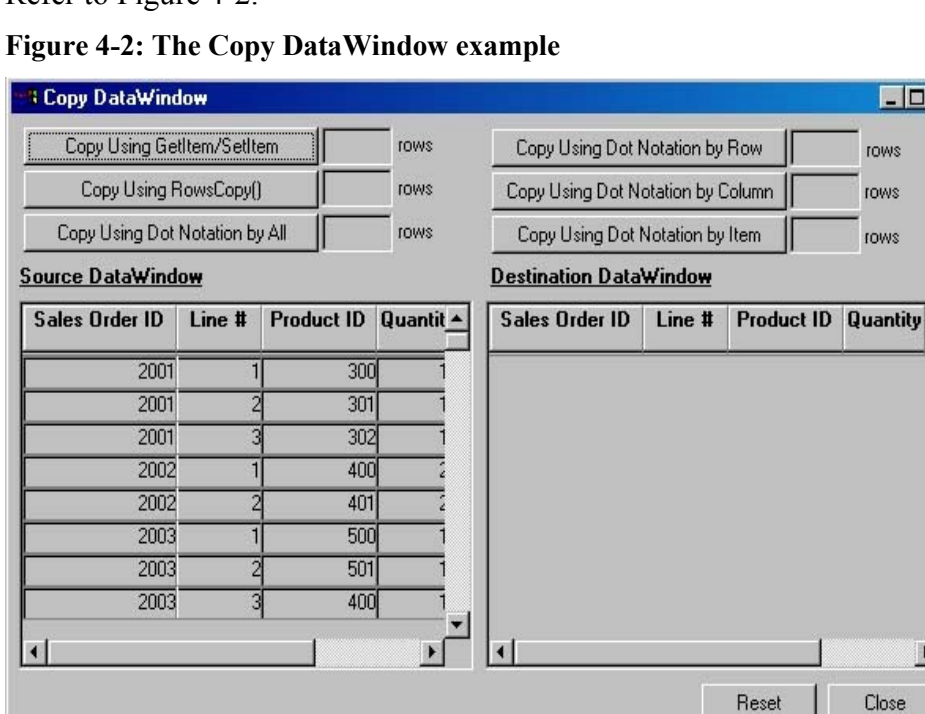

Step 2 – By clicking the *Copy Using …* button (for example, *Copy Using GetItem/SetItem*), data in the source DataWindow is copied into the destination DataWindow. Refer to Figure 4-3.

**Figure 4-3: Data copied from the source DataWindow to the destination DataWindow**

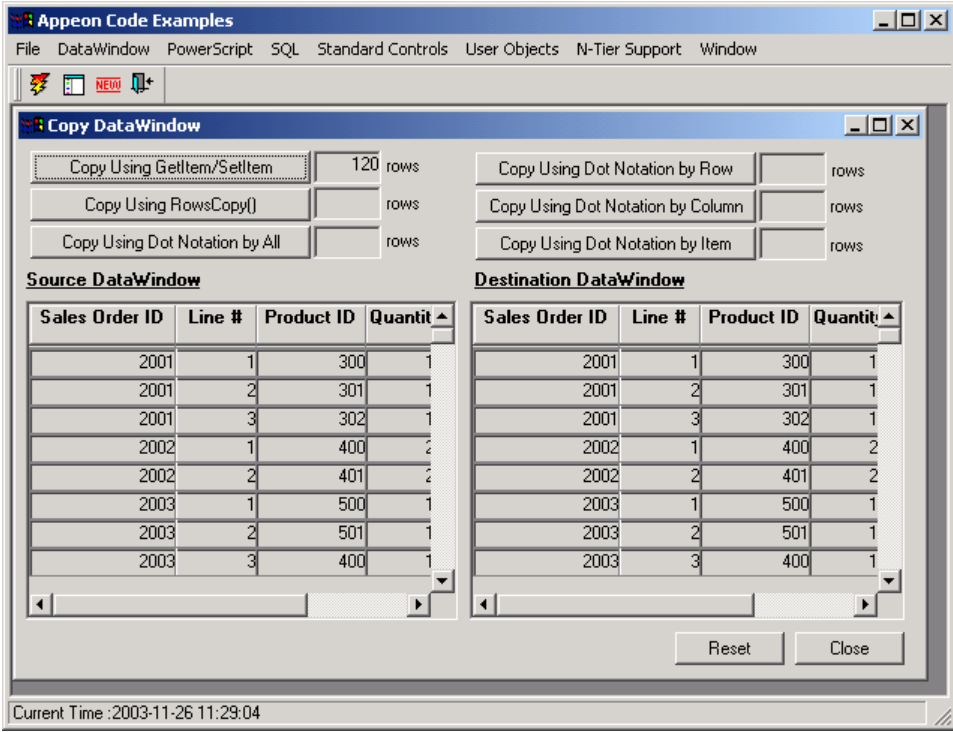

Step 3 – There are six copying methods provided in the example. If you want to try another method, click the *Reset* button first and then click another *Copy Using …* button.

The window object in the example is w\_dw\_copy. The primary (not complete) syntaxes in the Clicked event of the buttons are shown in the following Table 4-3.

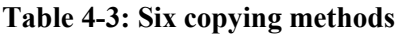

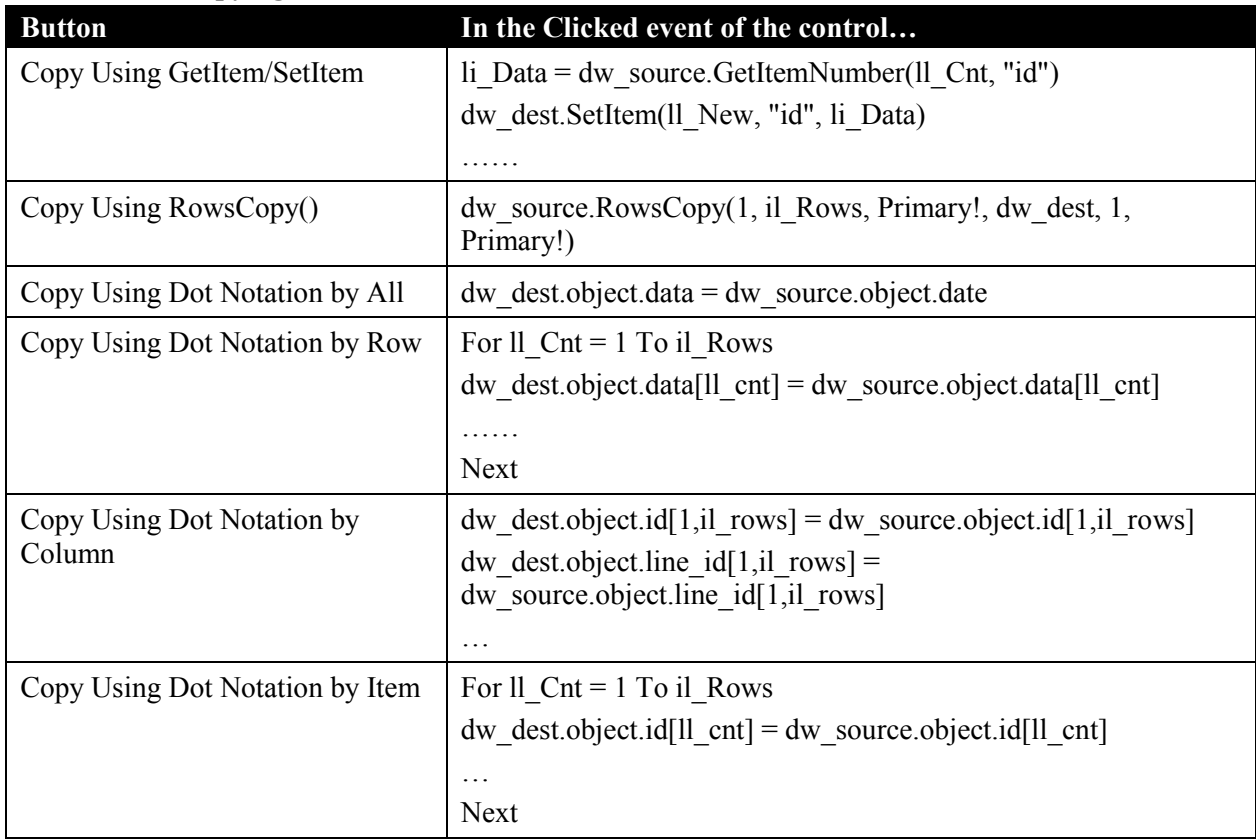

# **4.3.2 EditMask**

There is one example provided to demonstrate the EditMask feature - DataWindow EditMask.

Perform the following steps to run it:

Step 1 – Click the plus sign next to EditMask in the Examples Panel. The sub-category is expanded and the "DataWindow EditMask" example is displayed. Double-click "DataWindow EditMask" to run the example.

You can also run the example by selecting DataWindow | EditMask | DataWindow EditMask.

Step 2 – Click the String tab. The table illustrates how a string typed into the "Set value" text box is displayed once the mask is applied. Set the cursor in any text box in the Displays section. Type any value in the "Set value" text box and click the *Set* button. The value entered in the "Set value" text box appears in the Displays text box with the appropriate mask applied. Refer to Figure 4-4.

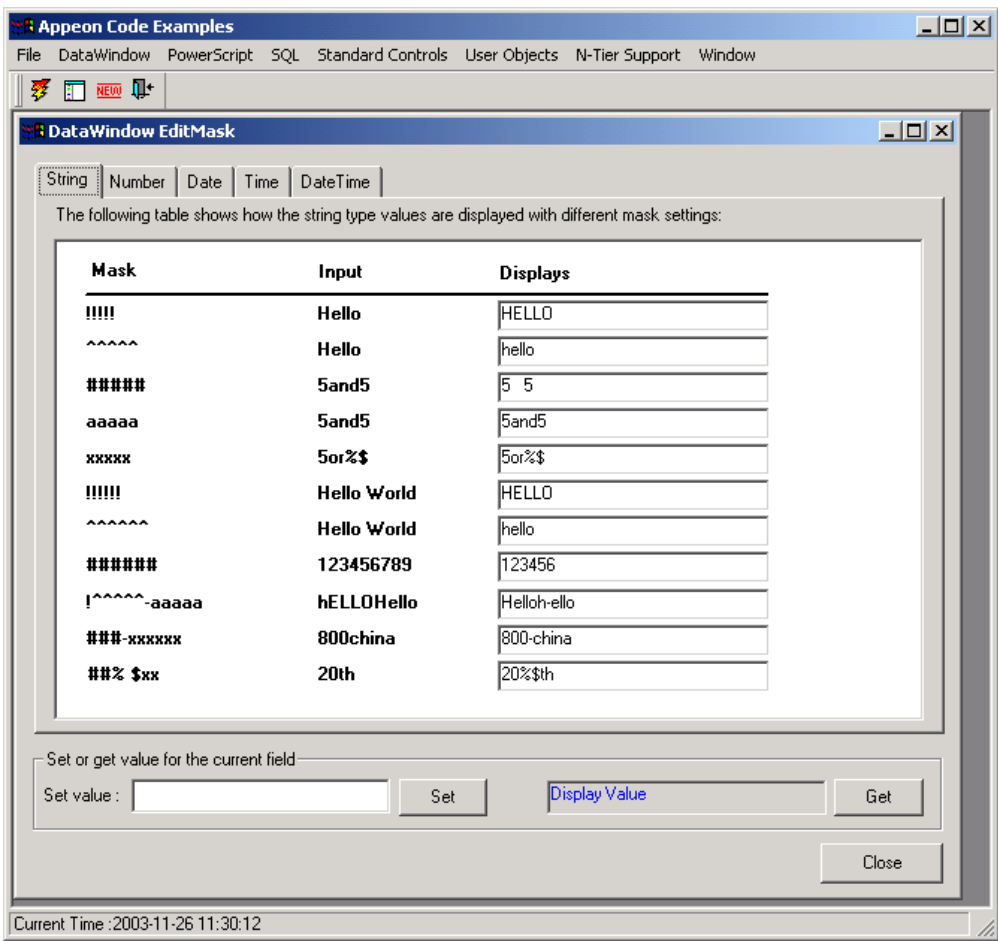

#### **Figure 4-4: DataWindow EditMask example (String mask)**

In this example, "test" is entered in the "Set value" text box and the focus is on the first text box that is using the "!!!!!" mask in the Display section. The string will appear in all caps: "TEST".

Step 3 – Click the *Get* button to retrieve the value from the text box of the "!!!!!" Display column. Refer to Figure 4-5.

#### **Figure 4-5: Set or get mask value**

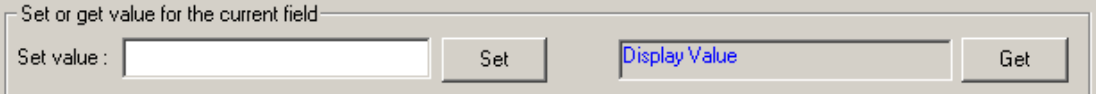

Step 4 – Click the Number tab. The functionality in this tab is similar to that in the String tab. Enter a number in the "Set value" text box and set the cursor in any of the Display text boxes. Click the *Set* button and the value entered in the "Set value" text box appears in the text box that has focus and the appropriate mask is applied. Click the *Get* button to get the value from the Display text box.

Step 5 – Click the Date tab and enter a date in the "Set value" text box. Set the cursor in any of the Displays text boxes and click the *Set* button to display the date in the appropriate Displays text box with the correct Mask. Click the *Get* button to retrieve the value from the Display text box.

Step 6 – The Time tab and the DateTime tab work in the same way as the Date tab. The difference is that the mask data type is time, datetime, or date.

### **4.3.3 Events & Functions**

There are 18 examples provided to demonstrate the DataWindow events & functions features.

This section explains how to work with the "Copy, Move, and Discard DataWindow Rows" example and "Conditional BitMaps" example. Perform the following steps to test this example. You can also run the other examples by performing similar steps.

#### **4.3.3.a Copy, Move, and Discard DataWindow Rows**

To run the "Copy, Move, and Discard DataWindow Rows" example:

Step  $1$  – Click the plus sign next to the Events  $\&$  Functions in the Examples Panel. The subcategory is expanded and the titles of the examples are displayed. Double-click "Copy, Move, and Discard DataWindow Rows" to run this example.

You can also run the example by selecting DataWindow | Events & Functions | Copy, Move, and Discard DataWindow Rows.

Step 2 – Retrieve data into the first DataWindow by clicking the *Retrieve* button. Refer to Figure 4-6.

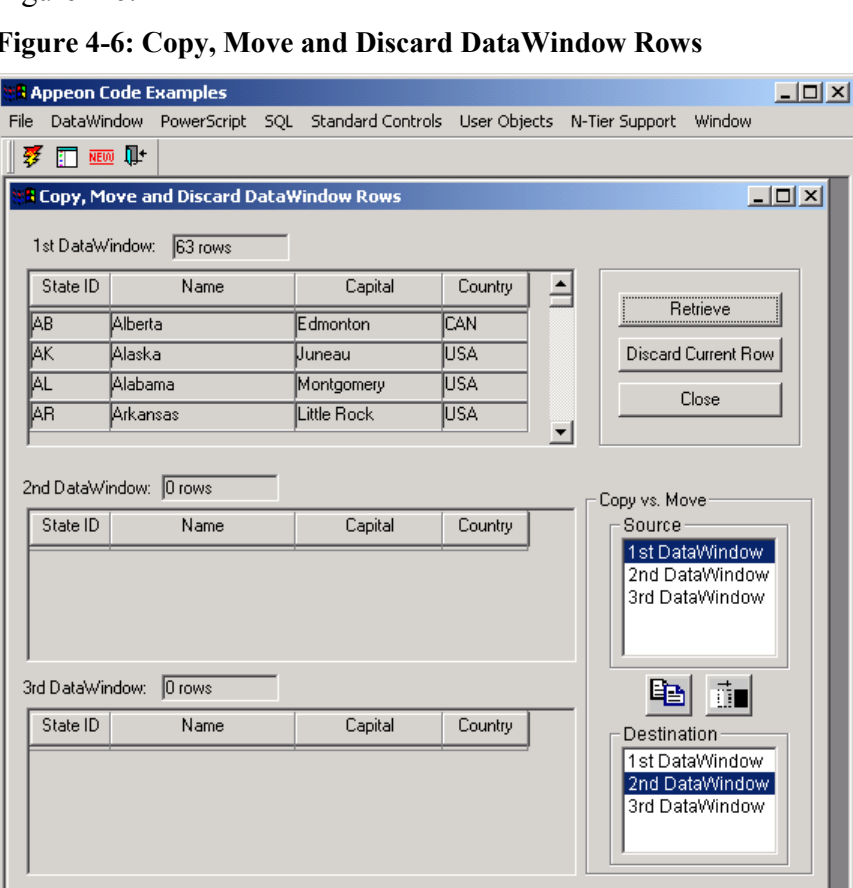

#### **Figure 4-6: Copy, Move and Discard DataWindow Rows**

Step 3 – The *Discard Current Row* button is for discarding the current row in the first DataWindow. By default, the first row is the current row. You can also make a row the current row by clicking it..

The window object in the example is w\_dw\_rows, and the function in the Clicked event of the *Discard Current Row* button is RowsDiscard.

Current Time : 2003-11-26 14:28:17

Step 4 – In the Copy vs. Move group box, select a source DataWindow and a destination DataWindow. The source DataWindow must have data in it, and the destination DataWindow must be a different window from the source DataWindow.

Step 5 – Click the *Copy* ( $\Box$ ) button and the current row in the source DataWindow is copied into the destination DataWindow (both the source DataWindow and the destination DataWindow are contained in the row).

The function in the Clicked event of the *Copy* button is wf copy row. The function applies two DataWindow functions: RowsCopy and RowCount.

Step  $6$  – Click the *Move* ( $\overline{1}$ ) button and the current row in the source DataWindow is moved into the destination DataWindow (only the destination DataWindow has the current row).

The function in the Clicked event of the *Move* button is wf move row. The function applies two DataWindow functions: RowsMove and RowCount.

# **4.3.3.b Conditional BitMaps**

To run the "Conditional BitMaps" example:

Click the plus sign next to the Events & Functions in the Examples Panel. The sub-category is expanded and the titles of the examples are displayed. Double-click "Conditional BitMaps" to run this example.

You can also run the example by selecting DataWindow | Events & Functions | Conditional BitMaps.

Conditional bitmaps will automatically display according to whether the salary in each row is above the average, as shown in Figure 4-7.

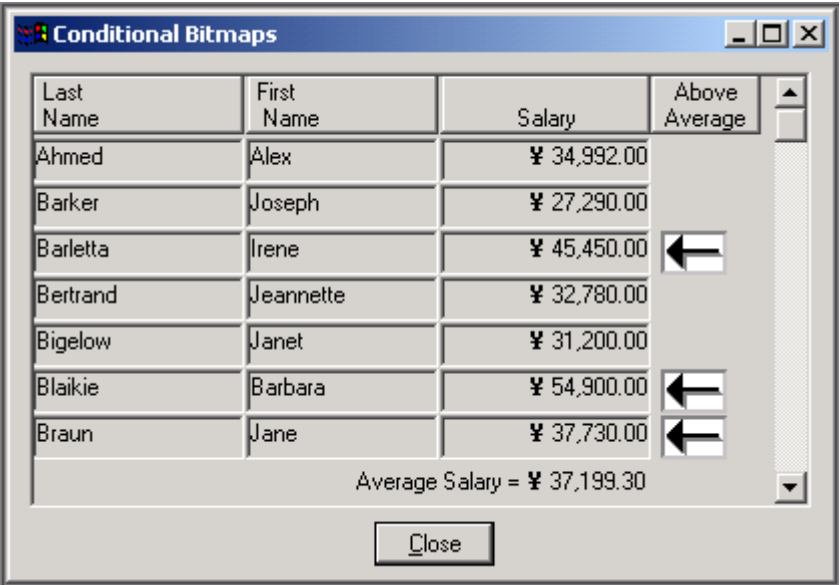

#### **Figure 4-7: Conditional Bitmaps**

# **4.3.4 Performance**

There is one example for the Performance sub-category - 9K Records DataWindow.

Perform the following steps to run it:

Step 1 – Click the plus sign next to the Performance in the Examples Panel. The subcategory is expanded and the "Copy DataWindow" example is displayed. Double-click "Copy DataWindow" to run this example.

You can also run the example by selecting DataWindow | Performance | 9K Records DataWindow.

Step 2 – On a click of the *Retrieve* button, up to 9000 records are retrieved into the DataWindow in one second. Refer to Figure 4-8.

| <b>Appeon Code Examples</b>        |         |          |              |                                                                          |                   | <u>니미지</u>        |
|------------------------------------|---------|----------|--------------|--------------------------------------------------------------------------|-------------------|-------------------|
| File                               |         |          |              | DataWindow PowerScript SQL Standard Controls User Objects N-Tier Support |                   | Window            |
| <b>TEW OF</b><br>罗                 |         |          |              |                                                                          |                   |                   |
| <b>B 9K Records DataWindow</b>     |         |          |              |                                                                          |                   | $\Box$ D $\times$ |
| Rep                                | Quarter | Product  | <b>Units</b> |                                                                          |                   |                   |
| Jones                              | Q1      | Cosmic   | 5            |                                                                          | Retrieve<br>      |                   |
| Jones                              | Q1      | Galactic | 2            |                                                                          |                   |                   |
| Jones                              | Q1      | Stellar  | 18           |                                                                          | Close             |                   |
| Jones                              | Q2      | Cosmic   | 36           |                                                                          |                   |                   |
| Jones                              | Q2      | Galactic | 6            |                                                                          |                   |                   |
| Jones                              | Q2      | Stellar  | 15           |                                                                          |                   |                   |
| Jones                              | Q3      | Cosmic   | 48           |                                                                          |                   |                   |
| Jones                              | Q3      | Galactic | 2            |                                                                          |                   |                   |
| Jones                              | Q3      | Stellar  | 18           |                                                                          |                   |                   |
| Jones                              | Q4      | Cosmic   | 52           |                                                                          |                   |                   |
| Jones                              | Q4      | Galactic | 3            |                                                                          |                   |                   |
| Jones                              | Q4      | Stellar  | 24           |                                                                          |                   |                   |
| Jones                              | Q1      | Cosmic   | 5            |                                                                          |                   |                   |
| Jones                              | 01      | Galactic | 2            |                                                                          |                   |                   |
| Jones                              | 01      | Stellar  | 18           |                                                                          |                   |                   |
| Jones                              | Q2      | Cosmic   | 36           |                                                                          | <b>Row Count:</b> |                   |
| Jones                              | Q2      | Galactic | 6            |                                                                          | 9000              |                   |
|                                    |         |          |              |                                                                          |                   |                   |
|                                    |         |          |              |                                                                          |                   |                   |
| Current Time : 2003-11-26 14:30:44 |         |          |              |                                                                          |                   |                   |
|                                    |         |          |              |                                                                          |                   |                   |

**Figure 4-8: Retrieve 9k rows of data into DataWindow**

The window object in the example is w\_9k. The function in the Clicked event of the *Retrieve* button is dw 1.retrieve().

# **4.3.5 Presentation styles**

There are ten examples provided to demonstrate nine DataWindow presentation styles.

This section uses "Group DataWindow" and "RichText DataWindows" to show how to work with the examples. Perform the following steps to test the example. You can also run the other examples by performing similar steps.

# **4.3.5.a Group DataWindow**

To run the "Group DataWindow" example:

Step 1 – Click the plus sign next to the Presentation Styles in the example panel. The subcategory is expanded and the titles of the examples are displayed. Double-click the "Group DataWindow" to run this example.

You can also run the example by selecting DataWindow | Presentation Styles | Group DataWindow.

Step 2 – Select one of the Group Examples (for example, Group Example 1) and Group Example 1 is displayed as shown in Figure 4-9.

**Figure 4-9: Group DataWindow example**

| <b>3 Group DataWindows</b>    |                                   |                               |         |       |        | $\blacksquare$ $\blacksquare$ |
|-------------------------------|-----------------------------------|-------------------------------|---------|-------|--------|-------------------------------|
| $\epsilon$<br>Group Example 1 | C Group Example 2                 |                               | Refresh | Print | SaveAs | Close                         |
|                               | <b>Group DataWindow Example</b>   |                               |         |       |        |                               |
| 3/10/2005                     | <b>Department Employee Report</b> |                               |         |       |        |                               |
| Employee<br>ID                | Employee<br><b>Last Name</b>      | Employee<br><b>First Name</b> | Salary  |       |        |                               |
| <b>Finance</b>                | MA                                |                               |         |       |        |                               |
| 148                           | Jordan                            | Julie                         | 51,432  |       |        |                               |
| 390                           | Davidson                          | Jo Ann                        | 57,090  |       |        |                               |
| 1293                          | Shea                              | Mary Anne                     | 138,948 |       |        |                               |
| 1390                          | Litton                            | Jennifer                      | 58,930  |       |        |                               |
| 1483                          | Letiecq                           | John                          | 75,400  |       |        |                               |
| 586                           | Coleman                           | James                         | 42,300  |       |        |                               |
| 757                           | Higgins                           | Denis                         | 43,700  |       |        |                               |
| 1336                          | Bigelow                           | Janet                         | 31,200  |       |        |                               |
|                               |                                   |                               |         |       |        |                               |
|                               |                                   |                               |         |       |        |                               |
| $\left  \cdot \right $        |                                   |                               |         |       |        |                               |

Step 3 – Click the *Print* button to print the DataWindow in PDF, or click the *SaveAs* button to save the DataWindow.

The window object in the example is w\_dwstyle\_group.

# **4.3.6 RichText DataWindows**

Click the plus sign next to the Presentation Styles in the example panel. The sub-category is expanded and the titles of the examples are displayed. Double-click the "RichText DataWindows" to run this example.

In each RichText example, you are allowed to edit, refresh, print, and save another copy of the example.

#### **Figure 4-10: RichText DataWindows example**

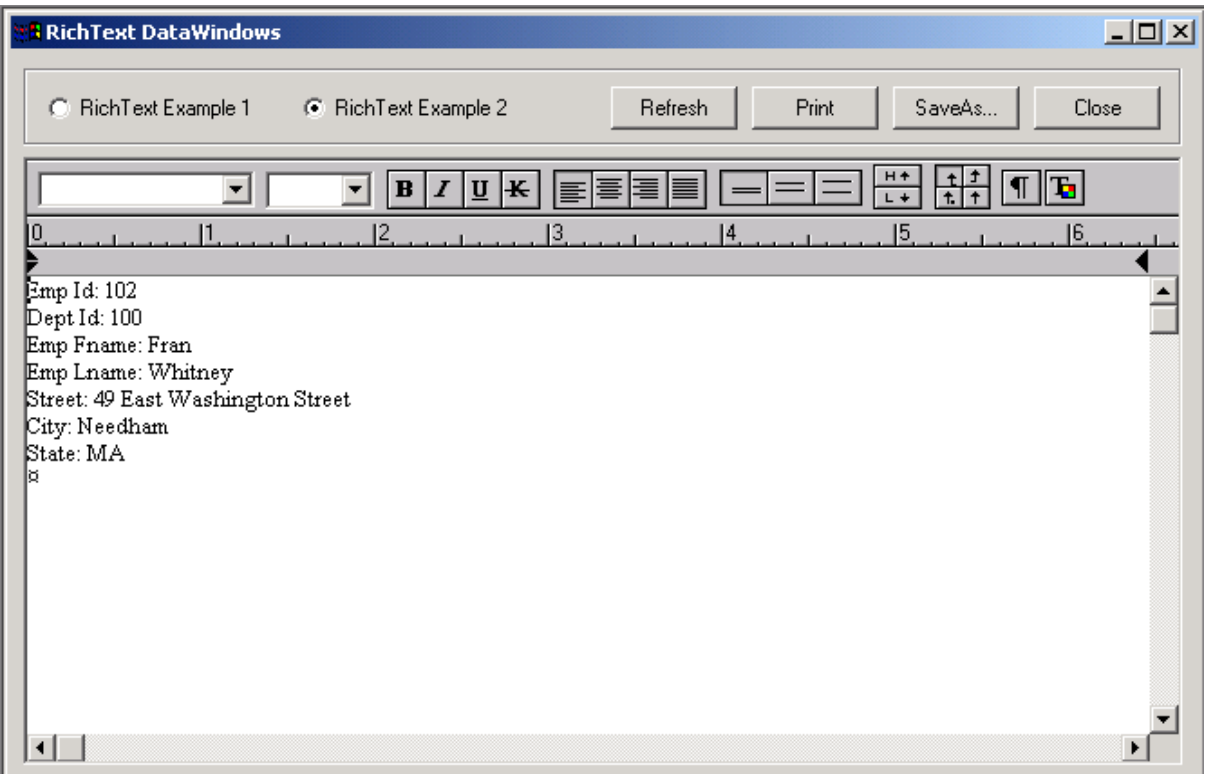

#### **4.3.7 Retrieval**

There are fourteen examples provided to demonstrate the DataWindow retrieval features.

This section uses "Stored Procedure Source DataWindows" and "Enhanced Crosstab DataWindow" to show how to work with the examples. Follow the instructions and test the example. You can also run the other examples by performing similar steps.

#### **4.3.7.a Stored Procedure Source DataWindows**

To run the "Stored Procedure Source DataWindows" example:

Step 1 – Click the plus sign next to Retrieval in the Examples Panel. The sub-category is expanded and the examples are displayed. Double-click "Stored Procedure Source DataWindows" to run this example.

You can also run the example by selecting DataWindow | Retrieval | Stored Procedure Source DataWindows.

Step 2 – Select a customer ID from the DropDownListBox.

By selecting the customer ID, you are entering the retrieval argument for the DataWindow stored procedure. As a result, the DataWindows retrieve data. Refer to Figure 4-11.

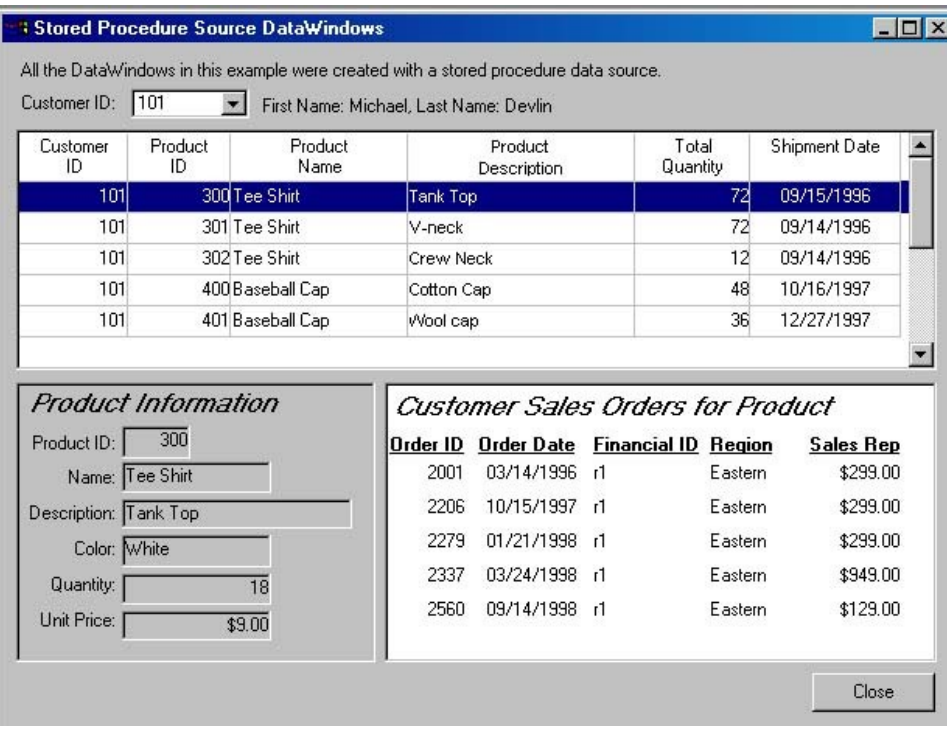

#### **Figure 4-11: Stored Procedure Source DataWindows**

The window object in the example is w\_dw\_stored\_proc. There are three DataWindows in the window. The one at the top is the Master DataWindow, which displays products that the customer has ordered. The Product Information DataWindow displays information about the current product in the Master DataWindow. The Customer Sales Orders for Product DataWindow displays related order information.

#### **4.3.7.b Enhanced Crosstab DataWindow**

To run the "Enhanced Crosstab DataWindow" example:

Click the plus sign next to Retrieval in the Examples Panel. The sub-category is expanded and the examples are displayed. Double-click "Enhanced Crosstab DataWindow" to run this example.

You can also run the example by selecting DataWindow | Retrieval | Enhanced Crosstab DataWindow.

As shown in Figure 4-12, you have the option to display all the data or summary of sales only.

| <b>R</b> Enhanced Crosstab DataWindow |                                           |               |            |            |            |          | $\Box$        |
|---------------------------------------|-------------------------------------------|---------------|------------|------------|------------|----------|---------------|
| Status: Ready                         | $\Box$ Just display summary of sales only |               |            |            |            |          |               |
| Sum Of Sales                          | <b>Order Year</b>                         | <b>Region</b> |            |            |            |          |               |
|                                       |                                           |               |            | 1996       |            |          | 1996 Sum Of S |
| Name                                  | Color                                     | Canada        | Central    | Eastern    | South      | Western  |               |
| Baseball Cap                          | <b>Black</b>                              |               | 1,512.00   | 864.00     | 648.00     |          | ¥ 3.02        |
|                                       | White                                     | 120.00        | 1,200.00   | 2,160.00   |            | 120.00   | ¥ 3,60        |
| <b>Baseball Cap Total</b>             |                                           | ¥120.00       | ¥ 2,712.00 | ¥ 3,024.00 | ¥ 648.00   | ¥120.00  | ¥ 6,62        |
| Shorts                                | Black                                     |               | 3,780.00   | 1,440.00   | 1,080.00   | 360.00   | ¥ 6,66        |
| <b>Shorts Total</b>                   |                                           | 40.00         | ¥ 3.780.00 | ¥1.440.00  | ¥1.080.00  | ¥ 360.00 | ¥ 6,66        |
| Sweatshirt                            | Blue                                      | 864.00        | 864.00     | 1,152.00   | 1,728.00   | 576.00   | 45.18.        |
|                                       | Green                                     |               | 2.016.00   | 2.304.00   | 1,152.00   |          | 45,47         |
| <b>Sweatshirt Total</b>               |                                           | ¥ 864.00      | ¥ 2,880.00 | ¥ 3,456.00 | ¥ 2,880.00 | ¥ 576.00 | ¥10,65        |
| Tee Shirt                             | <b>Black</b>                              | 1,008.00      | 1,008.00   | 1,848.00   | 672.00     |          | 4.53          |
|                                       | Orange                                    | 336.00        | 1,008.00   | 1,680.00   |            | 168.00   | ¥ 3,19.       |
|                                       | White                                     | 216.00        | 1,188.00   | 324.00     | 216.00     |          | 41.94         |
| <b>Tee Shirt Total</b>                |                                           | ¥1,560.00     | ¥ 3,204.00 | ¥ 3,852.00 | ¥ 888.00   | ¥168.00  | ¥9,67.        |
| Visor                                 | Black                                     | 420.00        | 336.00     | 1,008.00   | 504.00     |          | 42.26         |
|                                       |                                           |               |            |            |            |          |               |
| $\left  \cdot \right $                |                                           |               |            |            |            |          |               |
|                                       |                                           |               |            |            |            |          |               |
|                                       |                                           | Print         | Close      |            |            |          |               |

**Figure 4-12: Enhanced Crosstab DataWindow**

# **4.3.8 Runtime modification**

There are eleven examples provided to demonstrate runtime modification features.

This section explains how to work with the "Change Object's Color and Background Color" example. Perform the following steps to test it. You can also run the other examples by performing similar steps.

To run the "Change Object"s Color and Background Color" example:

Step 1 – Click the plus sign next to Runtime Modification in the Examples Panel. The subcategory is expanded and the examples are displayed. Double-click "Change Object"s Color and Background Color" to run this example.

You can also run the example by selecting DataWindow | Runtime Modification | Change Object"s Color and Background Color. Refer to Figure 4-13.

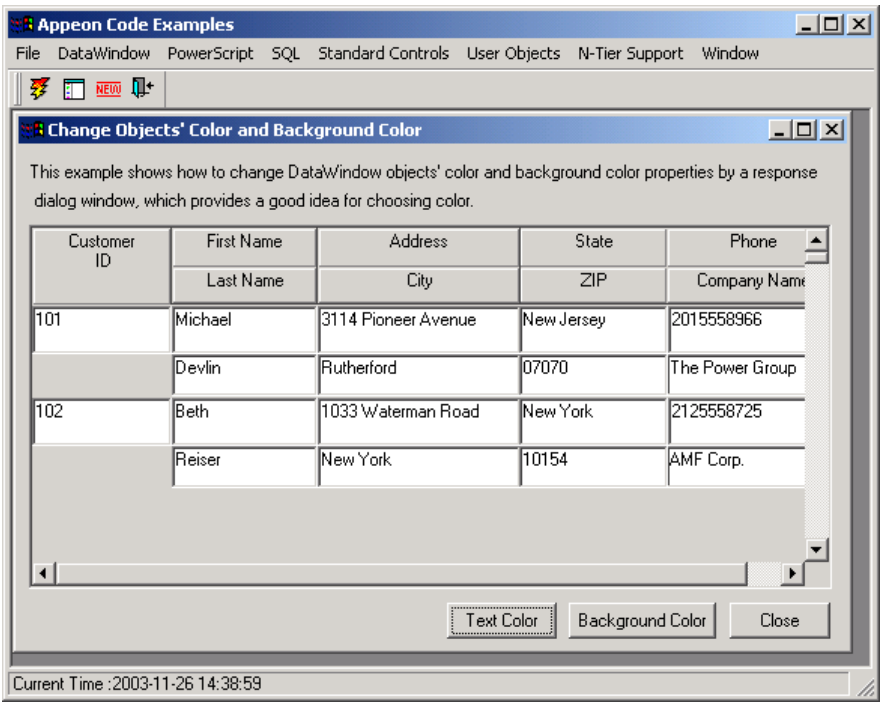

#### **Figure 4-13: The Change Object's Color and Background Color example**

Step 2 – Click the *Text Color* button and a Choose Color dialog box displays. Refer to Figure 4-14.

**Figure 4-14: Choose Color dialog box**

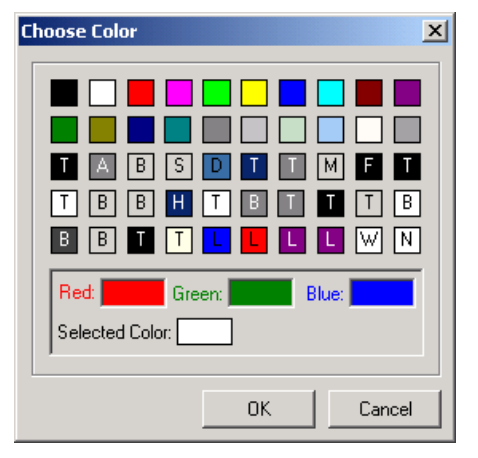

Step 3 – Select a color and click *OK*.

The window object for Choose Color is w\_choose\_color. When you click *OK,* the parameter is returned to the main window w\_dw\_changecolor through the syntax closewithreturn (parent, string (il Selected Color)). The main window gets the parameter through the syntax ls Ret = message.stringparm. The DataWindow text is then displayed in the selected color.

Step 4 – Click the *Background Color* button and the same Choose Color dialog displays.

Step 5 – Select a color and then click *OK*. The selected background color appears.

# **4.3.9 Updating**

There are eight examples provided to demonstrate the updating functionality.

This section explains how to work with the "Change Employee Salary" example. Perform the following steps to test it. You can also run the other examples by performing similar steps.

To run the "Change Employee Salary" example:

Step 1 – Click the plus sign next to Updating in the Examples Panel. The sub-category is expanded and the examples are displayed. Double-click "Change Employee Salary" to run this example.

You can also run the example by selecting DataWindow | Updating | Change Employee Salary.

Step 2 – Click the *Retrieve* button to retrieve data into the DataWindow. Refer to Figure 4-15.

**Figure 4-15: The Change Employee Salary example**

| and enter a raise (or deduction)<br>percentage. | Select a Department and Status, | Dept Name: R & D  |                   | Status-<br>C Active<br>$\cap$ On Leave<br>Terminated |               | Salary Treatment<br>G Plus<br>$\frac{2}{6}$<br>C Minus |
|-------------------------------------------------|---------------------------------|-------------------|-------------------|------------------------------------------------------|---------------|--------------------------------------------------------|
| Employee ID                                     | <b>Last Name</b>                | <b>First Name</b> | <b>Department</b> | <b>Status</b>                                        | $S -$         | Retrieve                                               |
|                                                 | 105 Cobb                        | Matthew           | <b>R&amp;D</b>    | Active                                               | 077           | <b>Highlight Employees</b>                             |
|                                                 | 1250 Diaz                       | Emilio            | 18 & D            | Active                                               | 02/           | Calculate Salaries                                     |
|                                                 | 247 Driscoll                    | Kurt              | R & D             | On Leave                                             | 12/           | Update                                                 |
|                                                 | 266 Gowda                       | Ram               | R & D             | Active                                               | 05/           |                                                        |
|                                                 | 249 Guevara                     | Rodrigo           | <b>R&amp;D</b>    | Active                                               | 01/           |                                                        |
|                                                 | 445 Lull                        | Kim               | <b>R&amp;D</b>    | erminated                                            | 127           |                                                        |
|                                                 | 839 Marshall                    | Dean              | <b>R&amp;D</b>    | Active                                               | 10/           |                                                        |
|                                                 | 278 Melkisetian                 | Terry             | R & D             | Active                                               | 06/           |                                                        |
|                                                 | 316 Pastor                      | Lynn              | <b>R&amp;D</b>    | Active                                               | $ 10 \rangle$ |                                                        |
| $\blacksquare$                                  |                                 |                   |                   |                                                      | ×             | Close                                                  |

Step 3 – Click the *Highlight Employee* button and the employees with "Active" status checked will be highlighted. Refer to Figure 4-16.

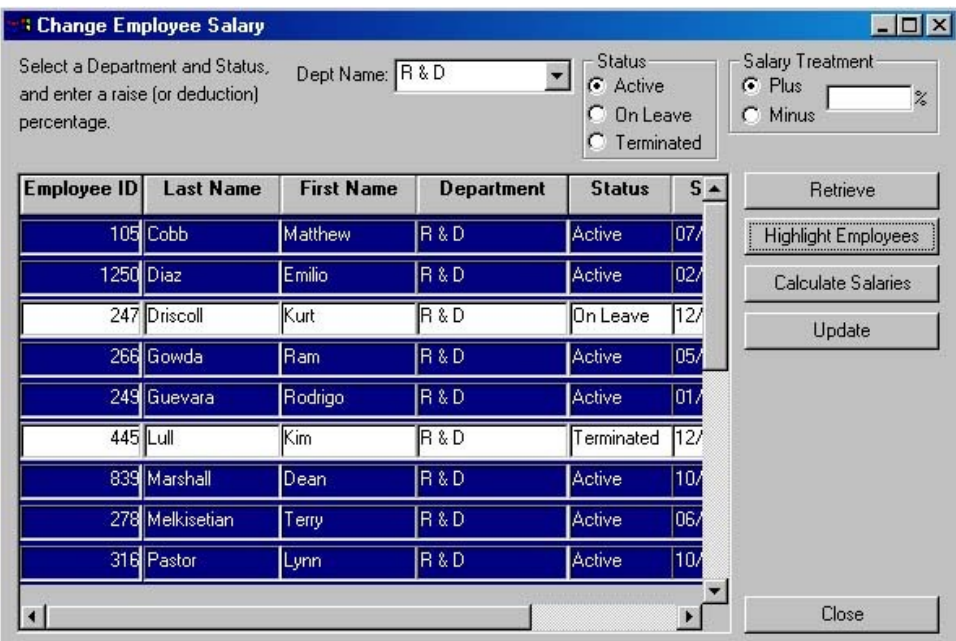

#### **Figure 4-16: Highlight active employees**

Step 4 – You can increase or decrease the salaries of the highlighted employees by specifying the plus or minus percentage and clicking the *Calculate Salaries* button.

Step 5 – The salary changes do not take effect until you click the *Update* button.

The window object in this example is w\_salary\_admin. The syntax for update is dw\_employees.Update().

# **4.3.10 Object**

Ten examples are given to showcase the properties for the following DataWindow objects respectively, and how to create them: Bitmap, Button, Computed Field, GroupBox, Line, Oval, Rectangle, Report, RoundRectangle and Text. Refer to Figure 4-17.

#### **Figure 4-17: Object sub-category**

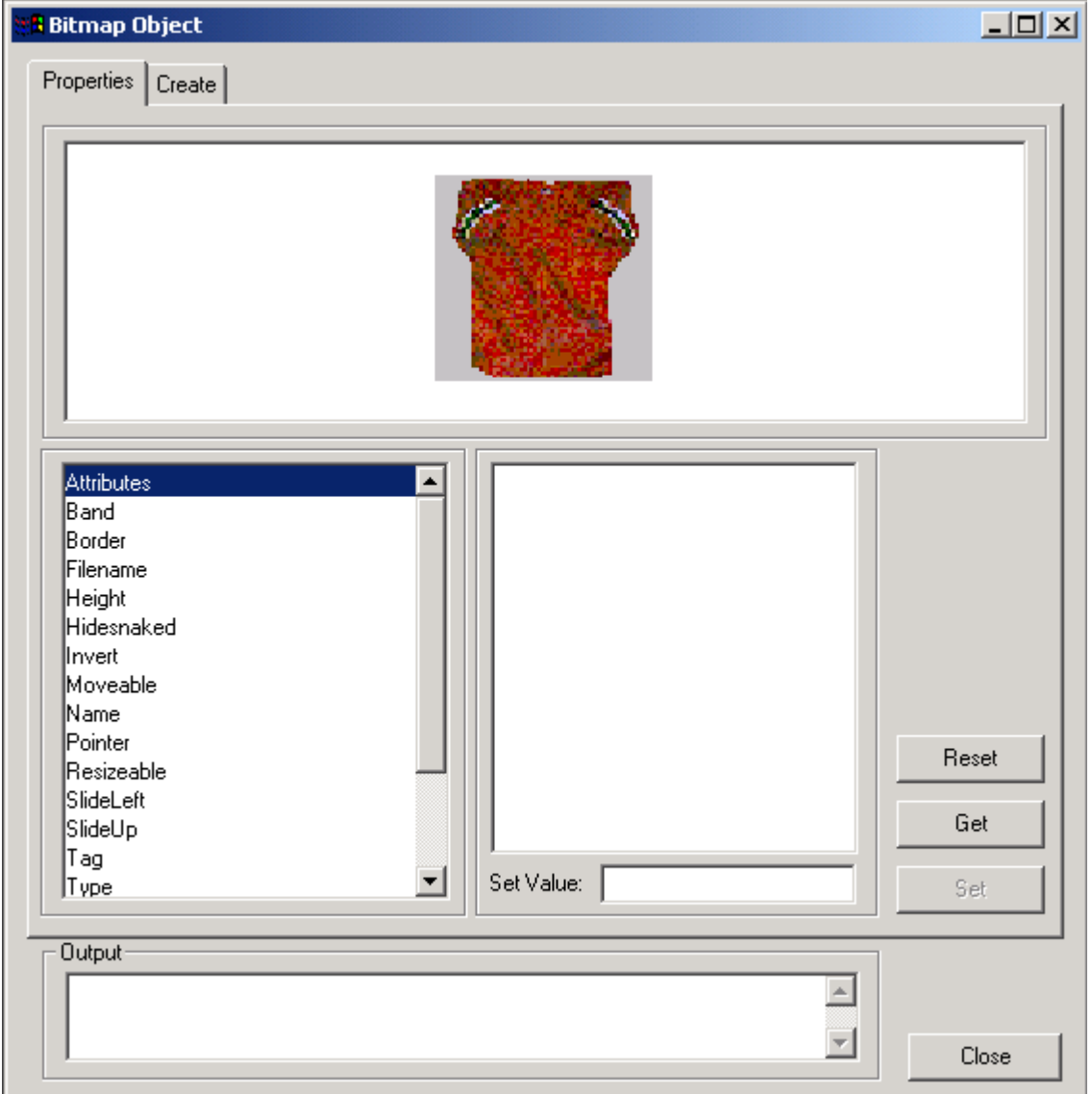

Details on how to run these examples are not given in this section, however, you also can run the examples easily by performing similar steps as shown in other sub-categories.

#### **4.3.11 Runtime Creation**

There is one example for the Runtime Creation sub-category: Dynamic Create DataWindow, which demonstrates how to dynamically create a DataWindow using SQL or DataWindow syntax. Refer to Figure 4-18.

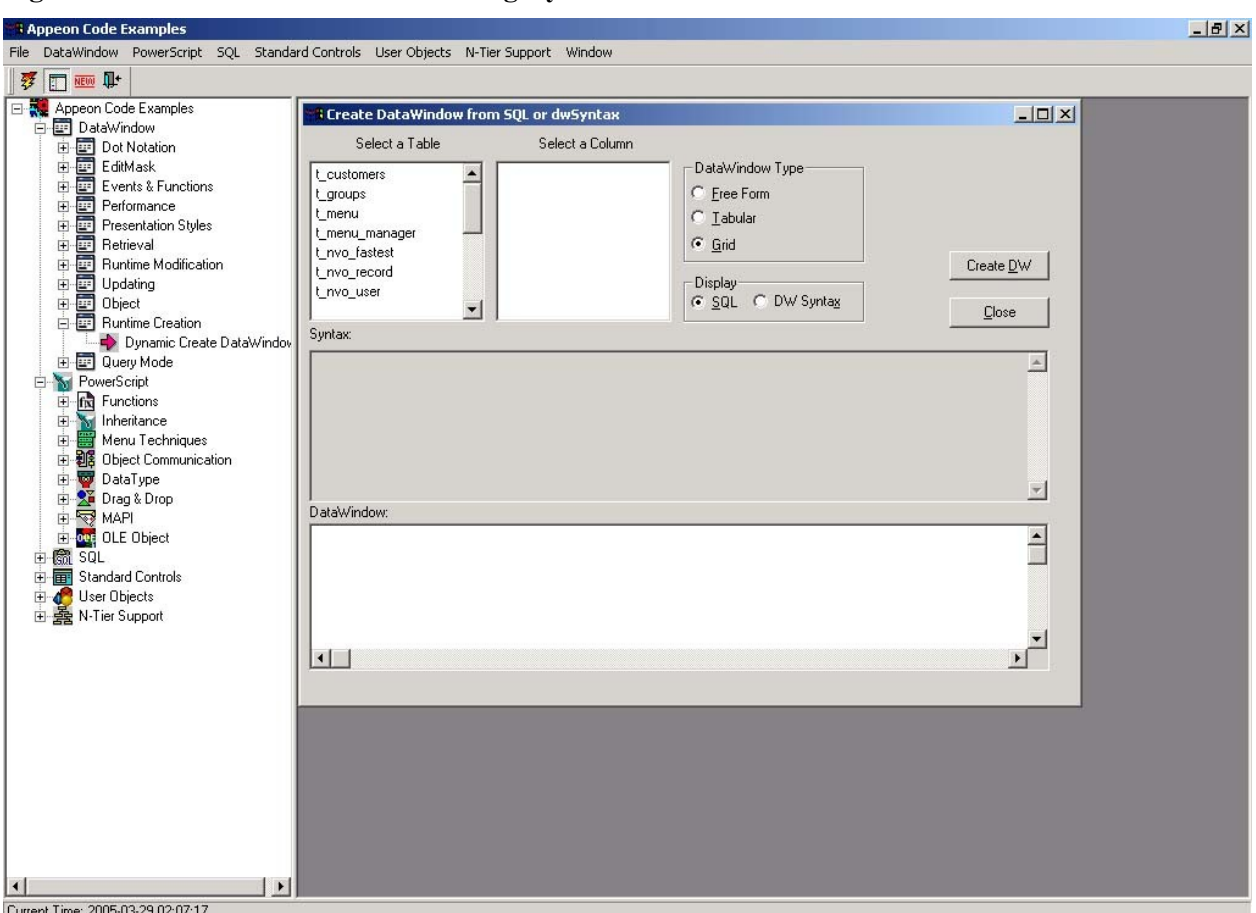

**Figure 4-18: Runtime Creation sub-category**

Details on how to run this example are not given in this section, however, you also can run the example easily by performing similar steps as shown in other sub-categories.

# **4.3.12 Query Mode**

There is one example for the Runtime Creation sub-category: QueryMode And QuerySort, which demonstrates how to retrieve and sort data using the QueryMode and QuerySort properties. Refer to Figure 4-19.

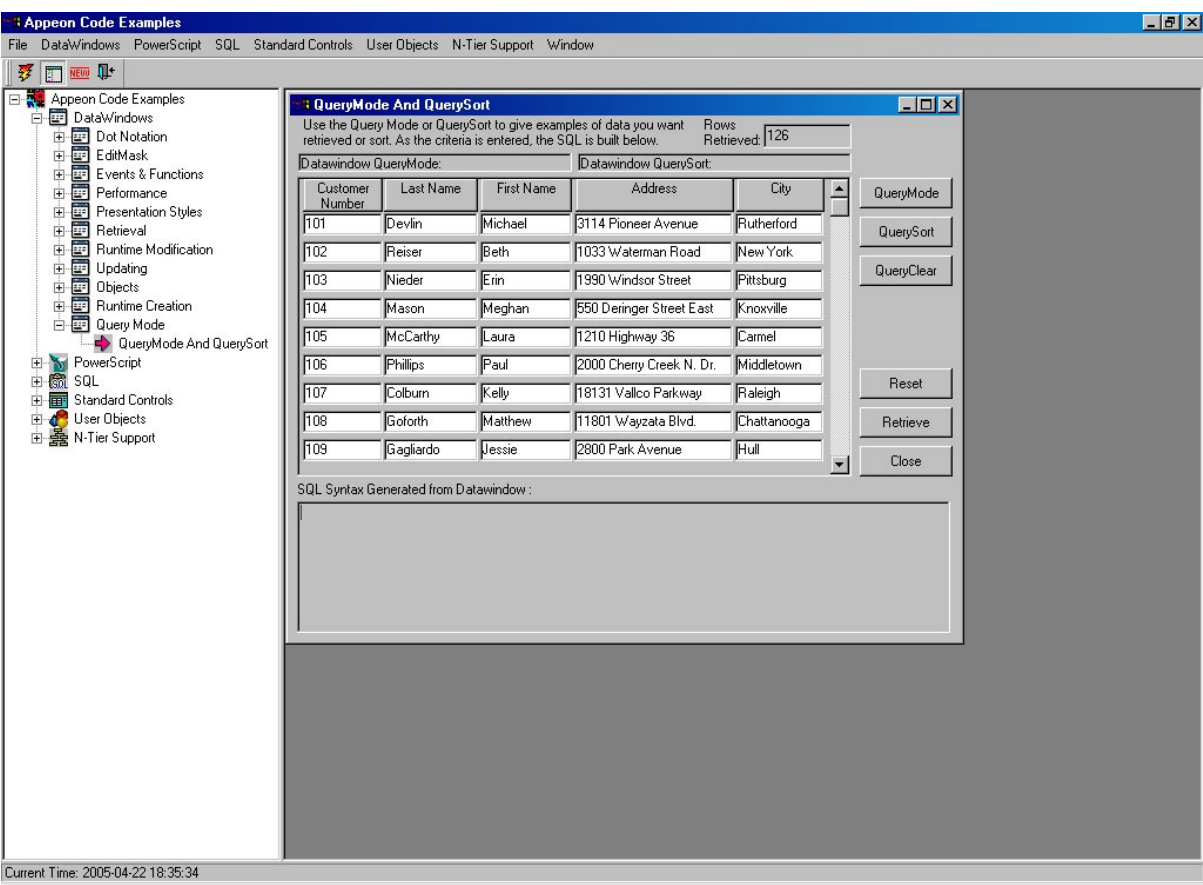

#### **Figure 4-19: Query Mode sub-category**

Details on how to run this example are not given in this section, however, you also can run the example easily by performing similar steps as shown in other sub-categories.

# **4.4 PowerScript**

There are eight sub-categories of DataWindow code examples. You can view all the subcategory items by expanding the PowerScript item in the Examples Panel or by clicking the PowerScript menu.

The sub-categories are:

- Functions demonstrates how the Date functions, String functions, system functions, overloading functions, and functions in a UserObject are executed.
- Inheritance demonstrates the inherited business rule, the inherited DataWindow, and the inherited UserObject.
- Menu Techniques demonstrates the new feature of dynamically changing menus.
- Object Communication demonstrates how to pass parameters between different controls and different windows/DataWindows.
- System Objects demonstrates how to work with the system objects.
- Drag & Drop demonstrates how the Drag & Drop feature works.
- MAPI demonstrates how to use the mailMessage object.
- OLE Object demonstrates how to work with the OLE object.

# **4.4.1 Functions**

There are 18 examples provided to demonstrate the functions Appeon supports.

This section explains how to work with the "Function Overloading" example and the "Dynamic Create Objects" example. Perform the following steps to test it. You can also run the other examples by performing similar steps.

# **4.4.1.a Function Overloading**

To run the "Function Overloading" example:

Step 1 – Click the plus sign next to Functions in the Examples Panel. The sub-category is expanded and the titles of the examples are displayed. Double-click "Function Overloading" to run this example.

You can also run the example by selecting PowerScript | Functions | Function Overloading. Refer to Figure 4-20.

**Figure 4-20: The Function Overloading example**

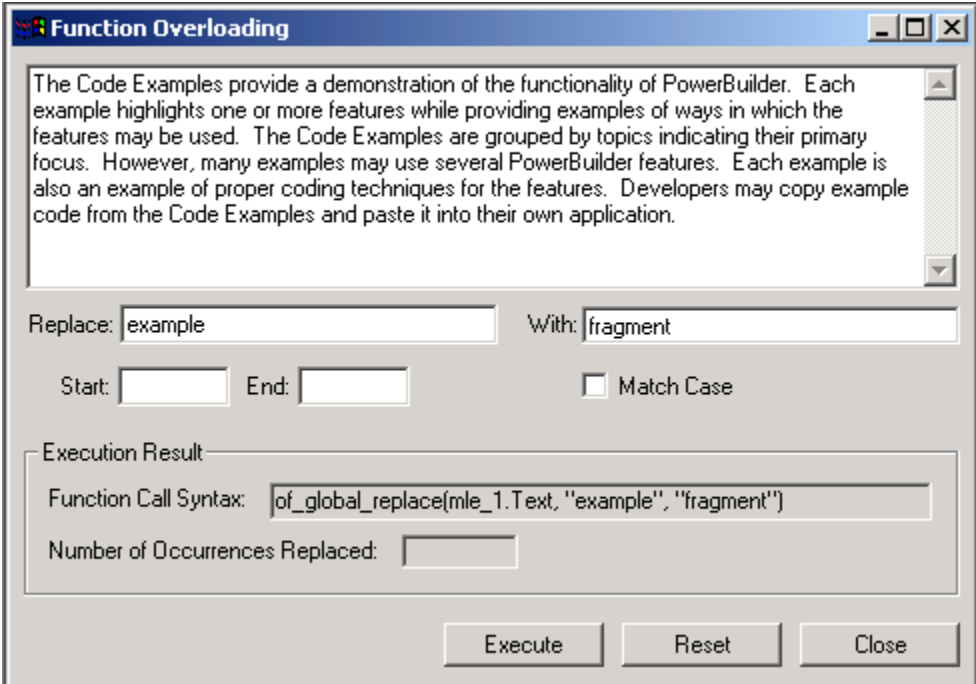

Step 2 – Specify arguments (replace criteria) for the function of global replace in the fields.

Step 3 – Click the *Execute* button.

The window object in this example is w\_global\_replace. As shown in the Clicked event of the *Execute* button, the Clicked event calls one of the following three functions according to the specified replacement criteria:

li Cnt = of global replace(ls text, ls old, ls new) //parent function

li Cnt = of global replace(ls text, ls old, ls new, True) //overloading function 1

li Cnt = of global replace(ls text, ls old, ls new, lb case, ldb Start, ldb End)

The text in the MultiLineEdit control is changed according to the replaced criteria.

# **4.4.1.b Dynamic Create Objects**

To run the "Dynamic Create Objects" example:

Step 1 – Click the plus sign next to Functions in the Examples Panel. The sub-category is expanded and the titles of the examples are displayed. Double-click "Dynamic Create Objects" to run this example.

You can also run the example by selecting PowerScript | Functions | Dynamic Create Objects. Refer to Figure 4-21.

**Figure 4-21: Dynamic Create Objects**

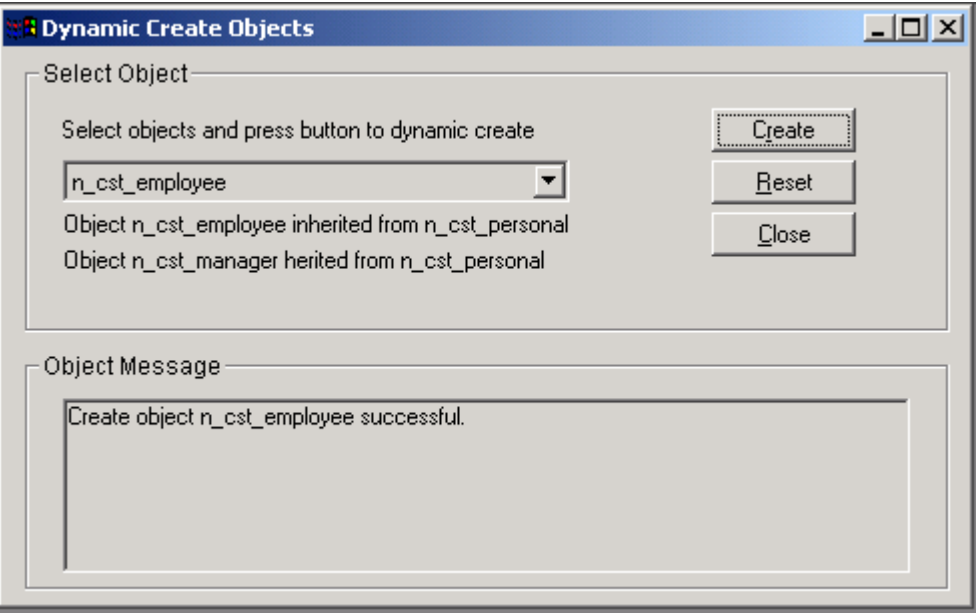

Step 2 – Select an object from the dropdown list and click *Create*. A message will display in the Object Message box saying if the operation is successful. Click Reset to restore the settings.

# **4.4.2 Inheritance**

There are three examples provided to demonstrate the inheritance feature.

This section explains how to work with the "Text Style Changer" example. Perform the following steps to test the example. You can also run the other examples by performing similar steps.

To run the "Text Style Changer" example:

Step 1 – Click the plus sign next to Inheritance in the Examples Panel. The sub-category is expanded and the titles of the examples are displayed. Double-click "Text Style Changer" to run this example.

You can also run the example by selecting PowerScript | Inheritance | Text Style Changer. Refer to Figure 4-22.

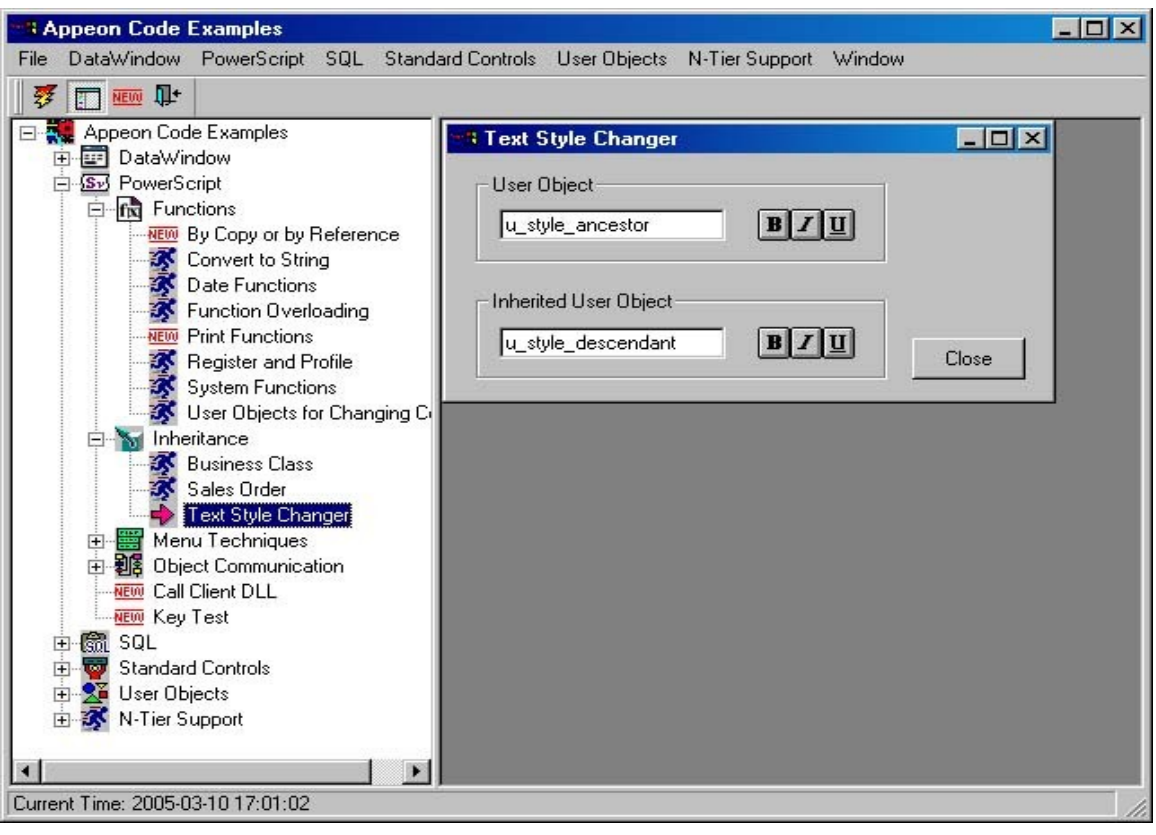

**Figure 4-22: The Text Style Changer example**

Step 2 – Click the *Bold*, *Italic* and *Underline* buttons in the User Object group box. The text style in the group box is changed accordingly.

Step 3 – Click the *Bold* button in the Inherited User Object group box. Instead of the text changing to bold, the text changes to "bold not allowed" because the child user object overloads the logic in the parent user object.

By clicking the *Italic* or *Underline* button in the Inherited User Object group box, different behavior occurs in the text box than in the User Object group box. The window object in this example is w\_style\_uos. In the two group boxes, there are two user objects u\_style\_ancestor and u\_style\_descendent. U\_style\_descendent is inherited from the u\_style\_ancestor object.

# **4.4.3 Menu Techniques**

There are two examples for the Menu Techniques: "Cascading menu", and "MenuItem Attributes". This section explains how to work with the "MenuItem Attributes" example. Perform the following steps to test the example. You can also run the other example by performing similar steps.

To run the "MenuItem Attributes" example:

Step 1 – Click the plus sign next to Menu Techniques in the Examples Panel. The subcategory is expanded and the "MenuItem Attributes" example is displayed. Double-click "MenuItem Attributes" to run this example.

You can also run the example by selecting the PowerScript | Menu Techniques | MenuItem Attributes menu item. Refer to Figure 4-23.

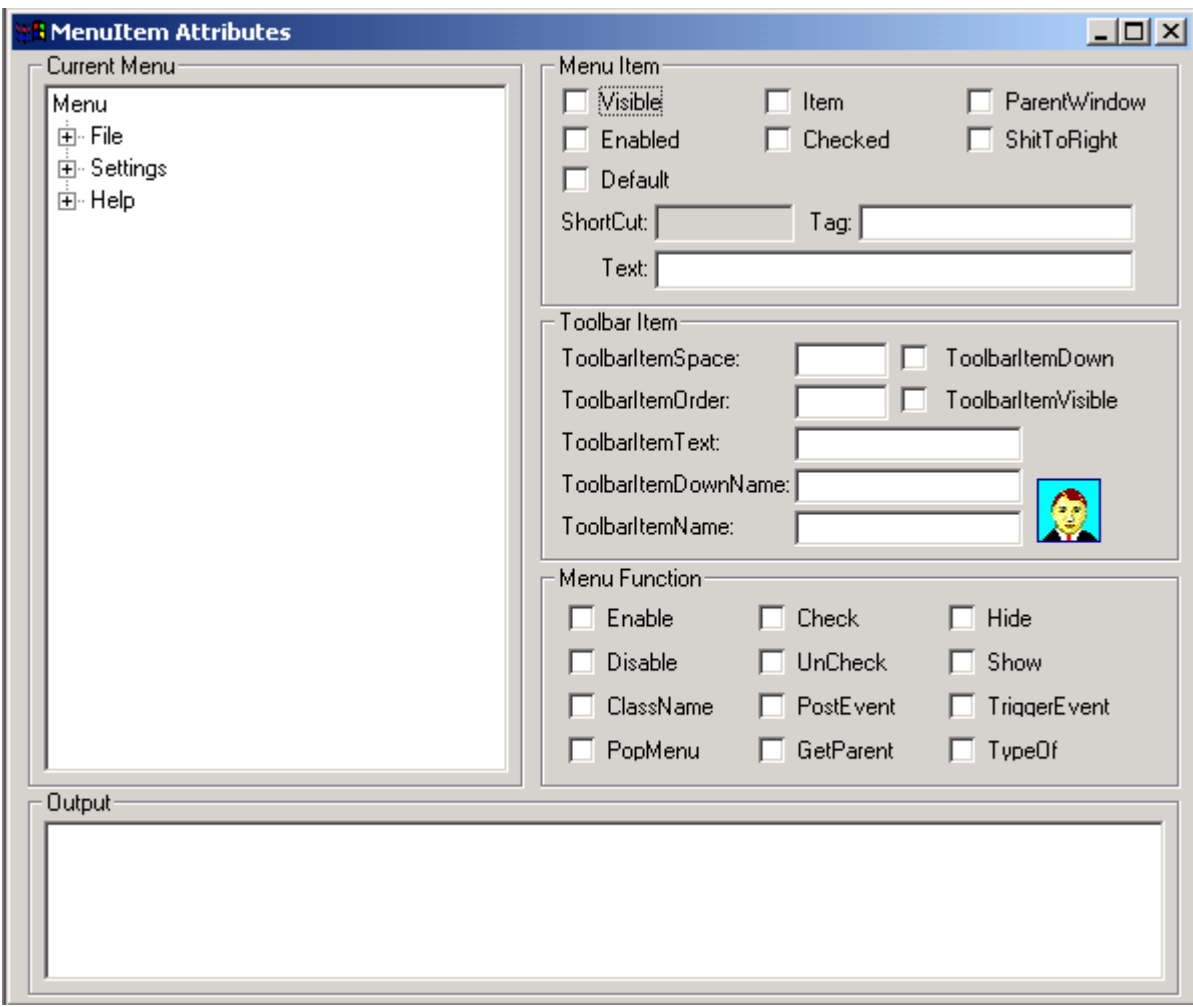

**Figure 4-23: The MenuItem Attributes example**

Step 2 – You may find that the menu in the Appeon Code Examples window application has already changed. If you click the Menu 2 radio button, the menu of the application will change again. Refer to Figure 4-24.

#### **Figure 4-24: Dynamic changing toolbar**

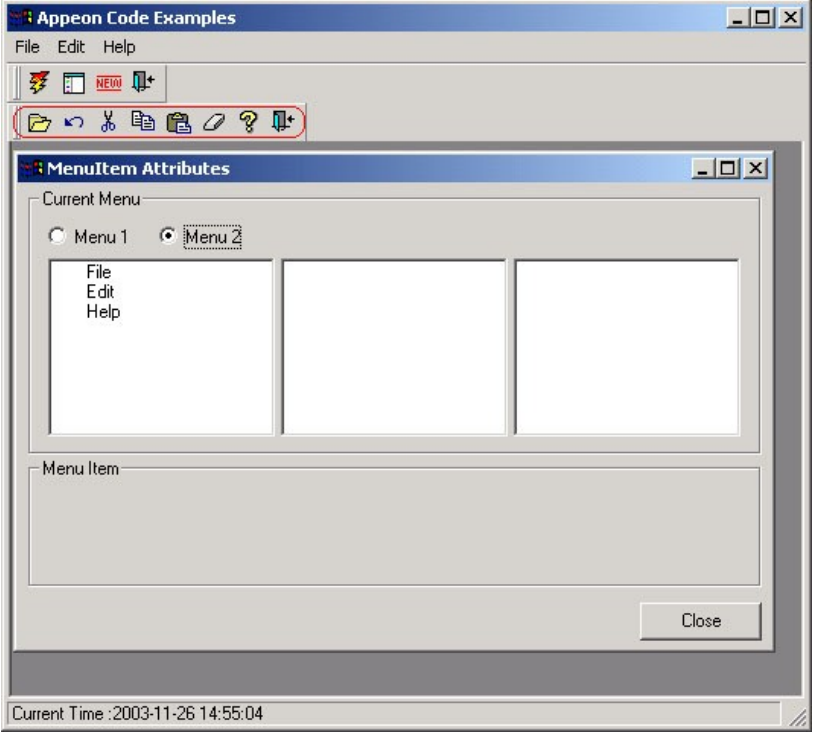

Step 3 – Select an item and change its attributes. Refer to Figure 4-25.

**Figure 4-25: Change the attribute of a menu item**

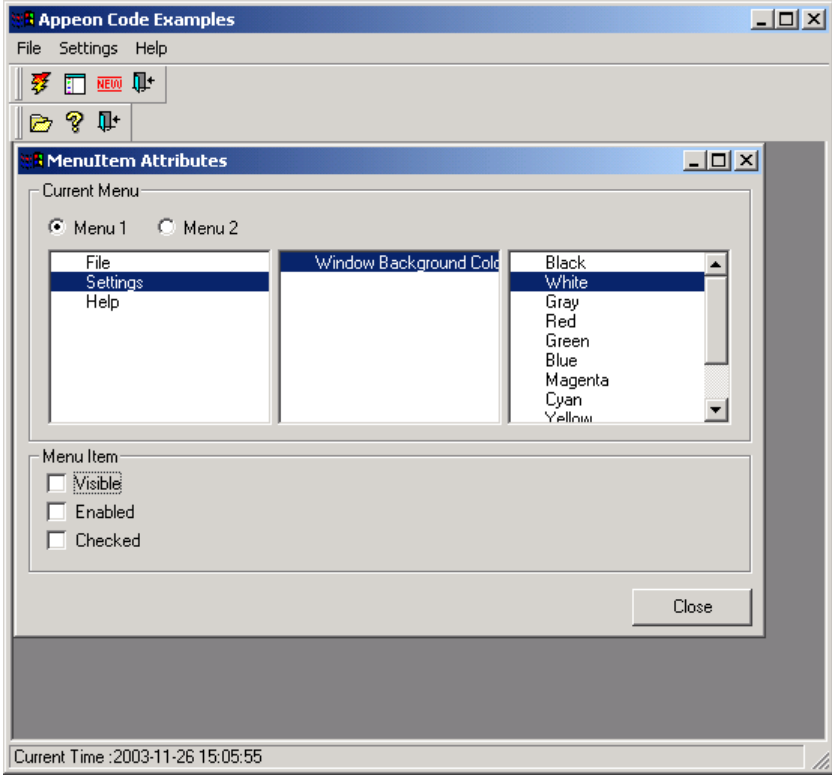

The properties in the Settings | Window Background Color | White menu item are changed to invisible, disabled, and unchecked.

Step 4 – Go to the Settings | Window Background Color menu. The White menu item disappears (because it is invisible on the menu). Refer to Figure 4-26.

#### **Figure 4-26: Hide the "White" menu item**

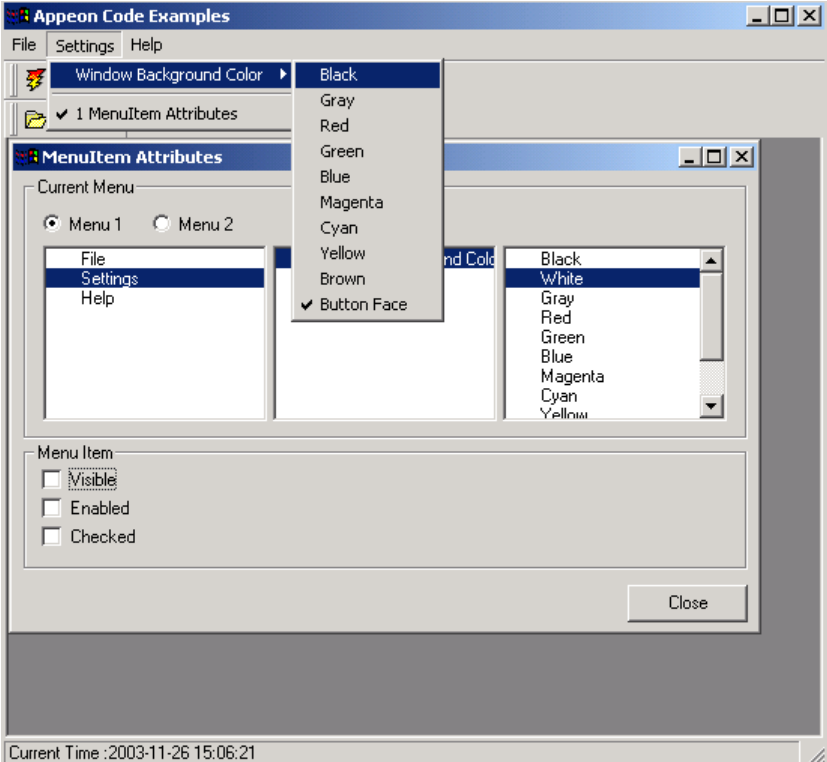

The window object in this example is w\_menu\_functions. The syntax in the Clicked event of the Menu 1 radio button is *parent.ChangeMenu(m\_menu\_functions\_main)*. The menu of the application can be dynamically changed.

# **4.4.4 Object Communication**

There are five examples provided to demonstrate the Object Communication functionality.

This section explains how to work with the "Multi-Style Sort" example. Perform the following steps to test the example. You can also run the other examples by performing similar steps.

To run the "Object Communication" example:

Step 1 – Click the plus sign next to Object Communication in the Examples Panel. The subcategory is expanded and the titles of the examples are displayed. Double-click "Multi-Style Sort" to run this example.

You can also run the example by selecting PowerScript | Object Communication | Multi-Style Sort. Refer to Figure 4-27.

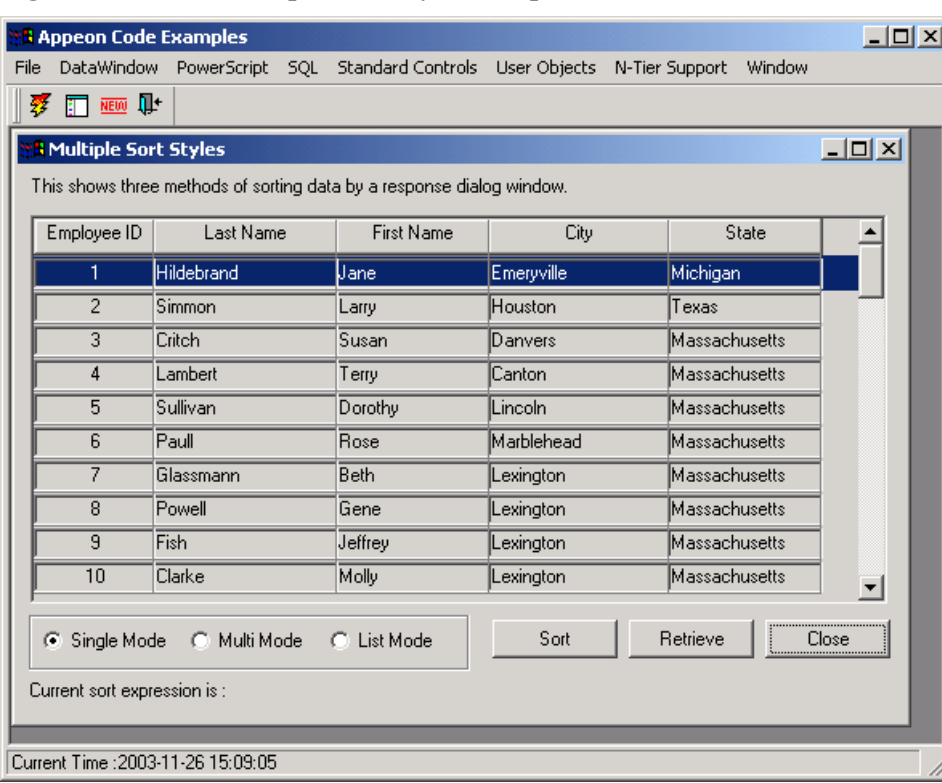

#### **Figure 4-27: The Multiple Sort Style example**

Step 2 – Select one of the sort modes (for example, Multi Mode).

Step 3 – Click the *Sort* button and the Sort dialog box is displayed. Refer to Figure 4-28.

#### **Figure 4-28: The Sort dialog box**

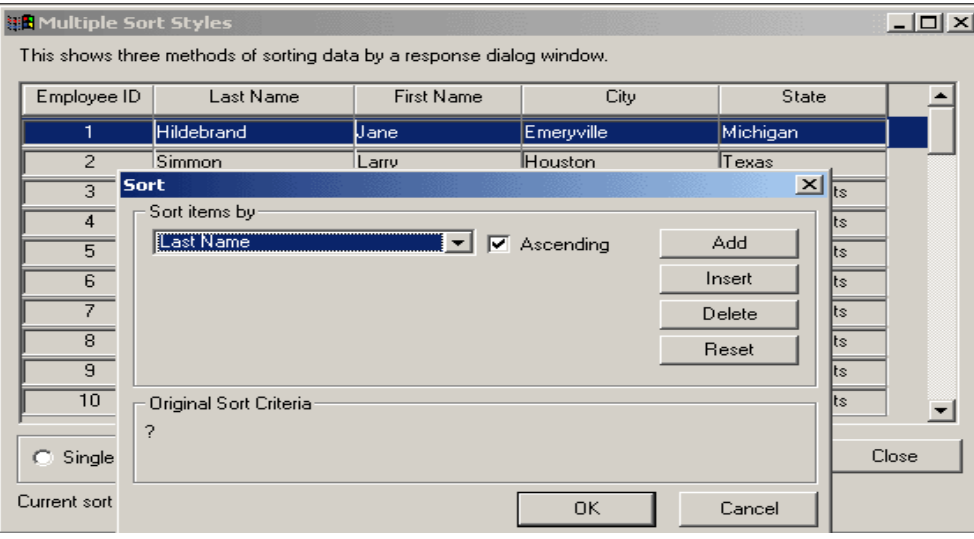

Step 4 – You can set the sort criteria by selecting a column title from the dropdown listbox. In addition, you can add more sort criteria by clicking the *Add* or *Insert* button. After the sort criteria are set, click *OK*.

The DataWindow will be sorted according to the sort criteria. Refer to Figure 4-29.

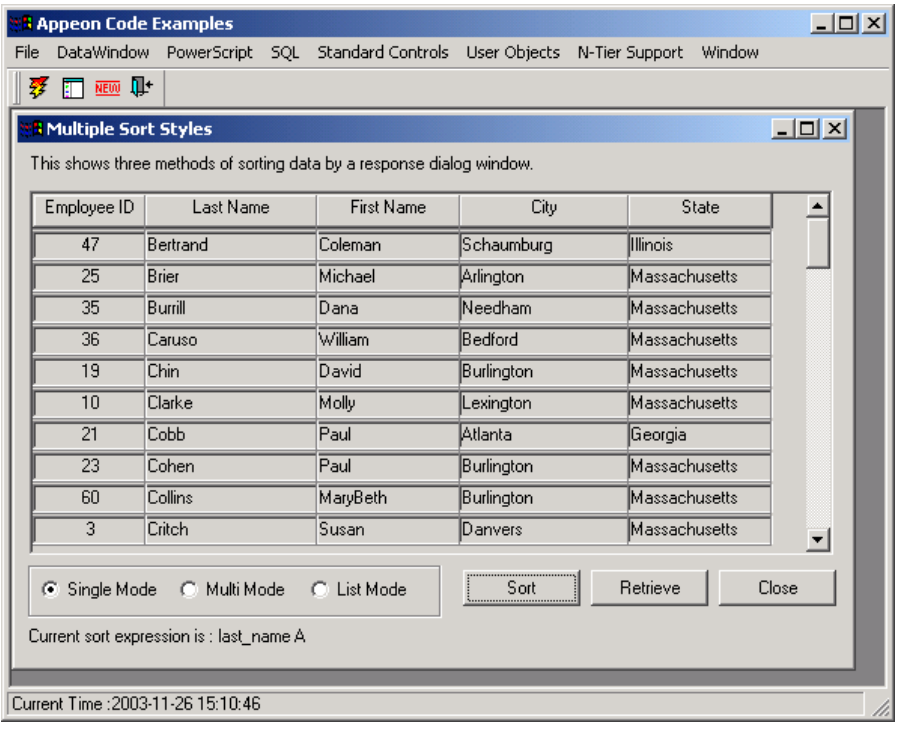

#### **Figure 4-29: Sort DataWindow data**

The window object in this example is w\_dw\_sortstyle. There are several object communications as follows:

- The choice of radio button will be communicated to the Clicked event of the *Sort* button to open the corresponding window.
- Once the sort criteria is set, the sort criteria is returned to the w\_dw\_sortstyle, and the text under the radio buttons is changed.

# **4.4.5 System Objects**

There are two examples provided to demonstrate the System Objects functionality.

This section explains how to work with the "Inet & InternetResult Object" example. Perform the following steps to test the example. You can also run the other examples by performing similar steps.

To run the "Inet & InternetResult Object" example:

Step 1 – Click the plus sign next to System Objects in the Examples Panel. The sub-category is expanded and the titles of the examples are displayed. Double-click "Inet & InternetResult Object" to run this example.

You can also run the example by selecting PowerScript | System Objects | Inet & InternetResult Object.

#### **Figure 4-30: Inet & InternetResult Object**

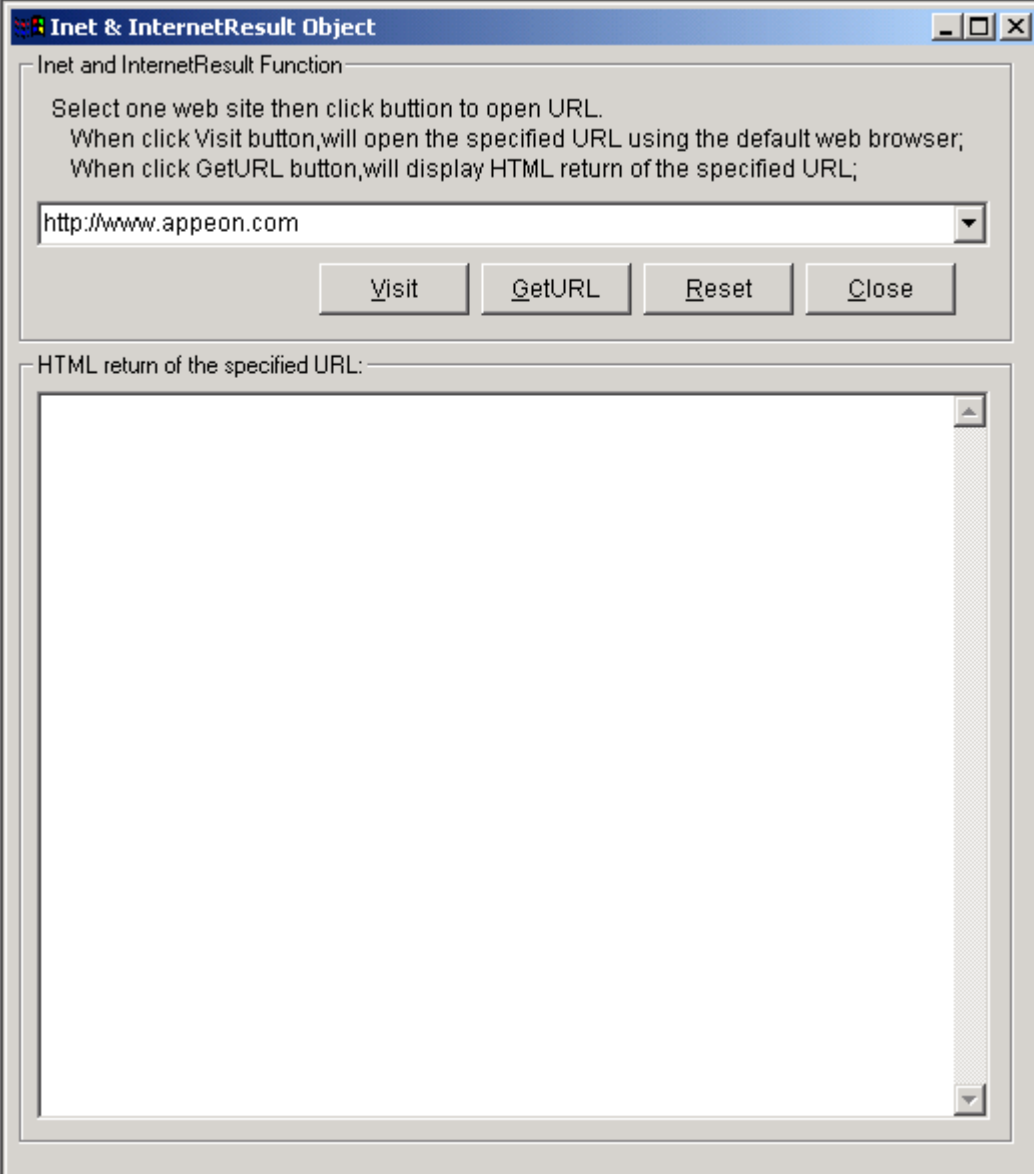

Step 2 – Select one web site and click *Visit* to open the URL. Click *GetURL* to view HTML return of the specified URL. Click *Reset* to restore the settings. Click *Close* to leave this window.

# **4.5 SQL statements**

There are twelve SQL code examples demonstrating the SQL syntaxes that Appeon supports including dynamic SQL format 1, dynamic SQL format 2, embedded SQL, cursor statements, stored procedure statements, etc.

This section explains how to work with the "Dynamic SQL Format 2" example and "Using Transaction Objects to Call Stored Procedures" example. Perform the following steps to test it. You can also run the other examples by performing similar steps.

# **4.5.1 Dynamic SQL Format 2**

To run the "Dynamic SQL Format 2" example:

Step 1 – Click the plus sign next to SQL in the Examples Panel. The sub-category is expanded and the titles of the examples are displayed. Double-click "Dynamic SQL Format 2" to run this example.

You can also run the example by selecting SQL | Dynamic SQL Format 2.

Step 2 – Select a department from the dropdown list box to retrieve data into the DataWindow. Refer to Figure 4-31.

**Figure 4-31: Select the department Finance**

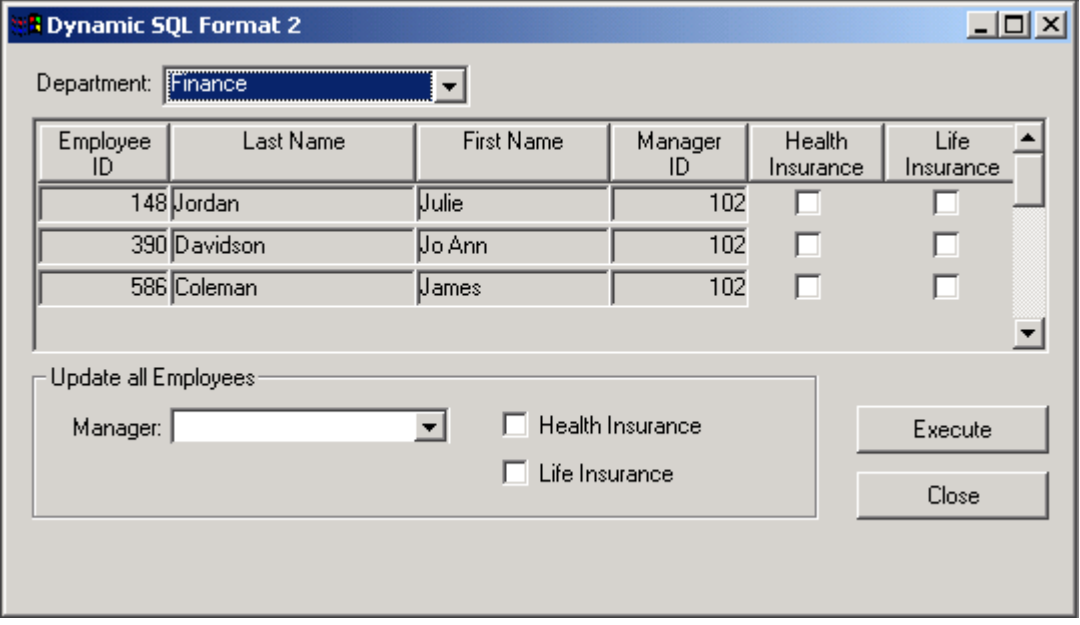

Step 3 – In the "Update all Employees" group box, specify the dynamic SQL statement and then click the *Execute* button, as shown in the following screenshot (Figure 4-32):

**Figure 4-32: Execute dynamic SQL statement (type 2)**

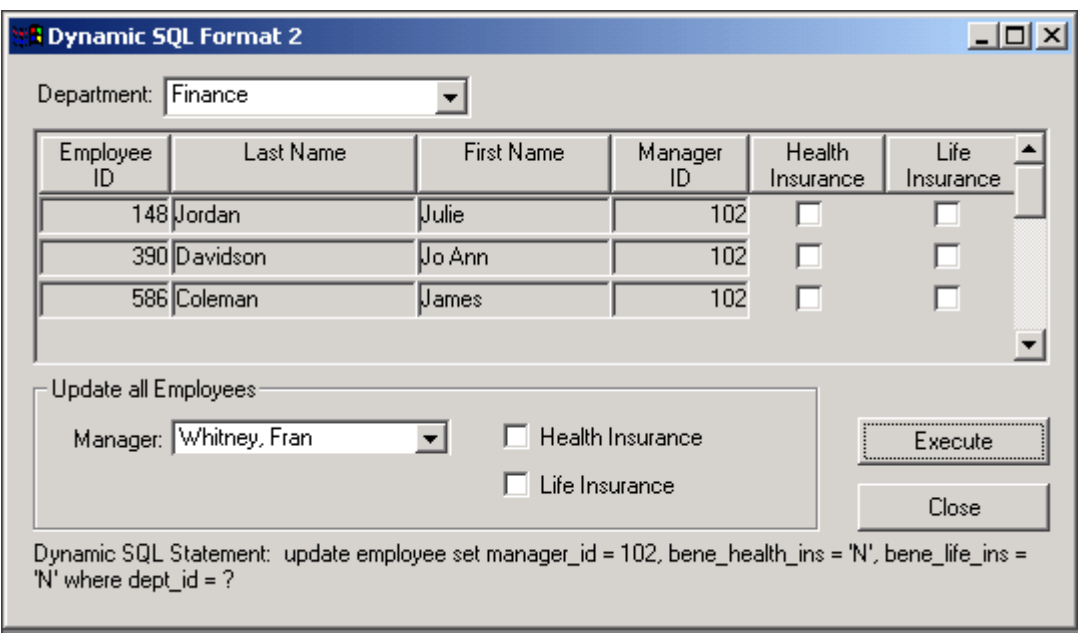

Step 4 – The DataWindow is updated according to the criteria.

The window object in this example is w\_dynsql\_format2. The syntax for dynamic SQL format 2 is as follows:
prepare SQLSA from :ls sql;

execute SQLSA using :li\_dept\_id;

#### **4.5.2 Using Transaction Objects to Call Stored Procedures**

To run the "Using Transaction Objects to Call Stored Procedures" example:

Step 1 – Click the plus sign next to SQL in the Examples Panel. The sub-category is expanded and the titles of the examples are displayed. Double-click "Using Transaction Objects to Call Stored Procedures" to run this example.

You can also run the example by selecting SQL | Using Transaction Objects to Call Stored Procedures.

Step 2 – Select a department from the dropdown list box to retrieve data into the DataWindow. Refer to Figure 4-33.

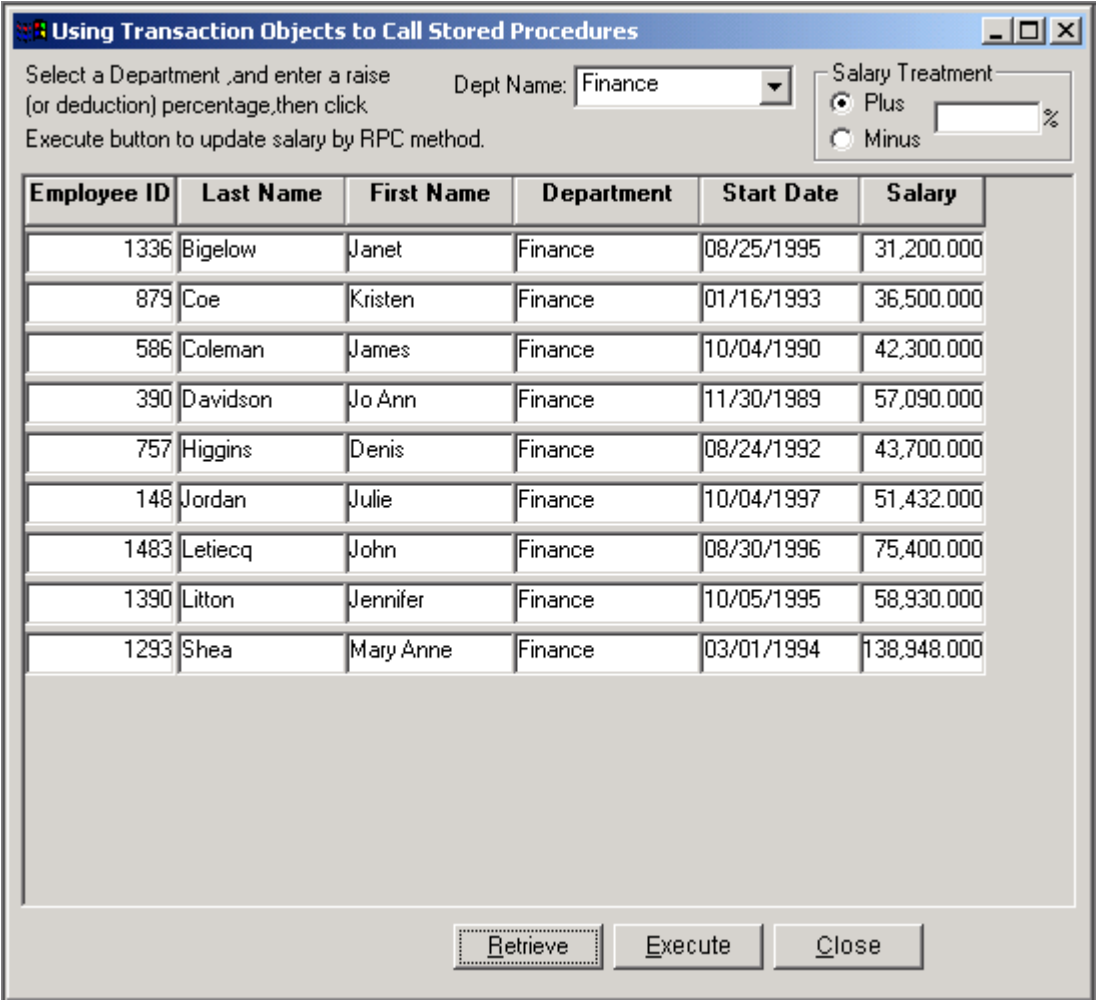

**Figure 4-33: Using transaction objects to call stored procedures**

Step 3 – In the "Salary Treatment" box, click "Plus" or "Minus", then click the *Execute* button.

Step 4 – The DataWindow is updated according to the criteria.

# **4.6 Standard controls**

There are 32 standard control code examples, each representing a standard control that Appeon supports. By running the examples, you can test the functions, events, and properties of the standard controls.

This section explains how to work with the "CheckBox" example. Perform the following steps to test it. You can also run the other examples by performing similar steps.

To run the "CheckBox" example:

Step 1 – Click the plus sign next to the Standard Controls in the Examples Panel. The subcategory is expanded and the titles of the examples are displayed. Double-click "CheckBox" to run this example.

You can also run the example by selecting Standard Controls | CheckBox. Refer to Figure 4-34.

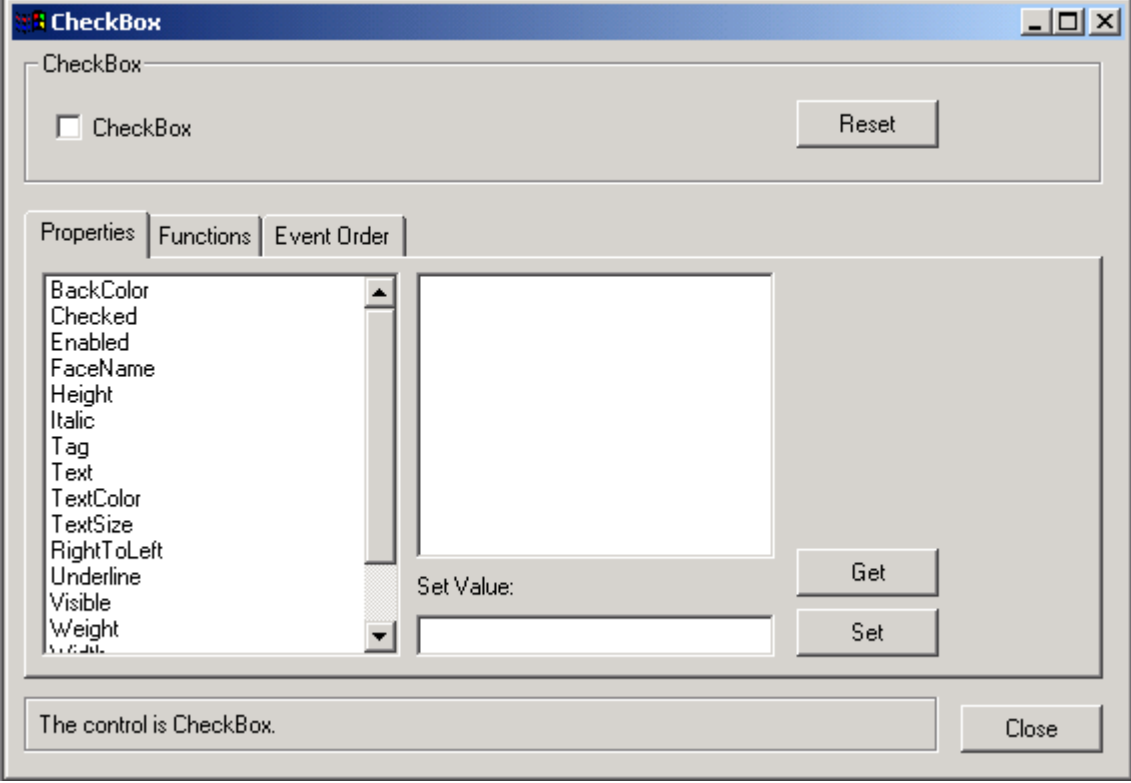

**Figure 4-34: The CheckBox example**

Step 2 – There are three tab pages: Properties, Functions, and Event Order. In the Properties tab page, select a property (for example, BackColor). Refer to Figure 4-35.

#### **Figure 4-35: Select CheckBox BackColor property**

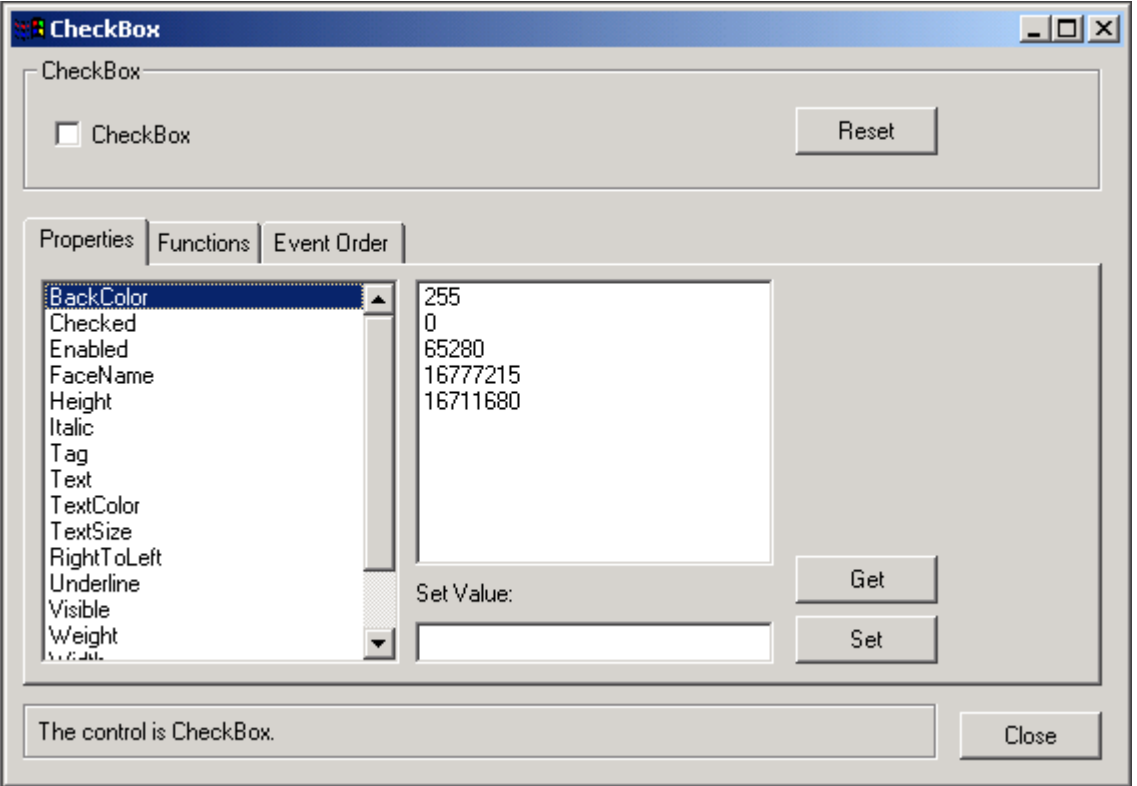

Step 3 – Set the BackColor to a specific value. There are several options provided (255, 0, 65280, etc.). Select an option listed in the list box or enter a valid value in the "Set Value" text box.

Step 4 – Click the *Get* button. At the bottom of the window, the current value of the BackColor property is displayed. Refer to Figure 4-36.

#### **Figure 4-36: Get the value of the BackColor property**

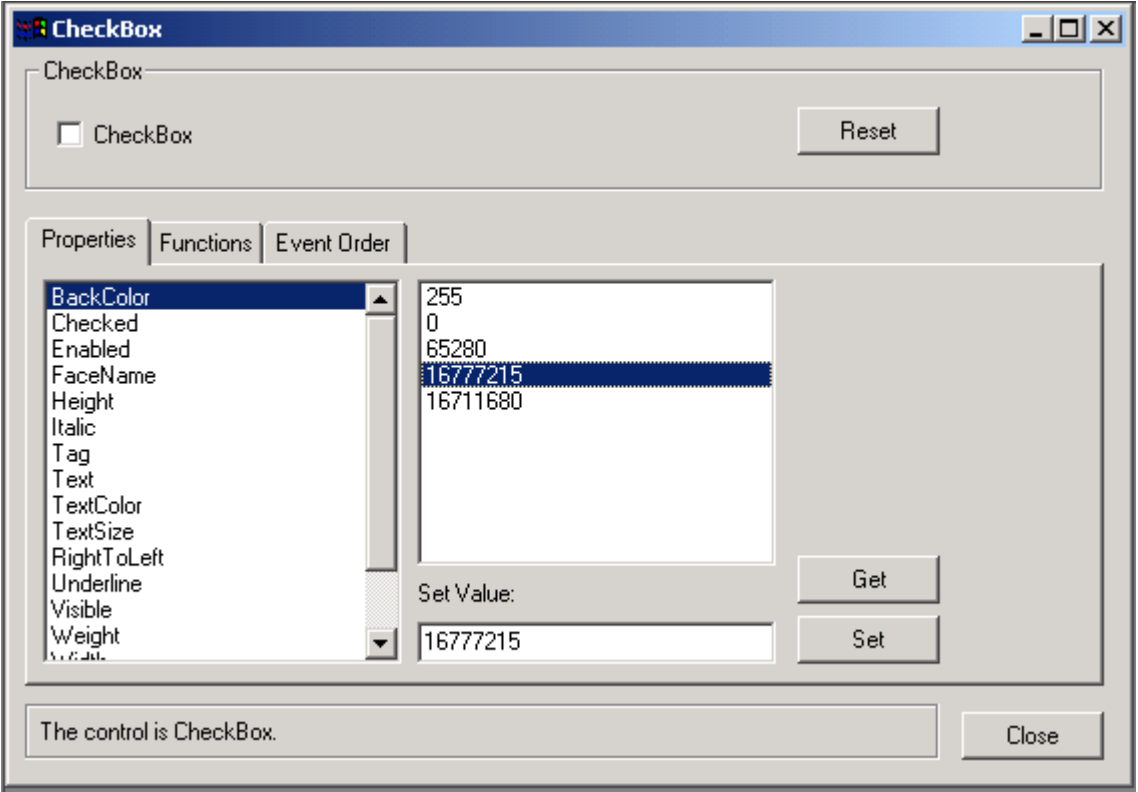

Step 5 – Click the *Set* button and the property is set to the specified value. The control displays, as it is set. Refer to Figure 4-37.

#### **Figure 4-37: Set the value of the BackColor property**

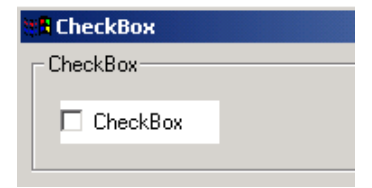

Step 6 – In the Functions tab page, select a function, enter the required arguments, and execute the function. Refer to Figure 4-38.

#### **Figure 4-38: Execute CheckBox Move function**

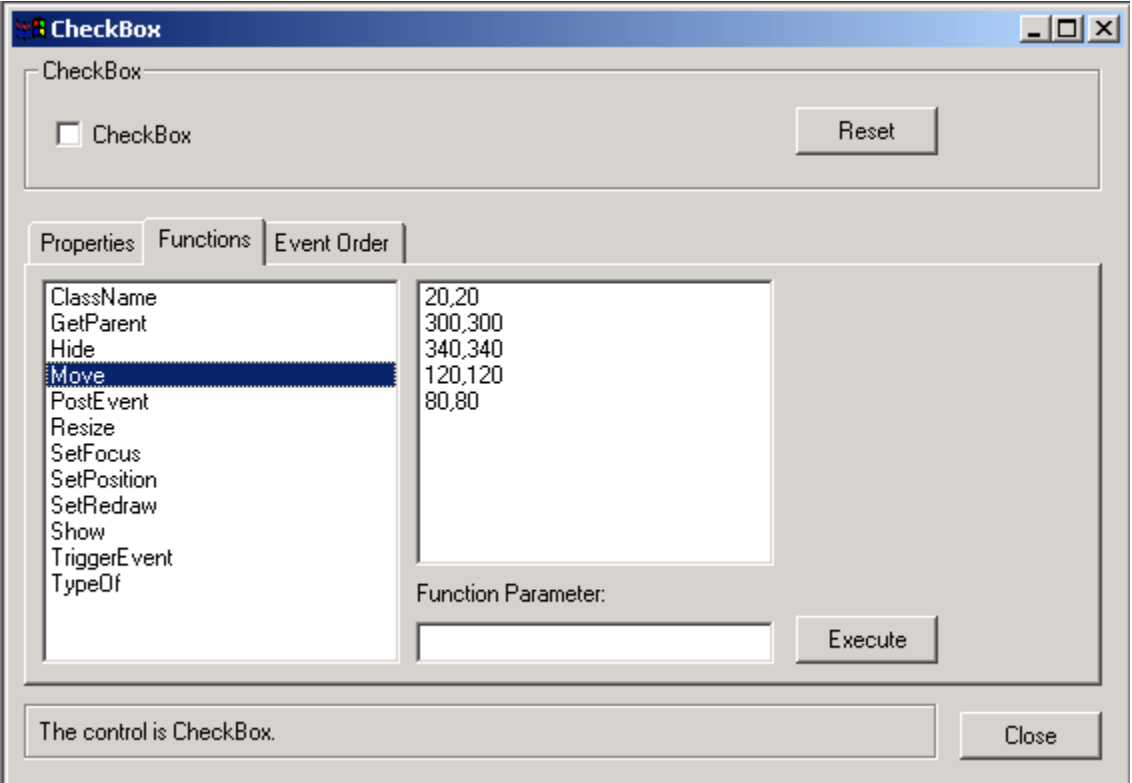

Step 7 – In the Event Order tab page, view the records of the events that have been triggered. Refer to Figure 4-39.

**Figure 4-39: Viewing the event sequence of CheckBox control**

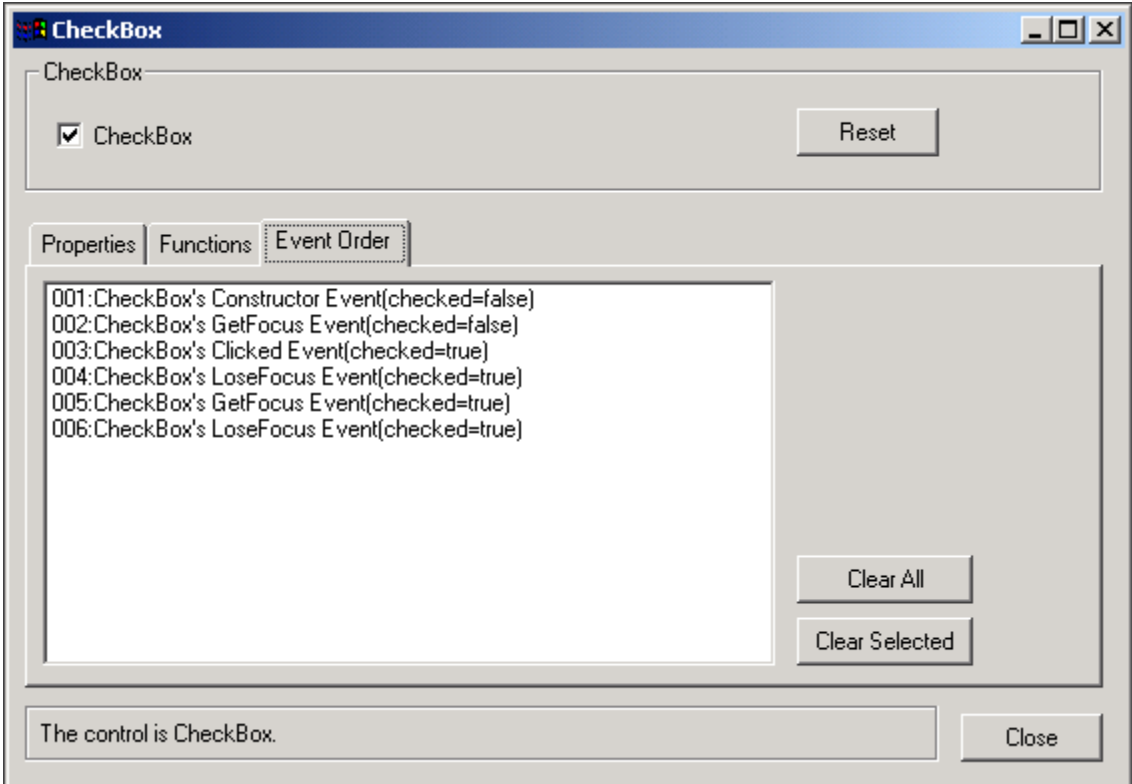

The window object in this example is w\_checkbox\_new.

# **4.7 Graphs**

There are four sub-categories of Graph examples. You can view all the sub-category items by expanding the Graphs item in the Examples Panel or by clicking the Graphs menu.

The sub-categories are:

- Adding an "Other" Category to Graph
- Dynamically Adding a Series to a Graph
- Graphs & Shared DataWindow
- Open the Employee Salary by Department Graph

This section explains how to work with the "Adding an 'Other' Category to Graph" example. Perform the following steps to test it. You can also run the other examples by performing similar steps.

Click the plus sign next to Graphs in the Examples Panel. The sub-category is expanded and the titles of the examples are displayed. Double-click "Adding an "Other" Category to Graph" to run this example.

You can also run the example by selecting Graphs | Adding an 'Other' Category to Graph.

On the pie chart the "Other" category displays in pink, as shown in Figure 4-40.

**Figure 4-40: Adding an "Other" category to Graph**

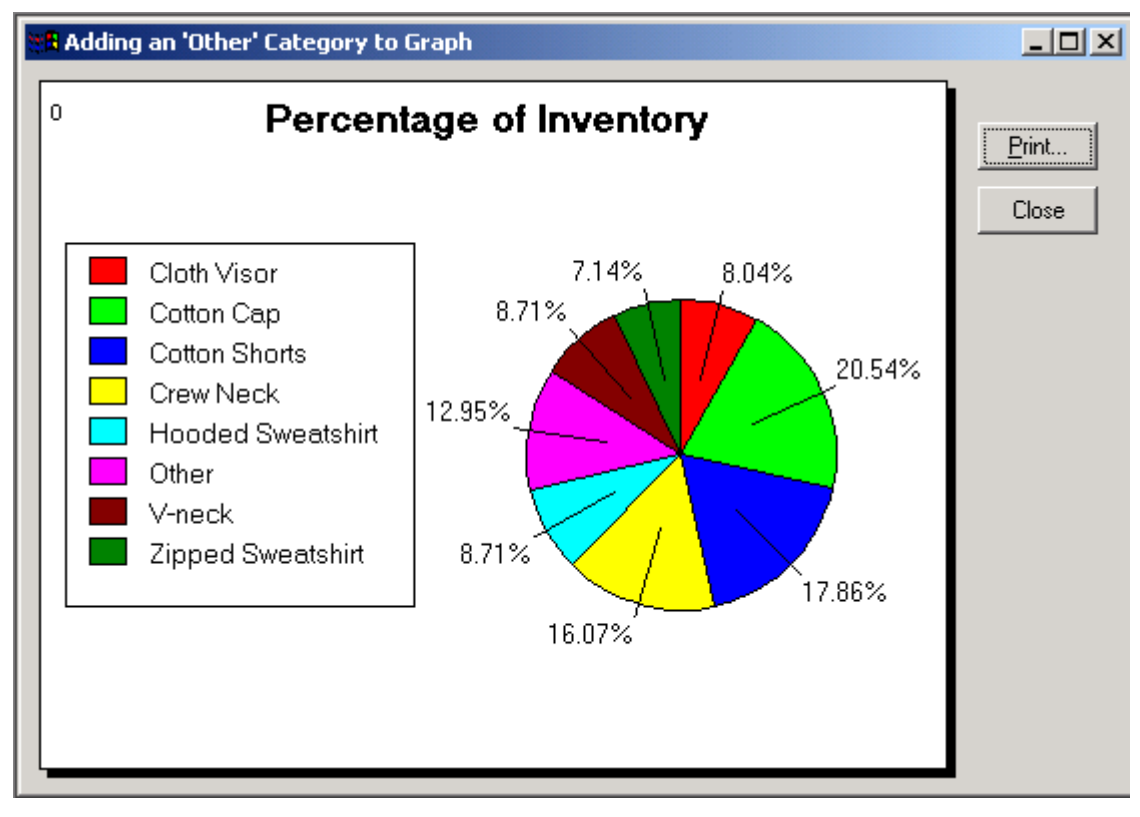

# **4.8 User objects**

There are eight user object code examples, each of which includes a user object. The user object can be visual/non-visual user objects or auto-instantiated/non auto-instantiated objects. This section explains how to work with the "Maintain DataWindow with UserObject" example. Perform the following steps to test it. You can also run the other examples by performing similar steps.

To run the "Maintain DataWindow with UserObject" example:

Step 1 – Click the plus sign next to User Objects in the Examples Panel. The sub-category is expanded and the examples are displayed. Double-click "Maintain DataWindow with UserObject" to run this example.

You can also run the example by selecting User Objects | Maintain DataWindow with UserObjects.

Step 2 – Click the *Retrieve* button for retrieving data into the DataWindow. Refer to Figure 4-41.

**Figure 4-41: The Maintain DataWindow with UserObject example**

| $\Box$ $\Box$ $\times$<br><b>3 Appeon Code Examples</b>                                 |                                                                                                    |            |                          |              |                    |                                |  |
|-----------------------------------------------------------------------------------------|----------------------------------------------------------------------------------------------------|------------|--------------------------|--------------|--------------------|--------------------------------|--|
| DataWindow PowerScript SQL Standard Controls User Objects N-Tier Support Window<br>File |                                                                                                    |            |                          |              |                    |                                |  |
| 口画叶<br>₹                                                                                |                                                                                                    |            |                          |              |                    |                                |  |
| 급 준 Appeon Code Examples<br>DataWindow<br>Ĥ<br><b>S</b> <sub>D</sub> PowerScript        | Maintain DataWindow with UserObject<br>First<br>Prior<br>Retrieve<br>Delete<br>Update<br>Next<br>Last<br>New |            |                          |              |                    | $\Box$ D $\Box$<br><b>EXIT</b> |  |
| 處<br>SQL<br>$\overline{+}$<br>Ū<br><b>Standard Controls</b><br>Ŧ                        |                                                                                                    |            |                          |              |                    |                                |  |
| <b>V</b> User Objects<br>Ė                                                              | Customer                                                                                                    | First Name | Address                  | State        | Phone              | $\hat{=}$                      |  |
| <b>Business Class</b><br>Custom Visual User Objects                                     | ID                                                                                                    | Last Name  | City                     | ZIP          | Company Name       |                                |  |
| Maintain DataWindow with User(<br>Parse SOL Statement                                   | 101                                                                                                    | Michael    | 3114 Pioneer Avenue      | New Jersey   | (201) 555-8966     |                                |  |
| Text Style Changer                                                                      |                                                                                                    | Devlin     | Rutherford               | 07070        | The Power Group    |                                |  |
| User Objects for Changing Colors<br>N-Tier Support<br>冢<br>田                            | 102<br>103                                                                                                   | Beth       | 1033 Waterman Road       | New York     | (212) 555-8725     |                                |  |
|                                                                                         |                                                                                                    | Reiser     | New York                 | 10154        | AMF Corp.          |                                |  |
|                                                                                         |                                                                                                    | Erin       | 1990 Windsor Street      | Pennsylvania | (215) 555-6513     |                                |  |
|                                                                                         |                                                                                                    | Nieder     | Pittsburg                | 19301        | Darling Associates |                                |  |
|                                                                                         | 104                                                                                                    | Meghan     | 550 Deringer Street East | Tennessee    | (615) 555-5463     |                                |  |
|                                                                                         |                                                                                                    | Mason      | Knoxville                | 37919        | P.S.C.             |                                |  |
|                                                                                         |                                                                                                    |            |                          |              |                    |                                |  |
|                                                                                         |                                                                                                    |            |                          |              |                    | $\blacktriangledown$           |  |
| $\left  \cdot \right $<br>$\blacktriangleright$                                         |                                                                                                    |            |                          |              |                    |                                |  |
| Current Time : 2004-05-27 16:01:02                                                      |                                                                                                    |            |                          |              |                    |                                |  |

Step 3 – Change the currently selected row by clicking the *First*, *Next*, *Prior*, and *Last* buttons.

- Step 4 Insert a new row by clicking the *New* button.
- Step 5 Delete the current row by clicking the *Delete* button.
- Step 6 Save the changes by clicking the *Update* button.
- Step 7 Exit the example by clicking the *Exit* button.

The window object in this example is w\_uo\_dw\_record. The buttons group box at the top of the window is a visual user object, u\_dw\_ribbon\_2.

### **4.9 N-Tier support**

There are five N-Tier support code examples that will work only if Appeon Server uses *localhost* as the Host Name (*jagadmin* as the User Name) without a password. All examples call one or more 3-Tier NVOs that are deployed to Appeon Server. The 3-Tier NVOs contain Appeon-unsupported functions, execute business logic, or call other server components such as CORBA components.

If you are running the application on an Appeon Server running on Sun Solaris, the following two features: Distributed DataWindow and NVO Call DLL will not work.

This section explains how to work with the "NVO Call DLL" example. Perform the following steps to test it. You can also run the other examples by performing similar steps.

To run the "NVO Call DLL" example:

Step 1 – Click the plus sign next to n-Tier Support in the Example Panel. The sub-category is expanded and the examples are displayed. Double-click "NVO Call DLL" to run this example.

You can also run the example by selecting N-Tier Support | NVO Call DLL. Refer to Figure 4-42.

**Figure 4-42: The NVO Call DLL example**

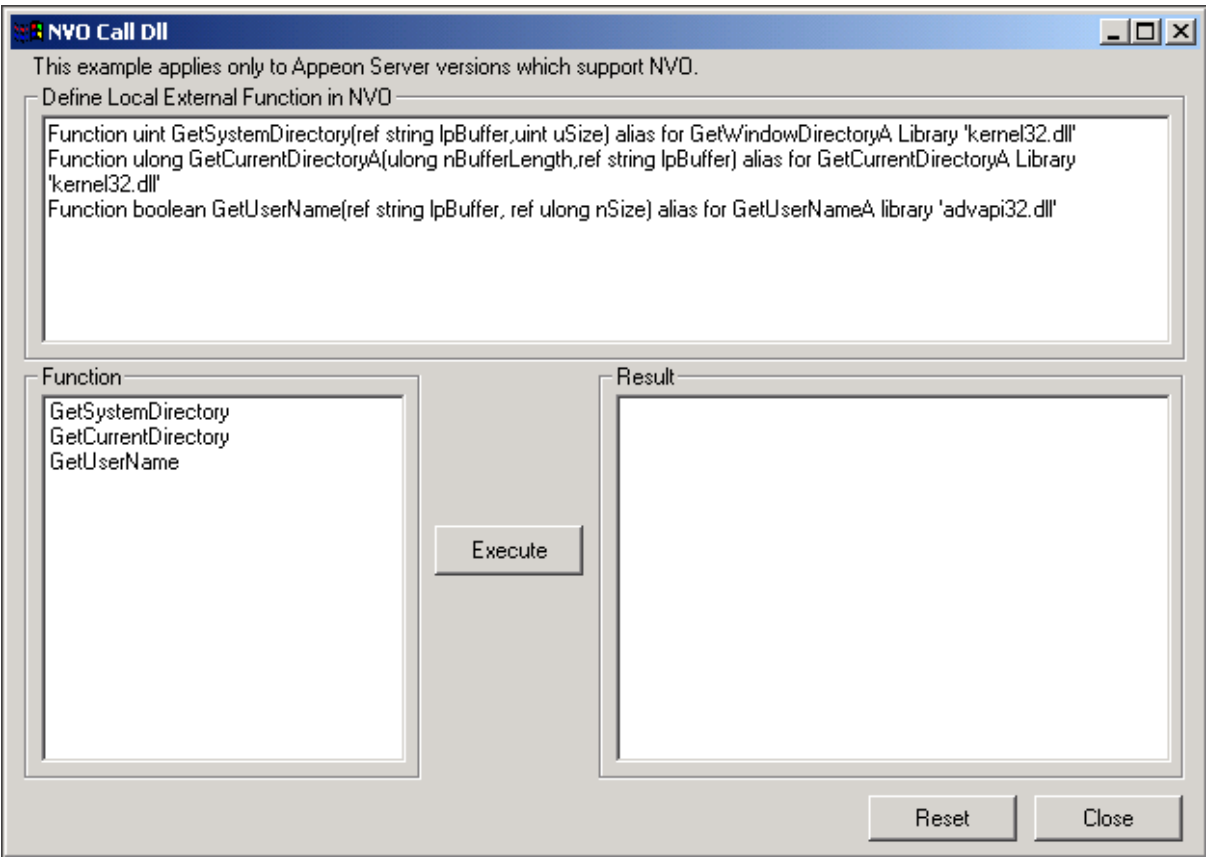

Step 2 – Select a function from the list box (GetSystemDirectory, GetCurrentDirectly or GetUserName) and click the *Execute button*. The example calls to the appeon\_callserver NVO that is deployed to the Appeon Server and the NVO executes the selected function.

The window object in this example is w\_calldll\_n\_tier. The 3-Tier NVO involved in the example is appeon callserver.

# **5 Running ACF Examples**

# **5.1 Overview**

Appeon ACF Examples is a sample application specially designed by Appeon Corporation based on the PFC Example Application. To better understand the Appeon ACF Examples, users must have a clear understanding of the following terms:

**PFC** – an abbreviation for PowerBuilder Foundation Class Library. It is a collection of wellsupported PowerBuilder Libraries designed by Sybase Corporation. PFC provides dozens of code examples that can be utilized for the creation of PowerBuilder applications with minimal additional scripting in a short amount of time.

**PFC Examples Application** – demonstrates a great number of features of the PowerBuilder Foundation Class Library (PFC). It is a Multiple Document Interface (MDI) application that showcases dozens of code examples, all utilizing PFC concrete and service class objects.

**ACF** – a collection of well-supported Appeon PowerBuilder Libraries designed by Appeon Corporation. Codes in ACF are all created based on the PFC, and they are always ready to be utilized by Appeon developers for creating Appeon PowerBuilder applications with minimal additional codes in a short amount of time.

**Appeon ACF Examples** – a PowerBuilder application created by Appeon Corporation. It is a Multiple Document Interface (MDI) application that showcases dozens of code examples. It is designed to demonstrate Appeon 6.2"s ability to successfully convert a PFC-based application to a Web application.

There are dozens of examples divided into six categories in the application. Each category deals with a number of PowerBuilder or Appeon functionalities. Refer to Table 5-1.

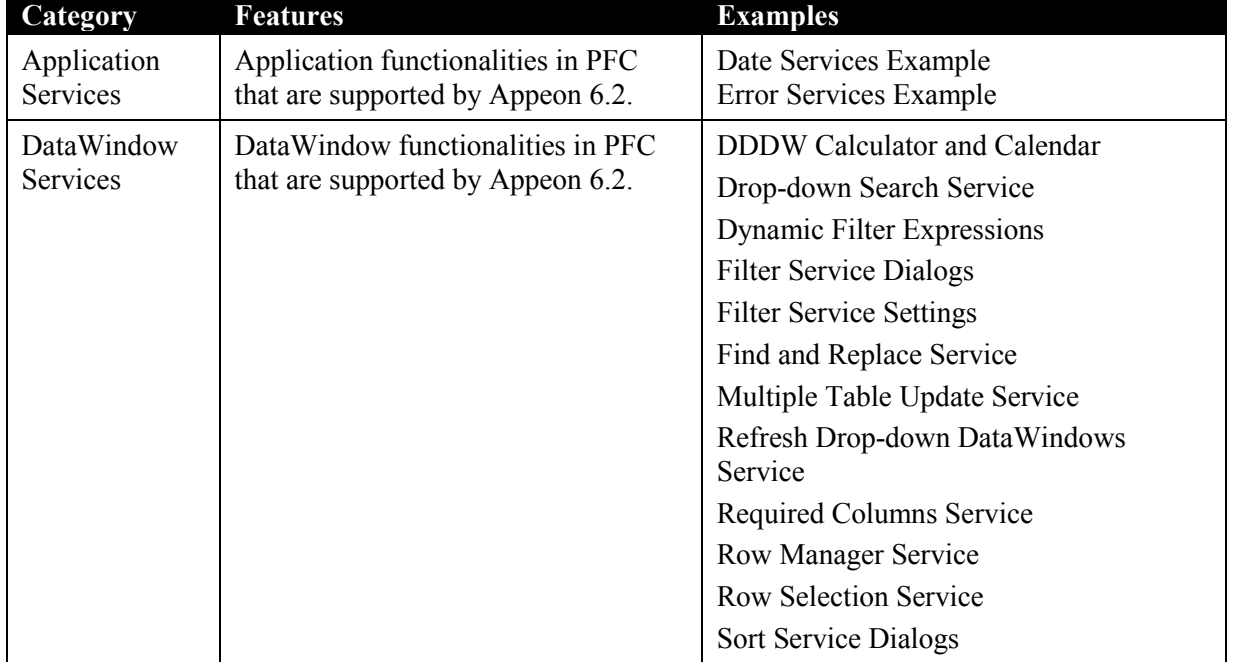

#### **Table 5-1: Examples in Appeon ACF Examples demo**

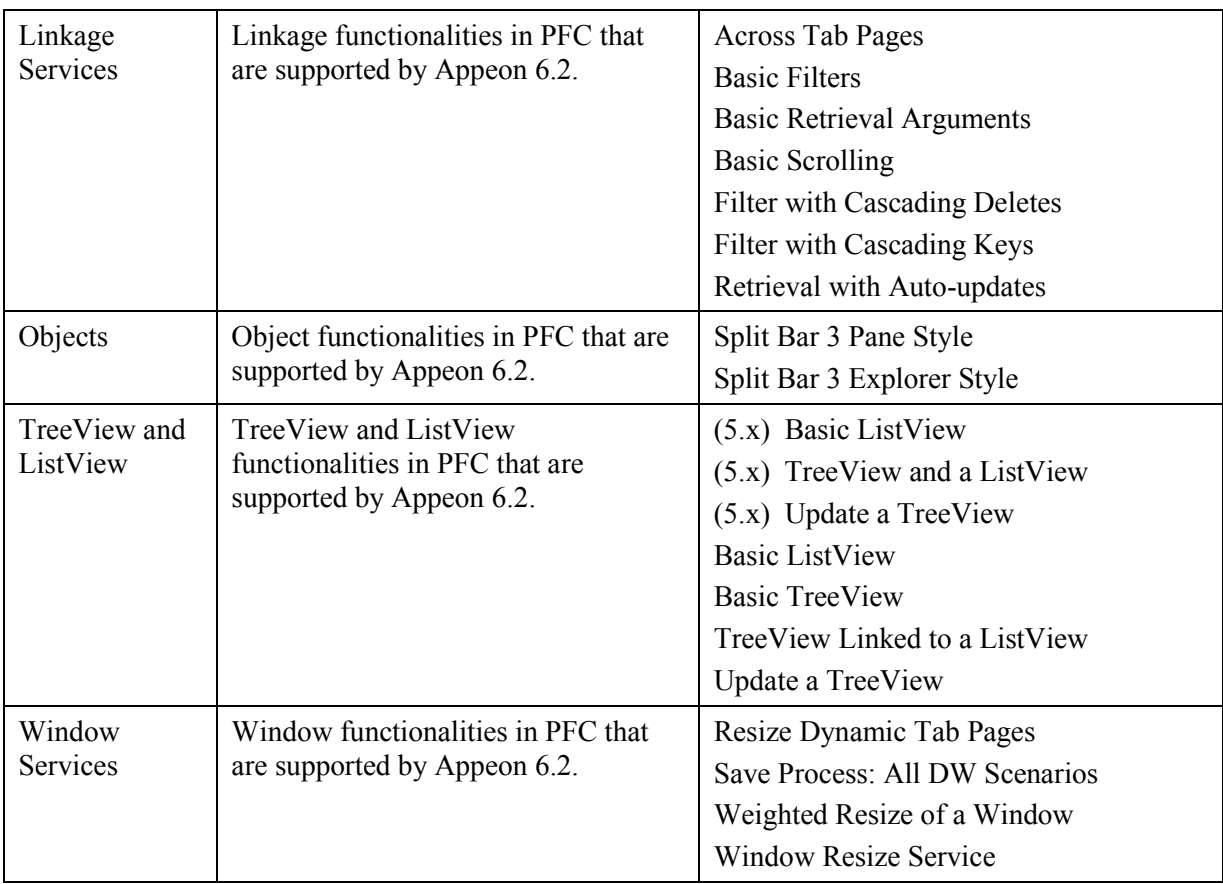

# **5.2 Run Appeon ACF Examples**

To run the Appeon ACF Demo, perform the following steps.

Step 1 – Click the *Select and Run* button (**1999**) in the PowerBar to open the *Select a target* window.

Step 2 – Select "appeon\_acf\_demo". The ACF Examples demo displays as shown in Figure 5-1.

| <b>ACF Examples - [ACF Examples Application]</b>                                                                                                    | $\Box$      |
|----------------------------------------------------------------------------------------------------|-------------|
| <b>建日 File View Utilities Help</b>                                                                                                    | <u>니레지</u>  |
| • 1: 10 ● 1                                                                                                    |             |
| All Folders                                                                                                    | Contents of |
| 日 · 田 PFC Examples<br><b>El</b> Application Services<br>由 <b>面</b> DataWindow Services<br>El Linkage Services<br><b>E In</b> Objects<br>Fig. 11 TreeView and Listview<br>由 Window Services |             |
| Ready                                                                                                    |             |

**Figure 5-1: ACF Examples main screen**

### **5.3 Application Services**

There are two examples in the Application Services category. You can view them by expanding the Application Service item on the left. The examples are designed to demonstrate the application functionality that the developer can use to create other applications with minimal additional codes. This section explains how to work with the "Date Services Example". Perform the following steps to test it. You can also run the other examples by performing similar steps.

To run the "Date Services Example":

Step 1 – Expand the *Application Services* item and click "Date Services Example". An example icon is displayed in the right panel. Refer to Figure 5-2.

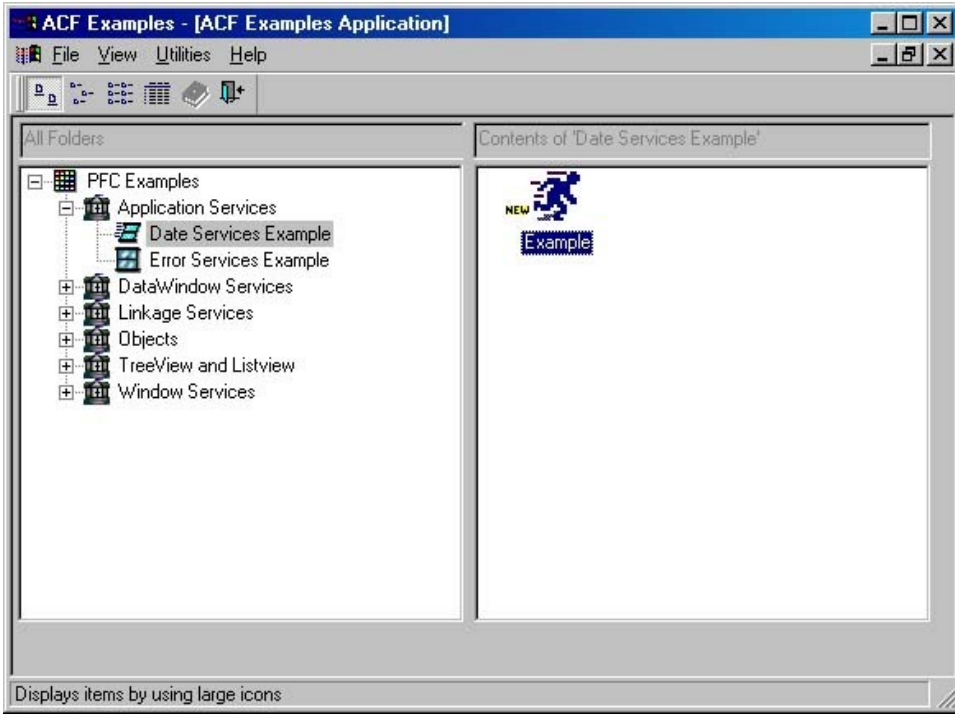

**Figure 5-2: Running the Date Services Example**

Step 2 – Double-click the example icon. The ACF Example - Date Services Example window is displayed. Refer to Figure 5-3.

**Figure 5-3: The ACF Date Services Example**

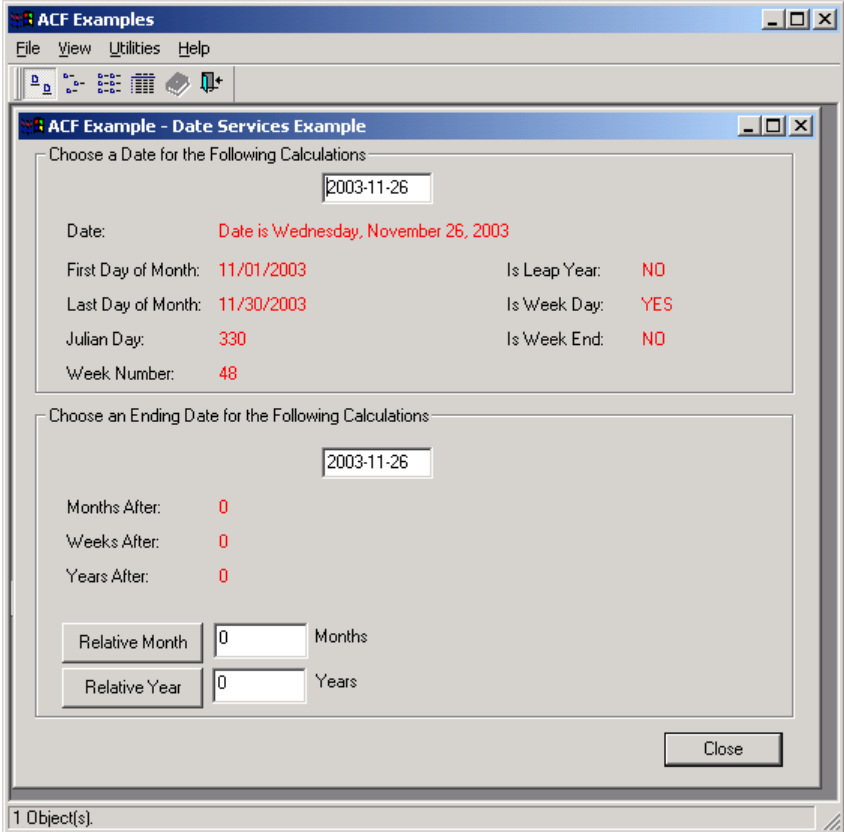

Date Service performs a series of date related mathematical calculations based on the date entered in the text box. The values displayed in red are the calculation results.

Step 3 – Enter a date in the text box and click the mouse on another field within the window. All values in red change accordingly. Refer to Figure 5-4.

**Figure 5-4: Change date to re-calculate**

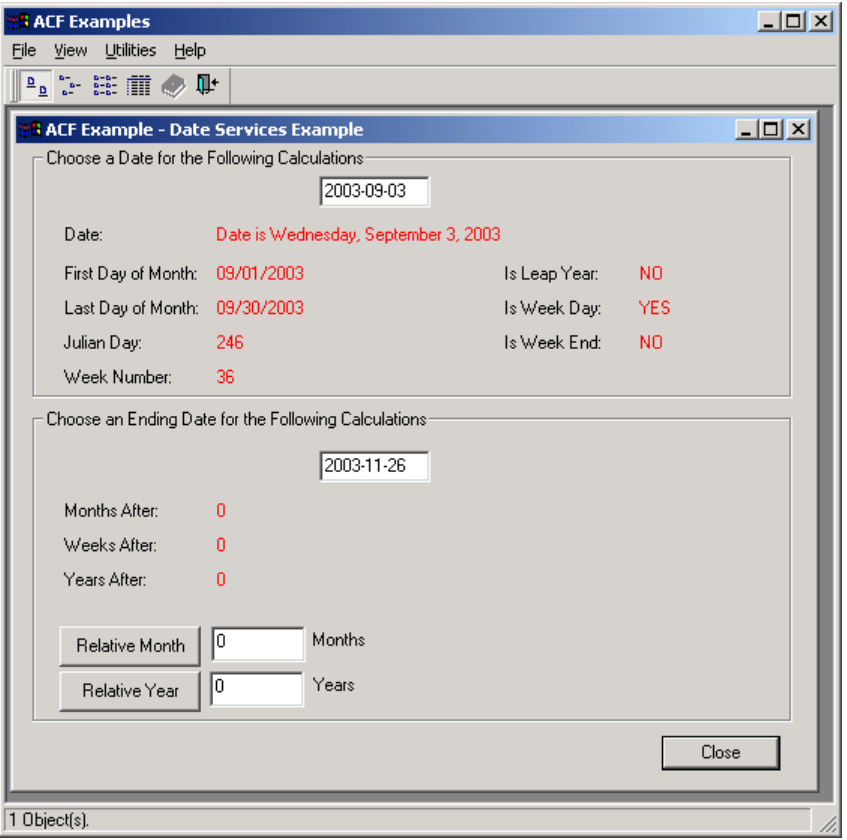

# **5.4 DataWindow Service**

There are twelve examples in the DataWindow Service category. You can view all of them by expanding the DataWindow Service item in the left. Each example demonstrates a DataWindow-based functionality. This section explains how to work with the "DDDW Calculator and Calendar" example. Perform the following steps to test it. You can also run the other examples by performing similar steps.

To run the "DDDW Calculator and Calendar" example:

Step 1 – Expand the DataWindow Services item and click "DDDW Calculator and Calendar". An example icon is displayed in the right panel.

Step 2 – Double-click the example icon. The DDDW Calculator and Calendar window is displayed. Refer to Figure 5-5.

#### **Figure 5-5: DDDW Calculator**

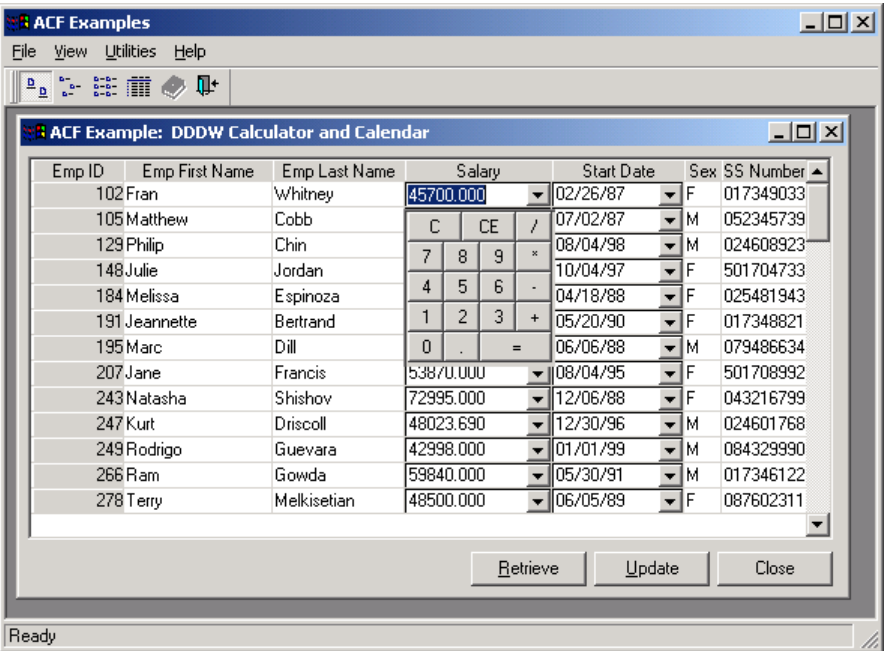

Step 3 – Click the arrow of a cell in the Salary column. A small calculator is displayed. You can conduct basic mathematical calculations for the cell with the calculator.

Step 4 – Click the arrow of a cell in the Start Date column. A calendar is displayed. You can pick a date from the calendar and the date is displayed in the cell. Refer to Figure 5-6.

**Figure 5-6: DDDW calendar**

| <b>ACF Examples</b>                                                    |                 |                                       | $\Box$ ol $\times$                                      |  |  |
|------------------------------------------------------------------------|-----------------|---------------------------------------|---------------------------------------------------------|--|--|
| Utilities<br>File<br>View<br>Help                                      |                 |                                       |                                                         |  |  |
| $: \mathbb{R} \mathbb{m}$ $\otimes$<br>T.<br>$\overline{\mathfrak{g}}$ |                 |                                       |                                                         |  |  |
| $\Box$ D $\Box$<br><b>A</b> ACF Example: DDDW Calculator and Calendar  |                 |                                       |                                                         |  |  |
| Emp <sub>ID</sub><br>Emp First Name                                    | Emp Last Name   | Salary                                | Sex SS Number ▲<br><b>Start Date</b>                    |  |  |
| 102 Fran                                                               | Whitney         | 45700.000<br>▼                        | ▼lF<br>017349033<br>2/26/1987                           |  |  |
| 105 Matthew                                                            | Cobb            | 62000.000                             | 5739<br>$\Rightarrow$<br>$\lt$ $\mid$<br>February 1987  |  |  |
| 129 Philip                                                             | Chin            | 58930.000                             | 8923<br>Su Mo Tu We Th Fr Sa                            |  |  |
| 148 Julie                                                              | Jordan          | 51432.000<br>$\blacktriangledown$     | 4733<br>4 5 6 7<br>$\overline{a}$<br>3.                 |  |  |
| 184 Melissa                                                            | Espinoza        | 36490.000                             | 1943<br>9<br>10 11 12 13 14                             |  |  |
| 191 Jeannette                                                          | <b>Bertrand</b> | 32780.000<br>▼                        | 8821                                                    |  |  |
| 195 Marc                                                               | Dill            | 58930.000                             | 15 16 17 18 19 20 21<br>6634                            |  |  |
| 207 Jane                                                               | Francis         | 53870.000                             | 22 23 24 25 26 27 28<br>8992                            |  |  |
| 243 Natasha                                                            | Shishov         | 72995.000                             | 6799                                                    |  |  |
| 247 Kurt                                                               | Driscoll        | 48023.690                             | 1768                                                    |  |  |
| 249 Rodrigo                                                            | Guevara         | 42998.000<br>▼                        | 9990                                                    |  |  |
| 266 Ram                                                                | Gowda           | 59840.000<br>$\overline{\phantom{a}}$ | 05/30/91<br>ĪМ<br>017346122<br>$\overline{\phantom{a}}$ |  |  |
| 278 Terry                                                              | Melkisetian     | 48500.000<br>$\overline{\phantom{a}}$ | 06/05/89<br>ĬF<br>$\overline{\phantom{0}}$<br>087602311 |  |  |
|                                                                        |                 |                                       |                                                         |  |  |
|                                                                        |                 |                                       |                                                         |  |  |
| Retrieve<br>Update<br>Close                                            |                 |                                       |                                                         |  |  |
|                                                                        |                 |                                       |                                                         |  |  |
| Ready                                                                  |                 |                                       |                                                         |  |  |

### **5.5 Linkage Service**

There are seven examples in the Linkage Service category. You can view all of them by expanding the Linkage Service item in the left panel. The examples in this category are designed to demonstrate how across-tab pages in one window are mutually linked, and how they cooperate with each other to implement functions. This section explains how to work

with the "Across Tab Pages" example. Perform the following steps to test it. You can also run the other examples by performing similar steps.

To run the "Across Tab Pages" example:

Step 1 – Expand the Linkage Services item and click "Across Tab Pages example". An example icon is displayed in the right panel.

Step 2 – Double-click the example icon. The Across Tab Pages window is displayed. Refer to Figure 5-7.

**Figure 5-7: The Across Tab Pages example**

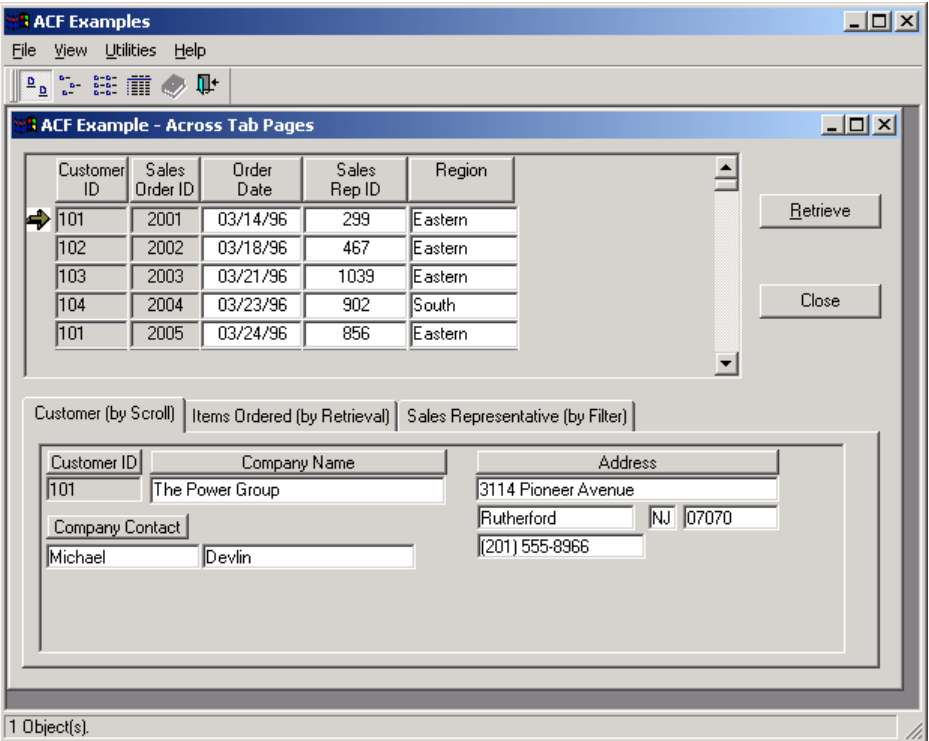

Step 3 – Click the *Retrieve* button to retrieve data into the DataWindow (master DataWindow). There are several detailed DataWindows for the master DataWindow. Each detailed DataWindow is placed in one of the three tab pages.

# **5.6 Objects**

There are two examples in the Objects category. You can view both of them by expanding the Objects item in the left panel. The two examples in this category are designed to demonstrate the objects functionalities. This section explains how to work with the "Split Bar 3 Pane Style" example. Perform the following steps to test it. You can also run the other example by performing similar steps.

To run the "Split Bar 3 Pane Style" example:

Step 1 – Expand the *Objects* item and click the Split Bar 3 Pane Style example. An example icon is displayed in the right panel.

Step 2 – Double-click the example icon. The Split Bar 3 Pane Style window is displayed. Refer to Figure 5-8.

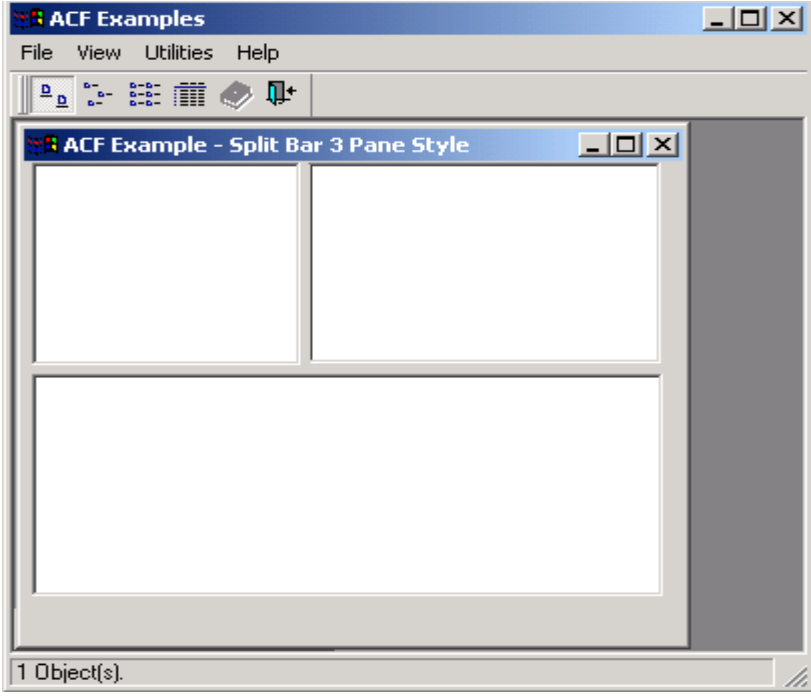

#### **Figure 5-8: The Split Bar 3 Pane Style example**

The window in the example is divided into three sections by two split bars. By dragging and dropping the bar, you can re-size the sections in the window.

### **5.7 TreeView and ListView**

There are seven examples in the TreeView and ListView category. You can view all the examples by expanding the TreeView and ListView item in the left panel. The seven examples in this category are all provided to demonstrate how to the TreeView and ListView work.

This section explains how to work with the "TreeView Linked to a ListView" example. Perform the following steps to test it. You can also run the other examples by performing similar steps.

To run the "TreeView Linked to a ListView" example:

Step 1 – Expand the TreeView and ListView item and click the "TreeView Linked to a ListView" example. An example icon is displayed in the right panel.

Step 2 – Double-click the example icon. The TreeView Linked to a ListView window is displayed. Refer to Figure 5-9.

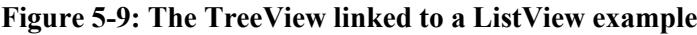

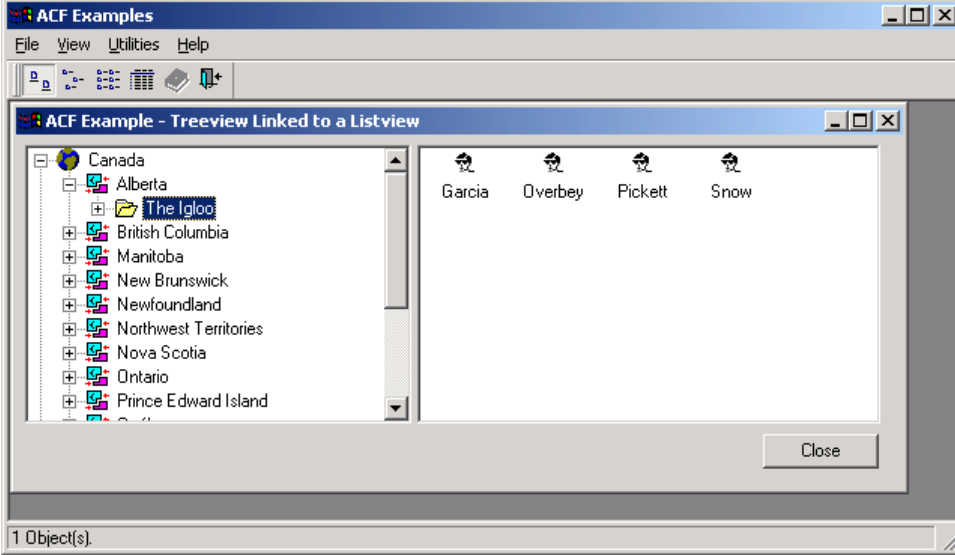

Step 3 – Double-click the Eastern item. Items under Eastern will be displayed in both the left panel and right panel.

### **5.8 Window Service**

There are four examples in the Window Service category. You can view all the examples by expanding the Window Service item in the left panel. The four examples in this category are designed to demonstrate how a tab page or a textbox is re-sized with a mouse action.

This section explains how to work with the "Resize Dynamic Tab Pages" example. Perform the following steps to test it. You can also run the other examples by performing similar steps.

To run the "Resize Dynamic Tab Pages" example:

Step 1 – Expand the Window Services item and click the "Resize Dynamic Tab Pages" example. An example icon is displayed in the right panel.

Step 2 – Double-click the example icon. The Resize Dynamic Tab Pages window is displayed. Refer to Figure 6-8.

Figure 5-10: The Resize Dynamic Tab Pages example (Controls Resize Test)

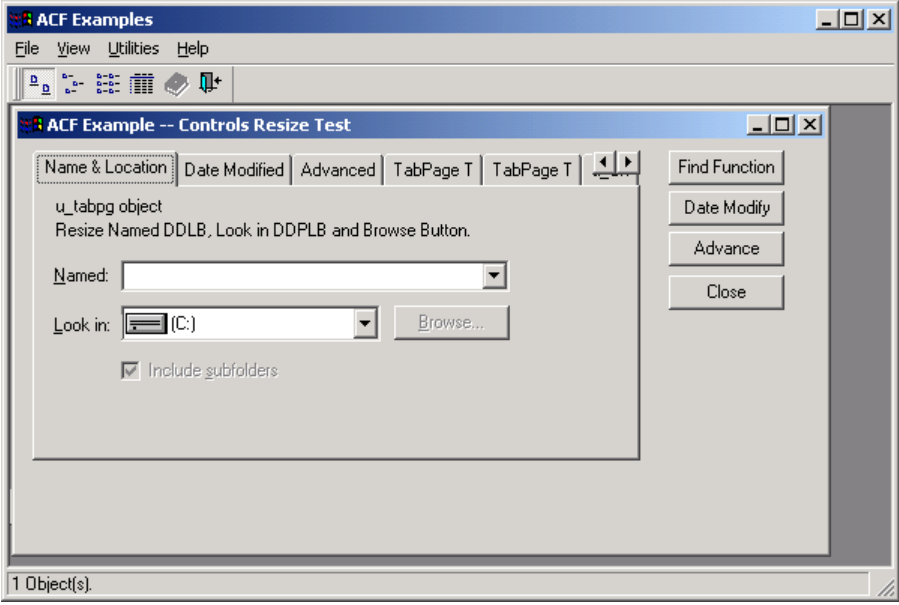

Step 3 – Move the cursor over the edge of the window until the pointer turns into a doubleheaded arrow.

Step 4 – When you drag and drop the mouse to resize the window, the DropDownPictureListBox will also be resized.

# **6 Running Appeon Pet World**

# **6.1 Run Appeon Pet World**

To run the Appeon Pet World, perform the following steps.

Step 1 – Click the *Select and Run* button (**1998**) in the PowerBar to open the *Select a target* window.

Step 2 – Select "pet\_world". The Pet World demo displays as shown in Figure 6-1.

**Figure 6-1: Appeon Pet World** 

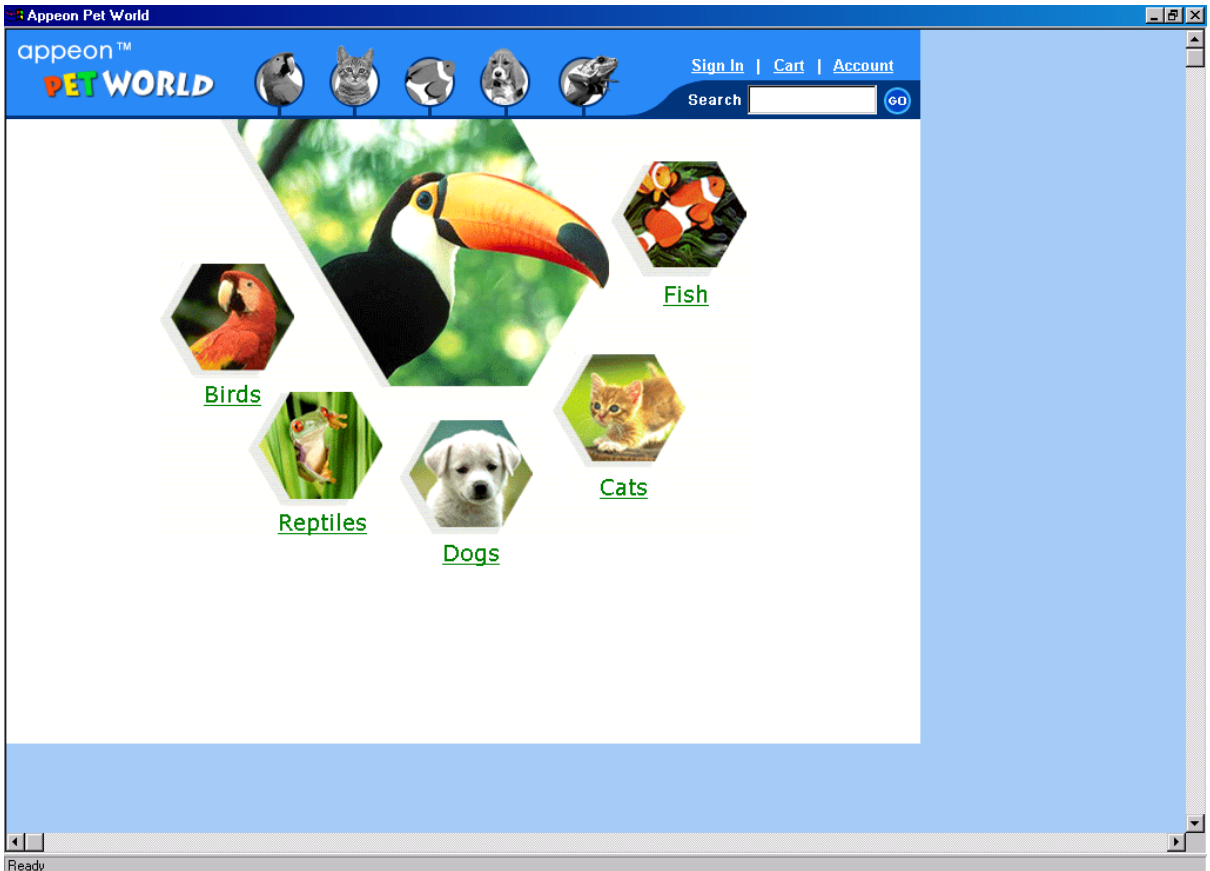

The main page consists of the following links: the Appeon Pet World logo link, the pet icon links, Sign In, Cart, and Account, and a Search field, as shown in Figure 6-1.

Appeon Pet World logo – It links you back to the main page.

Pet icons and links – Each pet icon on the top pane or the pet link navigates to the detailed view where you can select different products of the same category and view the product description.

Sign In – It displays the login page.

Cart – It allows you to view products added to the shopping cart.

Account – It allows you to view the account information if you already signed in, otherwise, you will be linked to the login page first.

Search – It helps you quickly find out the product you want.

# **6.2 Browsing products**

Step 1 – Click the text link or the image link (on the top pane) to view the products of that category.

There are five categories, each category has several product types associated to it.

Step 2 – Select a product on the left page. All variants of the product are displayed.

Each product variant (represented as items) will have a detailed view that displays the product description, a product image, price, and the description. Click each item to view these information.

#### **Figure 6-2: Detailed information**

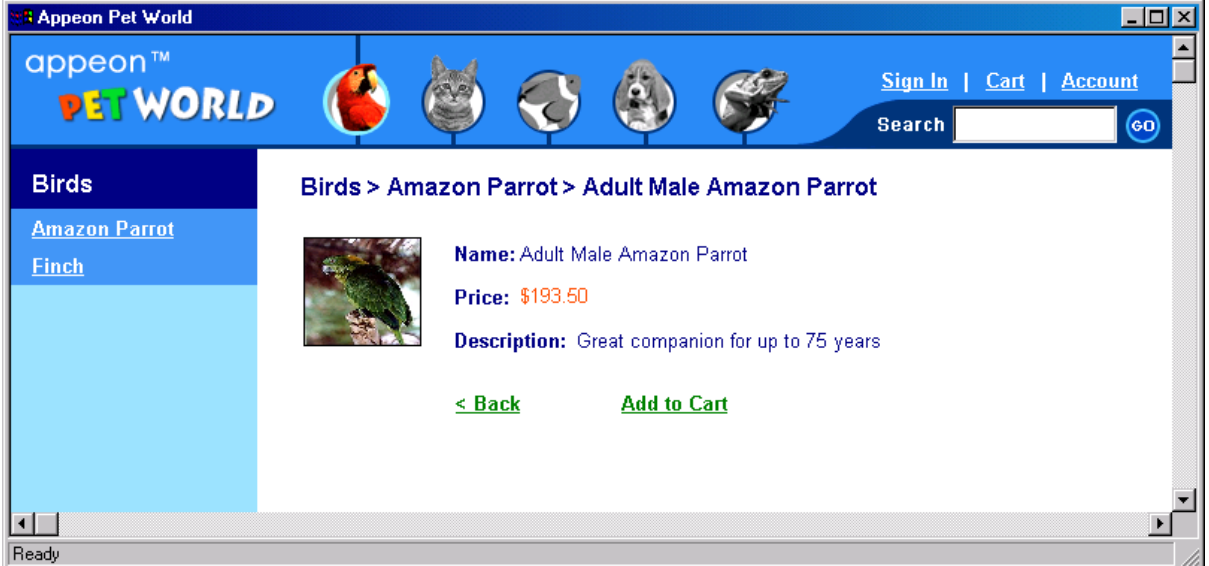

# **6.3 Searching for products**

Appeon Pet World provides a keyword search function. You can enter a keyword to obtain the search result displayed in the product list on the right side of the main screen.

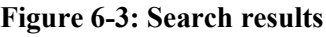

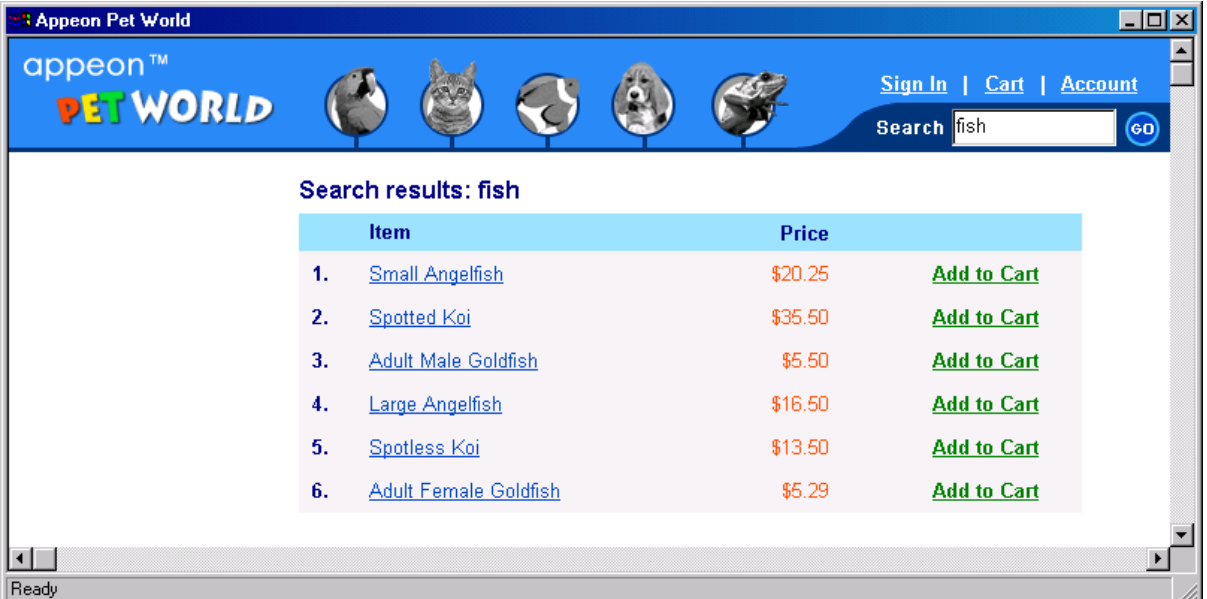

# **6.4 Using shopping cart**

Shopping Cart allows you to add, delete and modify the list of products or items for purchase.

Step 1 – Click the Add to Cart link to add a product to the shopping cart.

Step 2 – Click the Cart link to view the list of items in the shopping cart.

You can modify the quantity of items desired and press the Enter key to update the new total price.

To continue shopping, click the Continue Shopping link to return to the product view page; to checkout, click the Proceed to Checkout link. If you try to proceed through the check-out without being logged in to Appeon Pet World, the system will "auto redirect" you to the login page, where existing customers can login and new customers can register.

#### **Figure 6-4: Shopping cart**

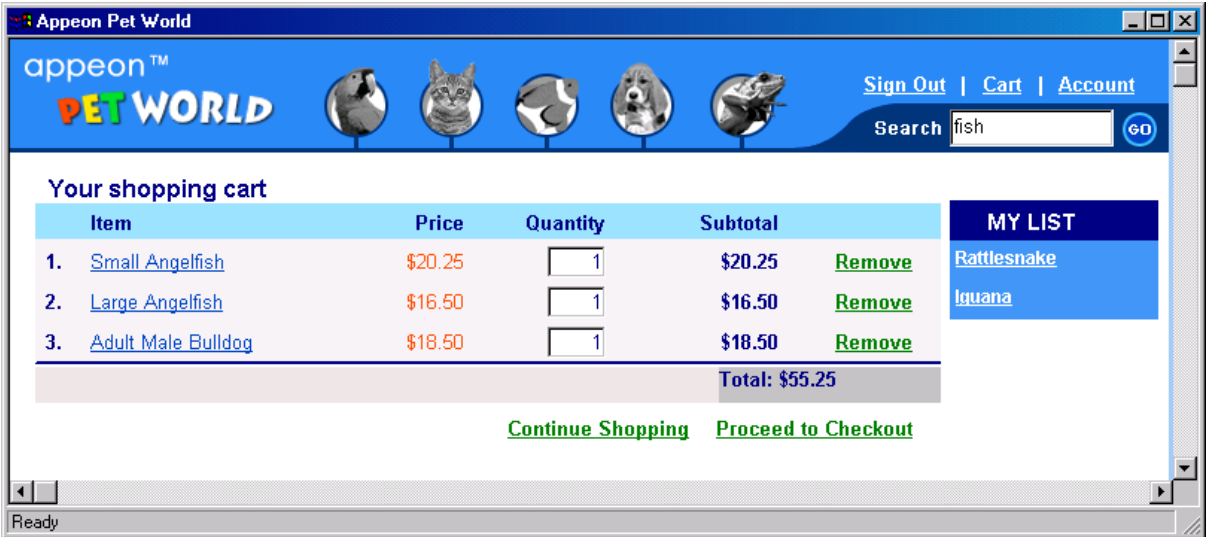

# **6.5 Signing in/out**

Click the Sign In/Out link to sign in/out the pet world system.

Or click the Create New Account to create a Pet World account for your quick and easy shopping.

After login, you can modify the account information, validate the billing and shipping information, and submit order.

### **6.6 Maintaining user accounts**

After signed in, you can modify the account information, contact information, and profile information.

#### **Figure 6-5: Account information**

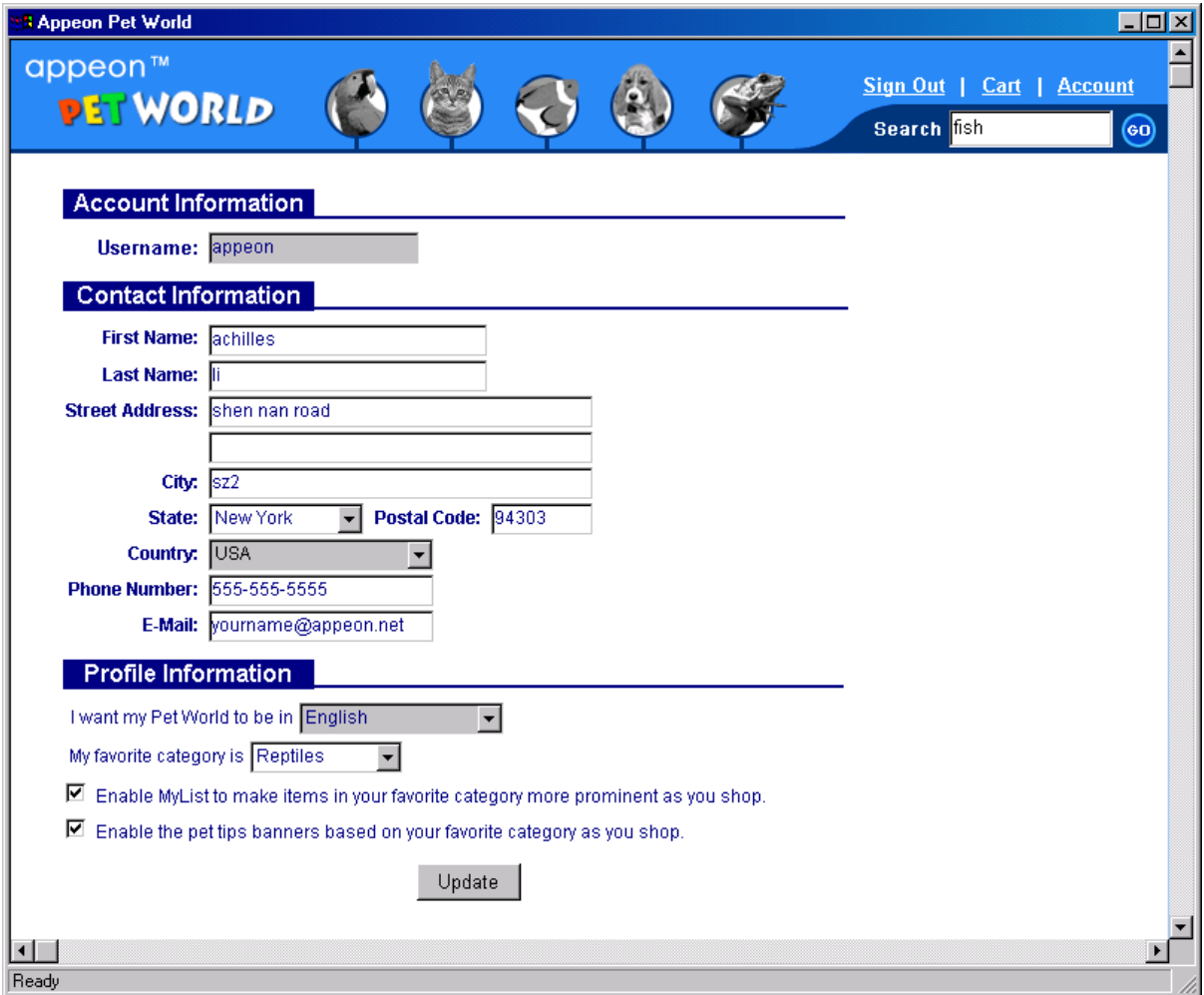

# **6.7 Validating billing information**

When trying to checkout, you must verify the billing and shipping information.

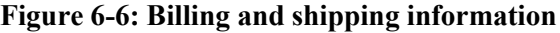

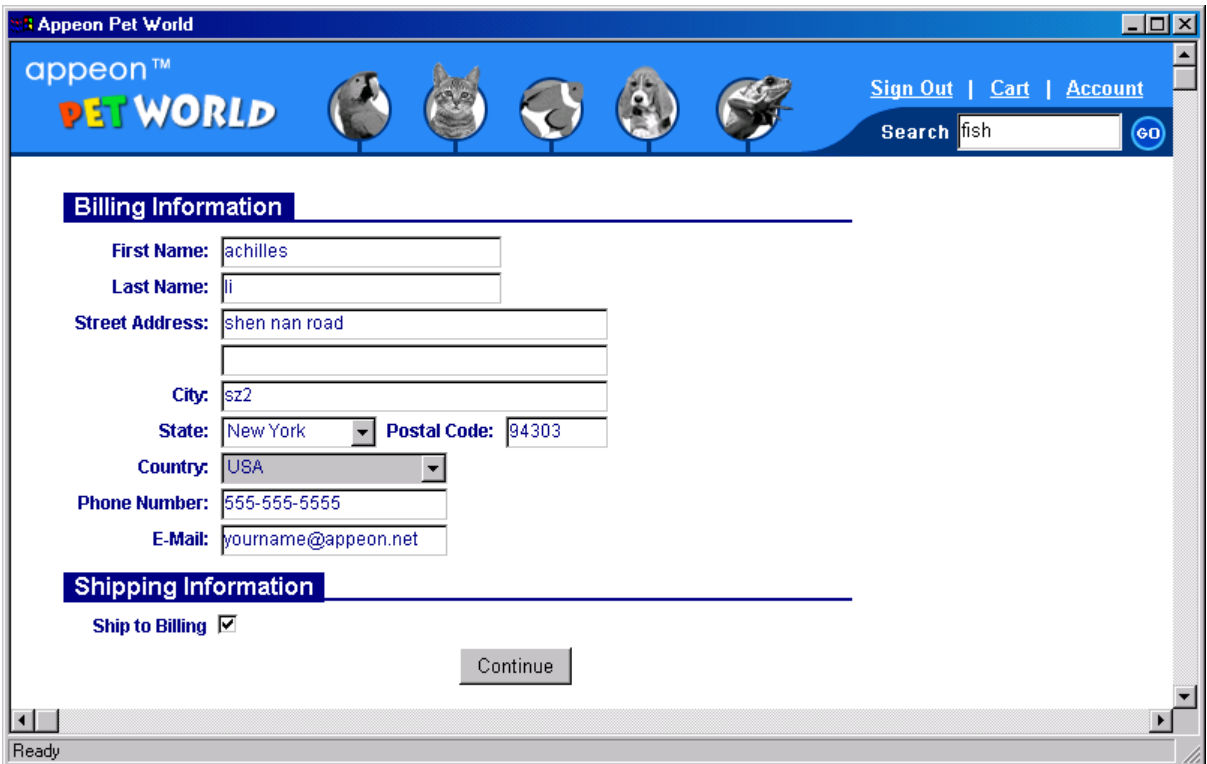

### **6.8 Submitting order**

This is the final step in the order-processing pipeline.

- Step 1 Click Proceed to Checkout in the shopping cart.
- Step 2 Validate the billing and shipping information and click Continue.
- Step 3 Confirm the cart and payment information and click Submit.

Appeon Pet World will generate the order by obtaining product information, billing address and shipping address and store the information in the database.

#### **Figure 6-7: Submit order**

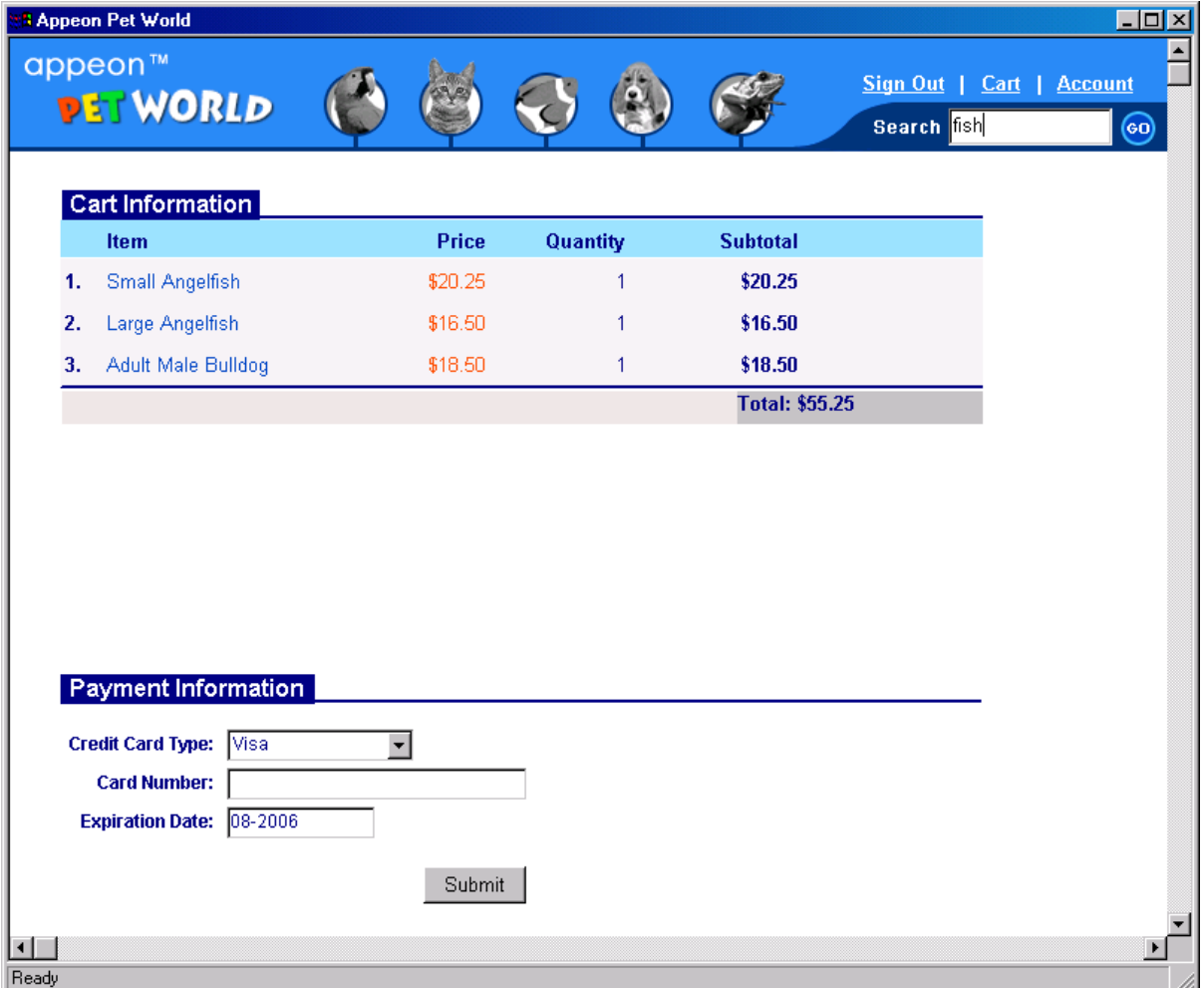

There are four examples in the Window Service category. You can view all the examples by expanding the Window Service item in the left panel. The four examples in this category are designed to demonstrate how a tab page or a textbox is re-sized with a mouse action.

This section explains how to work with the "Resize Dynamic Tab Pages" example. Perform the following steps to test it. You can also run the other examples by performing similar steps.

To run the "Resize Dynamic Tab Pages" example:

Step 1 – Expand the Window Services item and click the "Resize Dynamic Tab Pages" example. An example icon is displayed in the right panel.

Step 2 – Double-click the example icon. The Resize Dynamic Tab Pages window is displayed. Refer to Figure 6-8.

**Figure 6-8: The Resize Dynamic Tab Pages example (Controls Resize Test)**

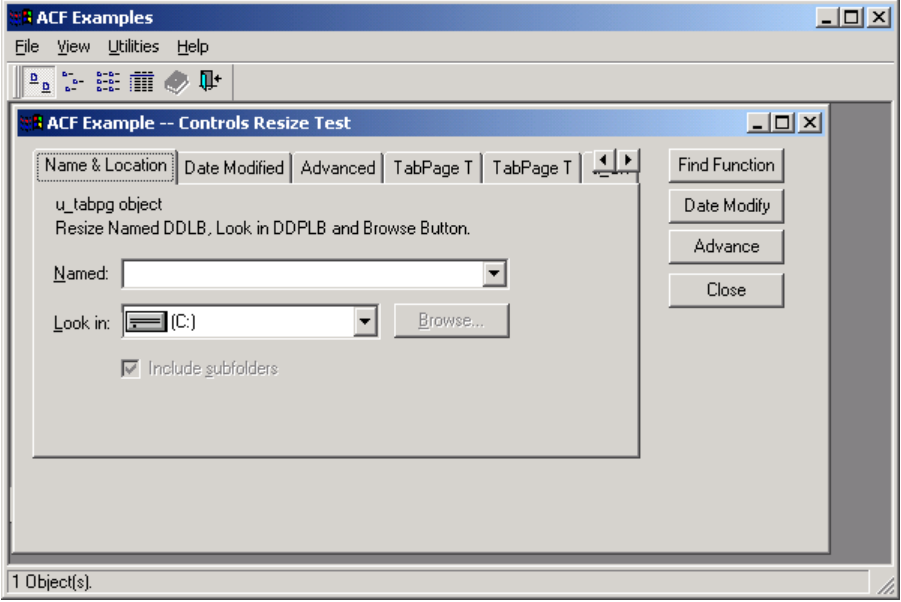

Step 3 – Move the cursor over the edge of the window until the pointer turns into a doubleheaded arrow.

Step 4 – When you drag and drop the mouse to resize the window, the DropDownPictureListBox will also be resized.

# **7 Deploying the PowerBuilder Demos to Web**

# **7.1 Overview**

It is unnecessary to go through the steps in this chapter to view the converted Web applications since the Web versions of these applications are already installed (if the complete installation mode was selected). If you did not choose to install the Web applications during the installation of Appeon Server, or if you want to get a quick and highlevel introduction to Appeon Developer and how to deploy applications, proceed with this chapter. With the following specifications: P4 2.4 GHz with 1024 MB RAM, it takes approximately 2-3 minutes to complete all the outlined deployment tasks for Appeon Code Examples, 1-2 minutes for the Sales Application Demo, and 3-7 minutes for the Appeon ACF Example.

This chapter uses the Sales Application Demo as an example, demonstrating how to deploy a PowerBuilder demo to Web. You can also deploy the other Appeon demos by performing similar steps.

# **7.2 Verify the configuration in Appeon Developer**

Every Appeon demo has a pre-configured application profile. The pre-configured profiles can work well with the demos. We do not recommend modifying any of the profile settings. However, it is helpful to examine the configuration profiles so as to gain an understanding of how the settings are configured and how to verify that these settings are correct and compatible with your system. Any inappropriate changes in the profile configuration may result in problems with the demos and with the application deployment.

The following example explains how to verify settings for the Sales Application demo.

Step 1 – Click the *Configure* button  $(\mathbf{\Sigma})$  on the Appeon Developer toolbar. This button will open the "Appeon Developer Configuration" window as shown in Figure 7-1.

|           | Configure the PowerBuilder applications you will deploy to the server. |         |                                        |                |         |
|-----------|------------------------------------------------------------------------|---------|----------------------------------------|----------------|---------|
| Default   | Name                                                                   | Mode    | PBL Version                            | PBLs           | $E$ dit |
| $\bullet$ | sales_application_demo                                                 | Release | PowerBuilder 11.x                      | $\overline{3}$ |         |
| O<br>ō    | appeon_code_examples                                                   | Release | PowerBuilder 11.x                      | 7              | Add     |
| ō         | appeon_acf_demo                                                        | Release | PowerBuilder 11.x<br>PowerBuilder 11.x | 15             |         |
|           | pet_world                                                              | Release |                                        | 2              | Delete  |
|           |                                                                        |         |                                        |                |         |
|           |                                                                        |         |                                        |                |         |
|           |                                                                        |         |                                        |                |         |
|           |                                                                        |         |                                        |                |         |
|           |                                                                        |         |                                        |                |         |
|           |                                                                        |         |                                        |                |         |
|           |                                                                        |         |                                        |                |         |
|           |                                                                        |         |                                        |                |         |
|           |                                                                        |         |                                        |                |         |
|           |                                                                        |         |                                        |                |         |
|           |                                                                        |         |                                        |                |         |
|           |                                                                        |         |                                        |                |         |
|           |                                                                        |         |                                        |                |         |

**Figure 7-1: Appeon Developer Configuration**

The *Application Profiles* tab page contains configurations for applications or components that will be deployed to the Appeon Server.

The *DB Type Profiles* tab page manages the database types that Appeon Deployment Wizard supports for application deployments.

The *Server Profiles* tab page contains the settings for the Web Servers and the Appeon Servers used for hosting the Web applications.

The *Deployment Profiles* tab page associates specified Web Server(s) and Appeon Server(s) as a group for Web deployment.

The *Connection Cache Profiles* tab manages the JDBC connection caches used by the deployed Web application.

Step 2 – In the *Application profiles* tab page, select "*sales\_application\_demo*" and click the *Edit* button to view the configured profile settings. Refer to [Figure 7-2.](#page-99-0)

#### <span id="page-99-0"></span>**Figure 7-2: Web URL**

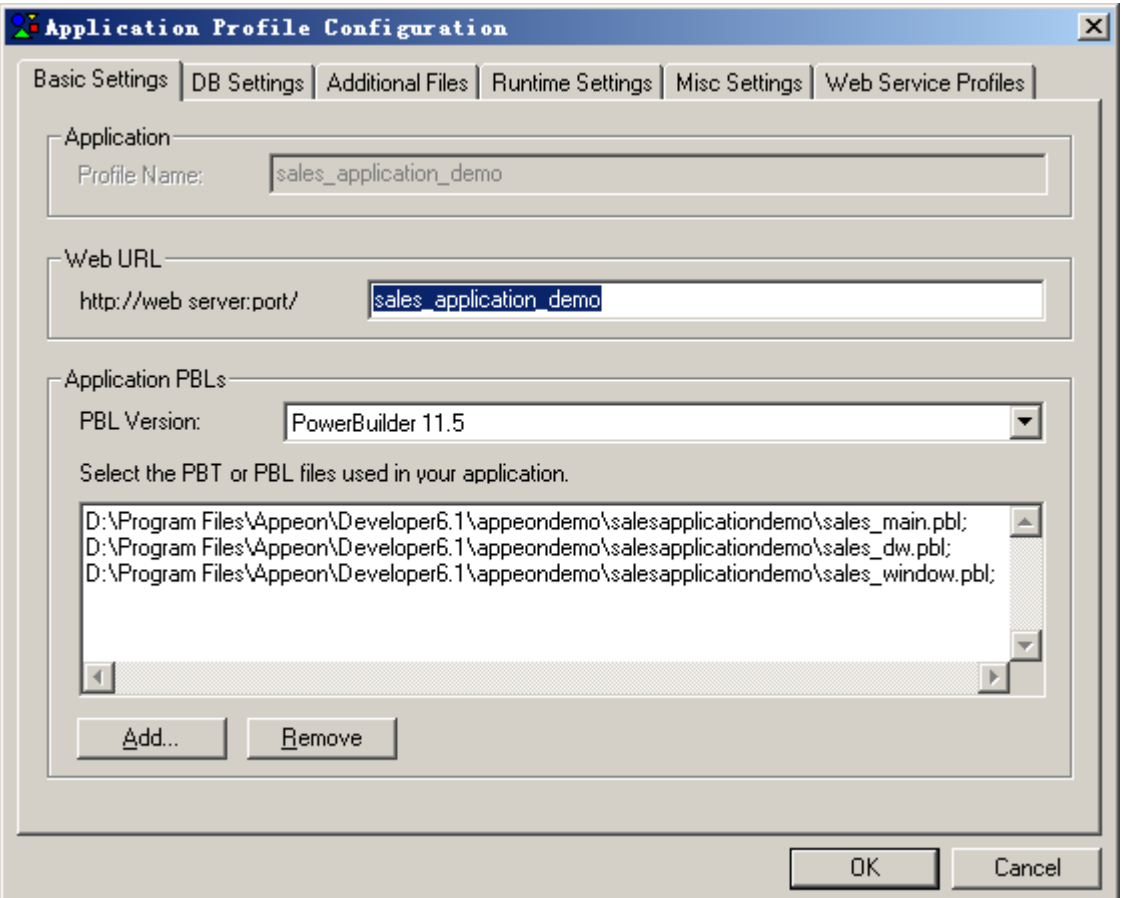

#### **Basic Settings**

Web URL – specifies the Web URL where the Web application's files will be placed.

PBL Version – lists the Appeon supported versions for PBLs.

Application PBLs – lists the PBLs for the selected application to be moved onto the Web. It is recommended that all the PBLs in the application be moved.

#### **DB Settings**

You can view the database type specified for the demo in the DB Settings tab page, as shown in Figure 7-3.

#### **Figure 7-3: DB Type**

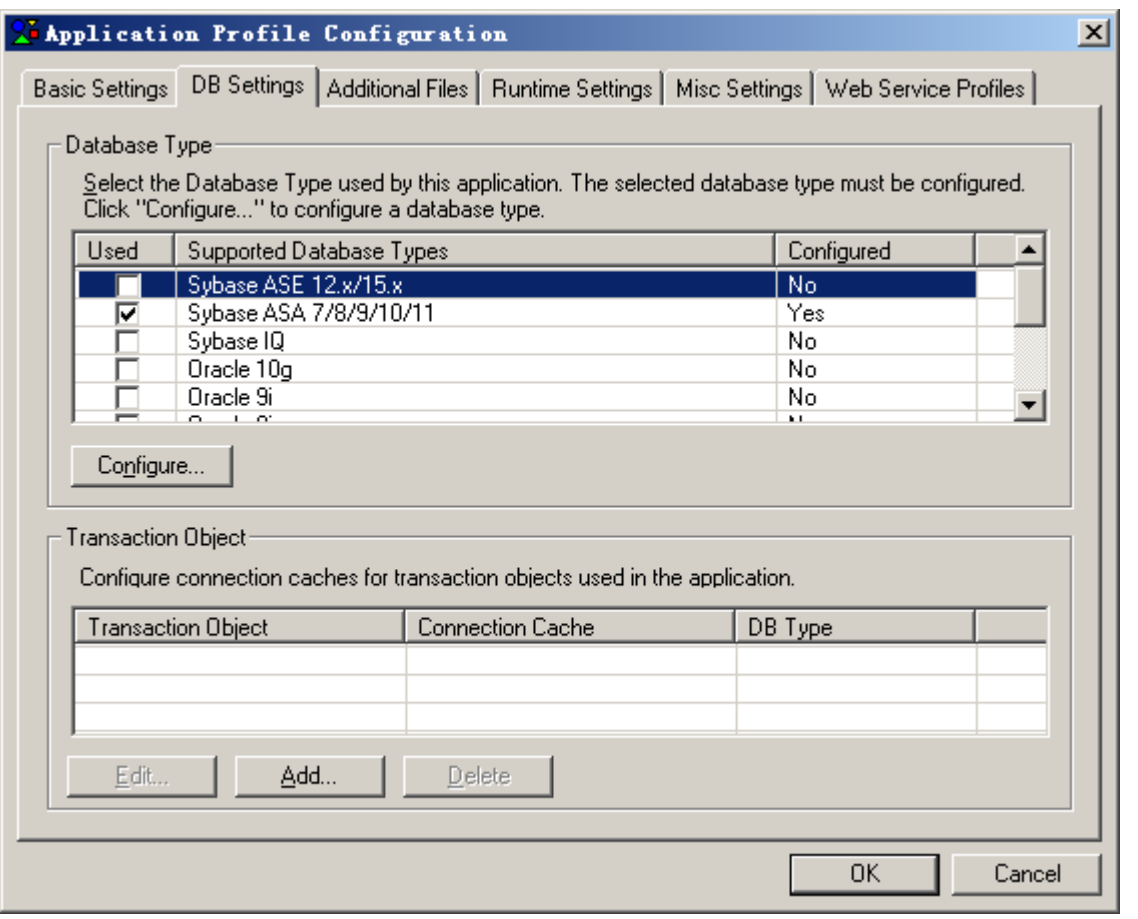

Step 3 – View the database type profiles in the *DB Type Profiles* tab page. Refer to Figure 7-4.

#### **Figure 7-4: DB Type Profiles**

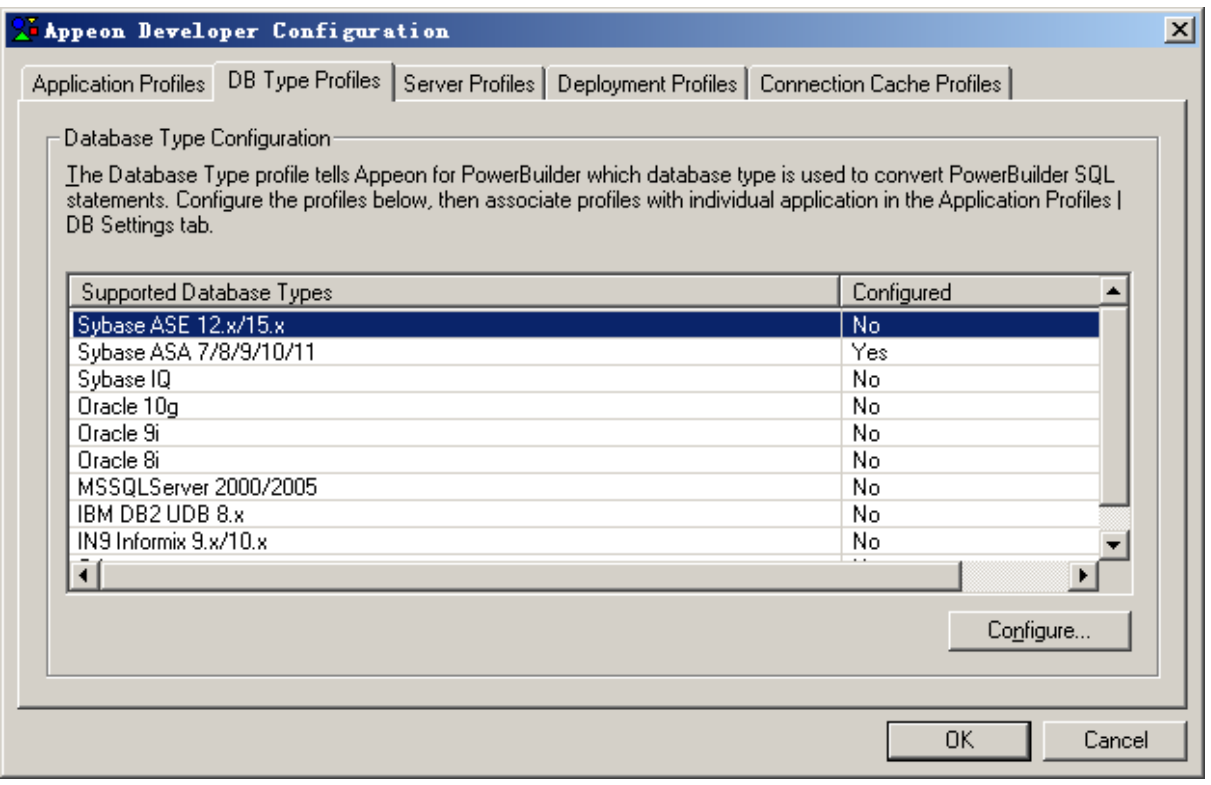

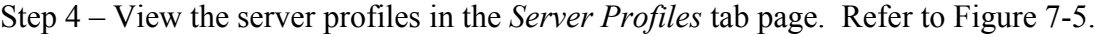

#### **Figure 7-5: Server Profiles**

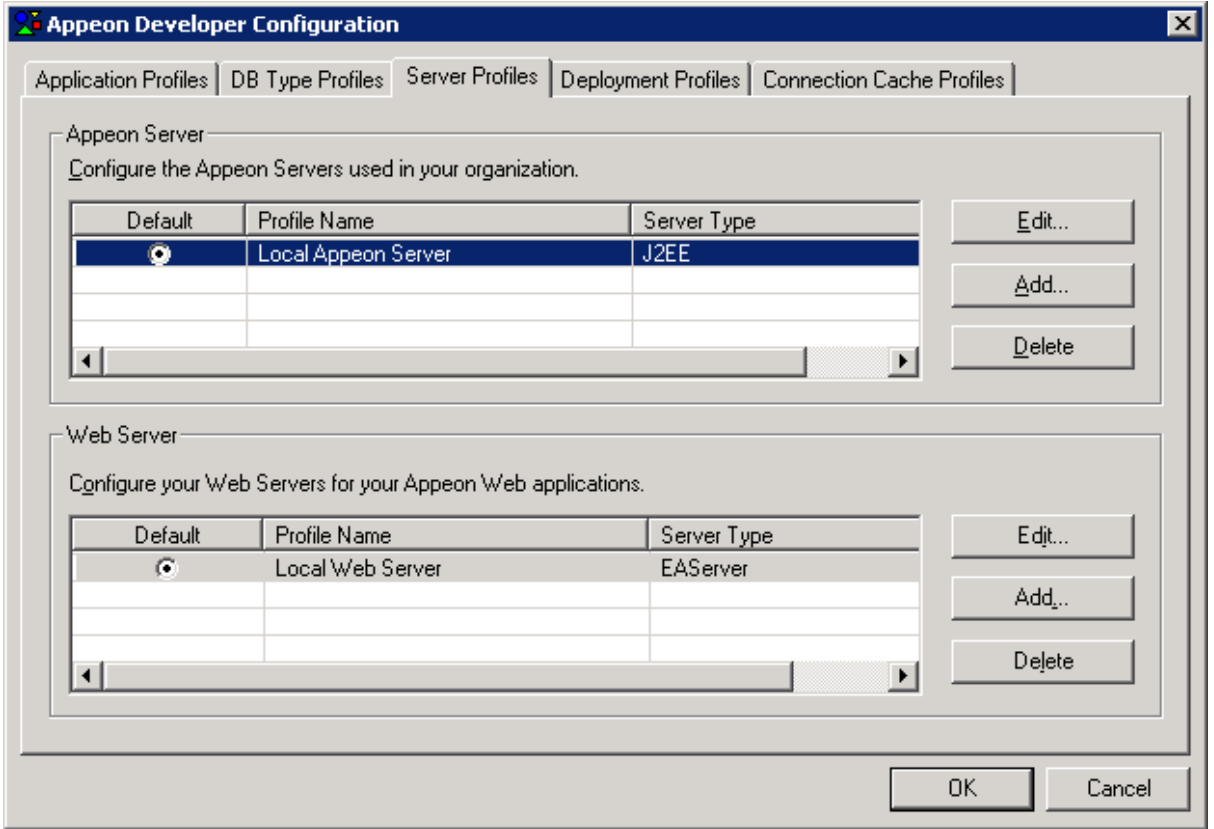

Step 5 – View the deployment profiles in the Deployment Profiles tab page. The deployment profile "Local Deployment" is configured for the Appeon Server and Web server residing on the same machine. Refer to Figure 7-6.

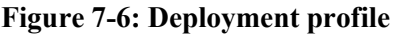

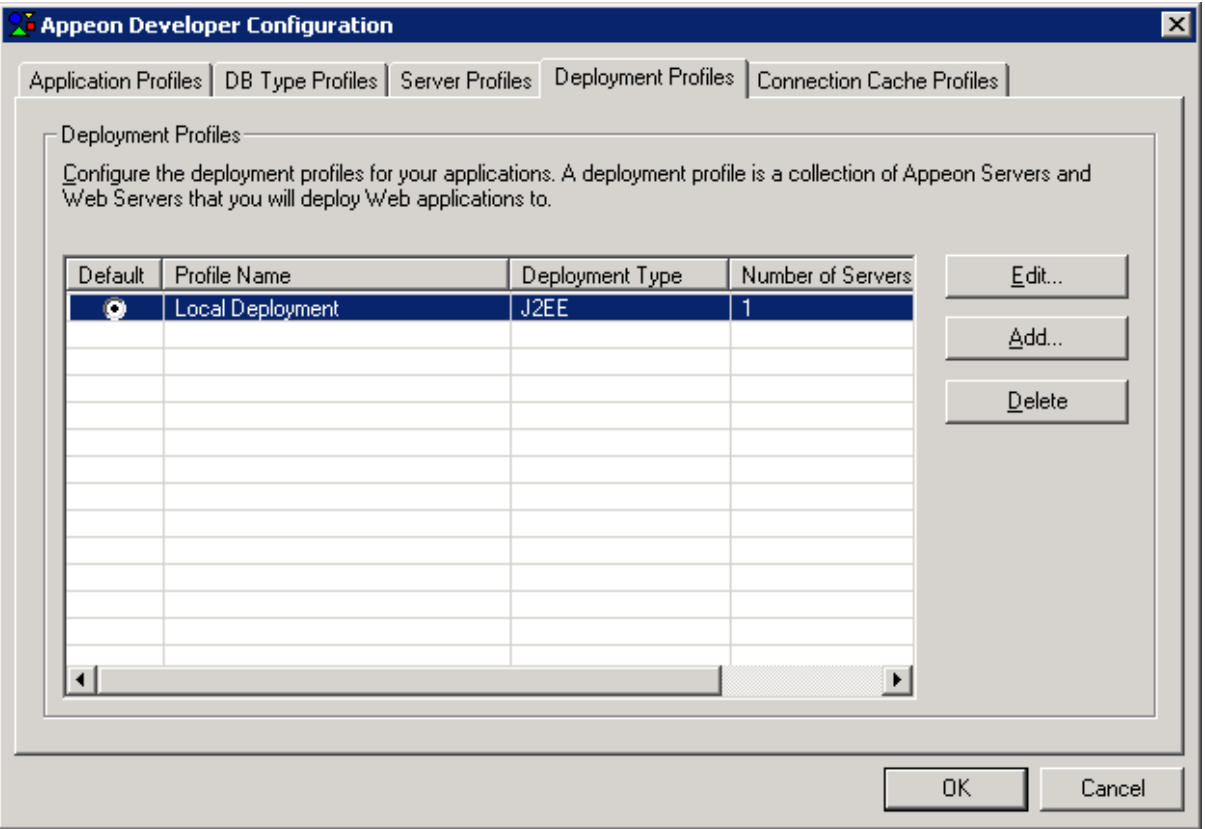

For more information on Appeon Developer configuration, refer to the *Appeon Developer User Guide*.

# **7.3 Select the default application**

An application is set as the default application in Appeon Developer. You can set and change the default application in the "Appeon Developer Configuration" window. Before using any tools in Appeon Developer, verify that you have specified the desired application demo as the default application.Take the Sales Application Demo for example. Select the associated radio button next to "*sales application demo*" in the Application Profiles tab page. Refer to Figure 7-7.

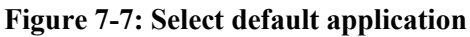

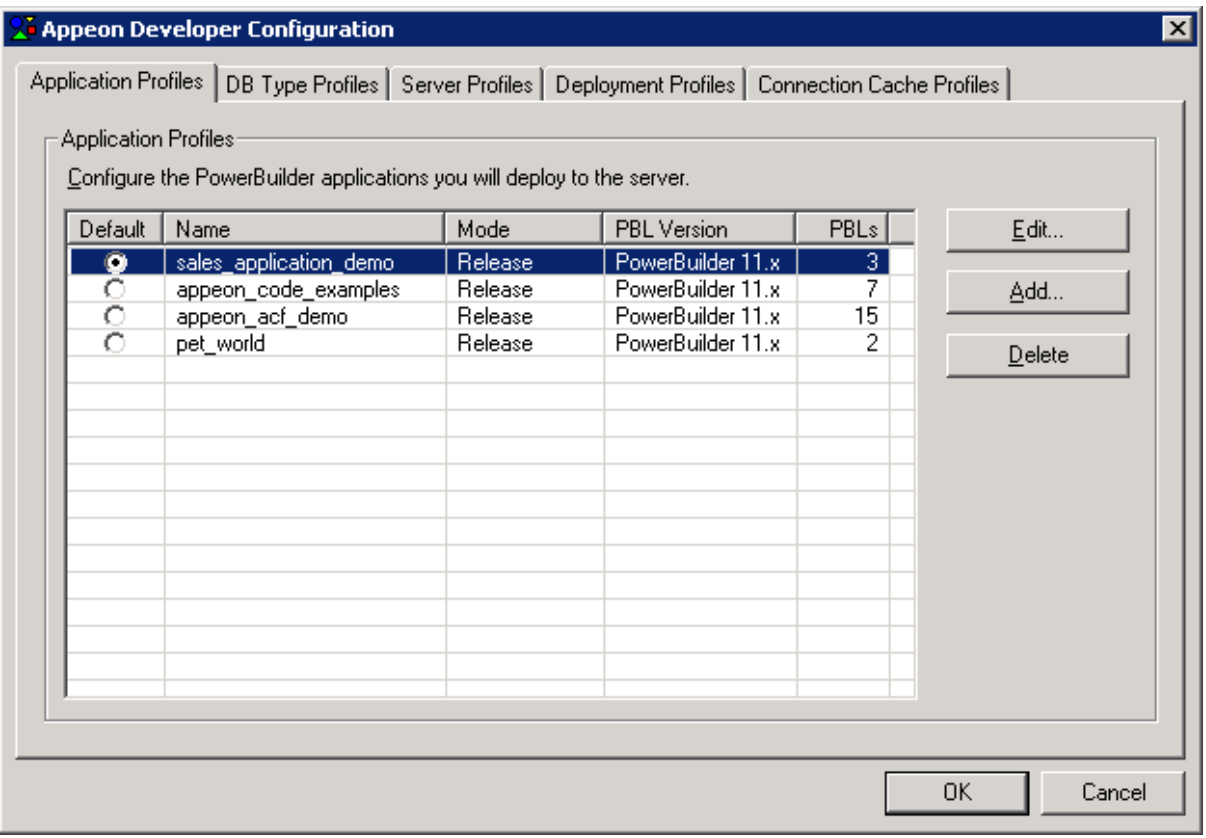

# **7.4 Analyze unsupported PowerBuilder features**

Features Analysis analyzes a specified object or an entire application for unsupported features and generates an unsupported features report. This section focuses on how to analyze unsupported PowerBuilder features for the Sales Application Demo using the Feature Analysis tool. For more details on how to take advantage of the Features Analysis, refer to the *Appeon Developer User Guide*.

To start Features Analysis for Sales Application Demo:

Step 1 – Click the *Analyze* button (**3**) on the Appeon Developer toolbar. The Unsupported Features Analysis Report is displayed. Refer to Figure 7-8.

#### **Figure 7-8: Select Objects to Analyze**

| Unsupported Feature Analysis Report - sales_application_demo | $\Box$ DIX |
|--------------------------------------------------------------|------------|
| File Edit View Tools Help                                    |            |
| D B B A B 图 出名 Z 图 图   N                                     |            |
| $\blacktriangledown$                                         |            |
| No unsupported features in the application [sales_appl<br>C) |            |
|                                                              |            |
|                                                              |            |
|                                                              |            |
|                                                              |            |
|                                                              |            |
|                                                              |            |
|                                                              |            |
|                                                              |            |
|                                                              |            |
|                                                              |            |
|                                                              |            |
|                                                              |            |
|                                                              |            |
|                                                              |            |
|                                                              |            |
|                                                              |            |
|                                                              |            |
|                                                              |            |
| $\left  \cdot \right $<br>$\blacktriangleright$              |            |

Step 2 – Select New Report from the File menu.

The "New UFA Report" window displays for you to select the application, PBL(s), or object(s) that you want to analyze.

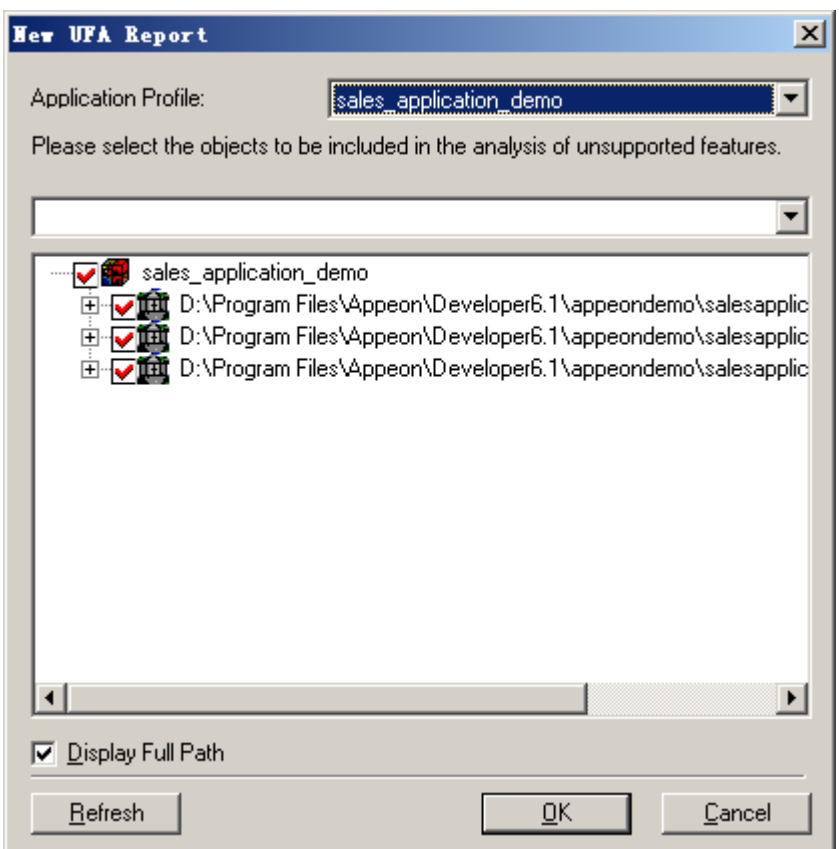

#### **Figure 7-9: New UFA Report window**

Step 3 – Verify that "*sales\_application\_demo*" is selected in the Application dropdown list box.

Step 4 – Choose the PBLs and objects you want to analyze (by default, all existing PBLs and objects are selected.), and deselect those you do not want. Refer to Figure 7-10.

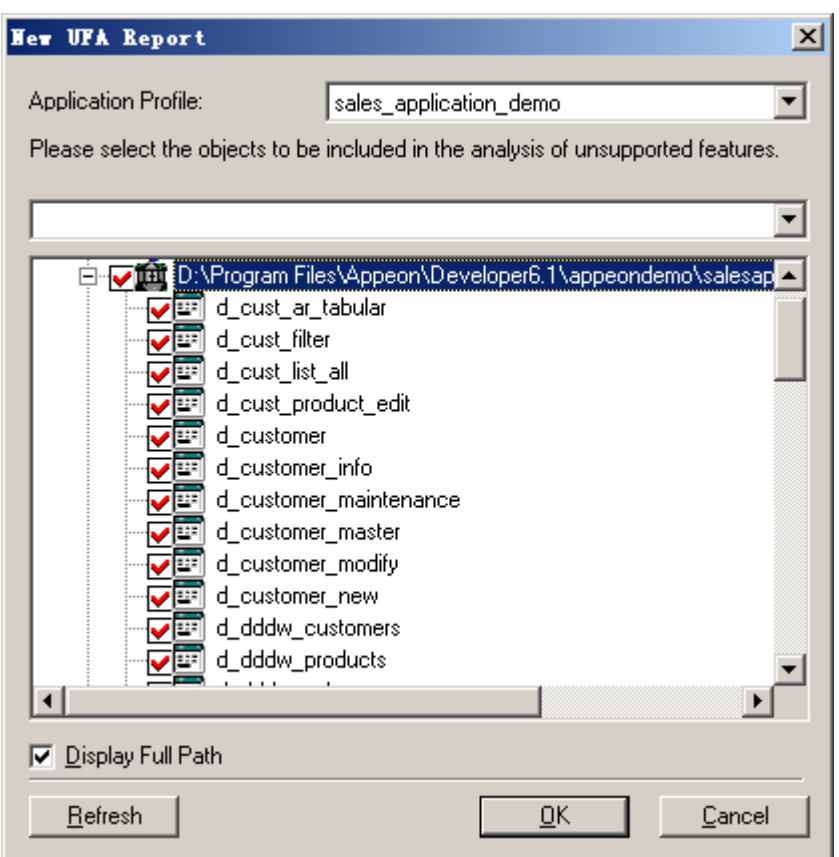

#### **Figure 7-10: Select PBLs and objects to analyze**

Step 5 – Click the *OK* button. The feature analysis of the demo begins as shown in Figure 7-11.

#### **Figure 7-11: Analysis Status window**

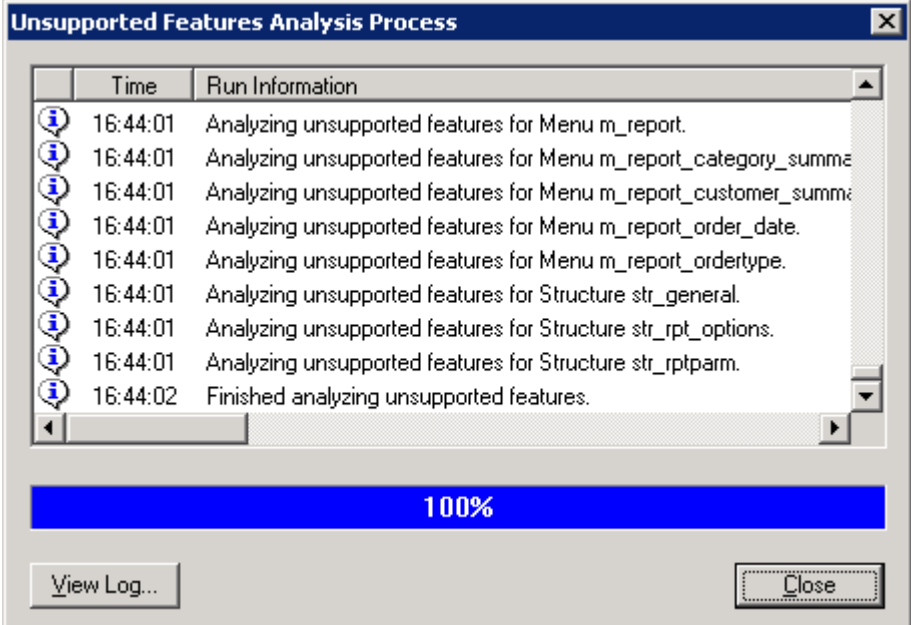

Step 6 – When analysis is complete, click the Close button. The analysis result will be displayed in the Unsupported Feature Analysis Report window, as shown in Figure 7-12.

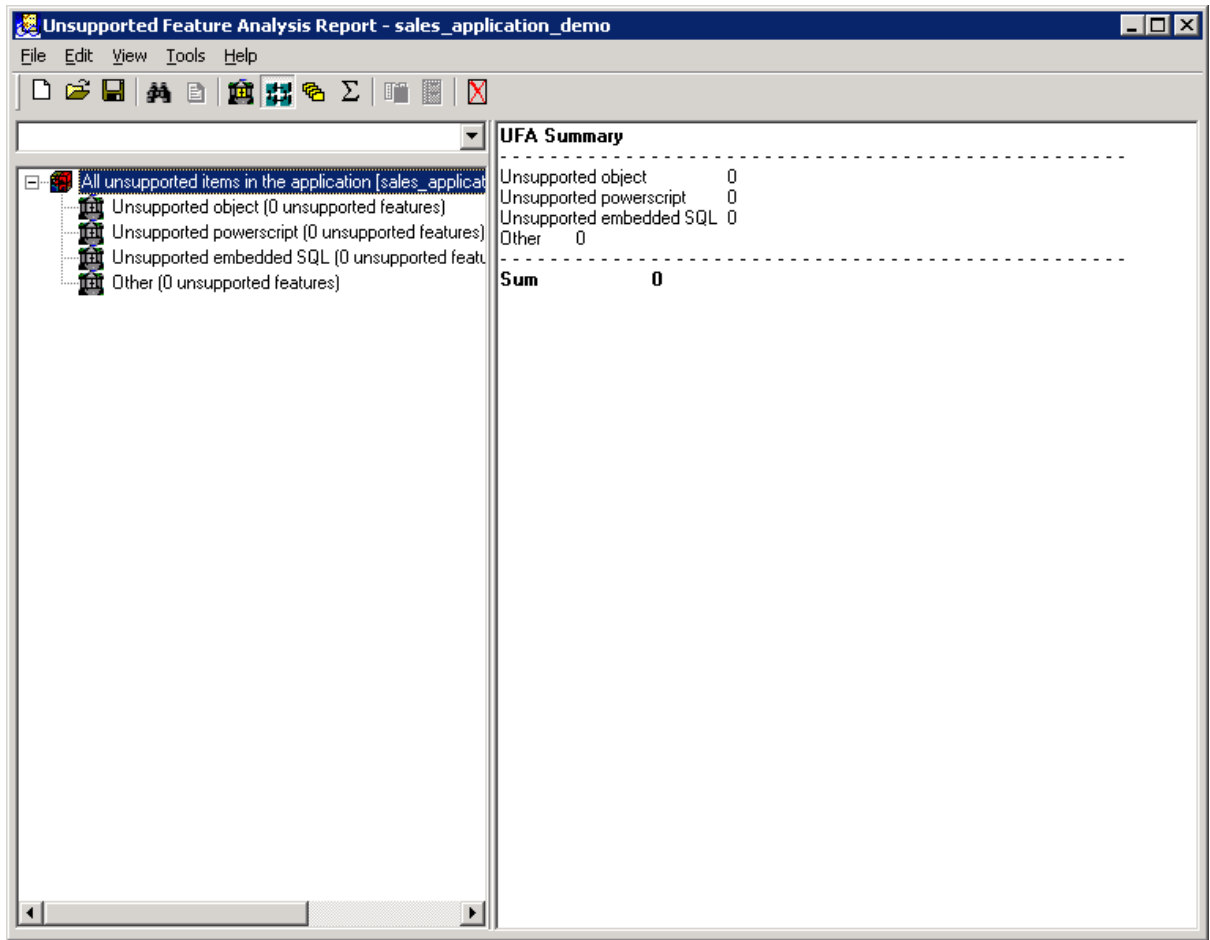

#### **Figure 7-12: Unsupported Feature Analysis Report window**

Expand the tree view items to view the generated UFA report for the unsupported objects. There are no unsupported features in the Sales Application Demo. For more details on the UFA Report Window, refer to the *Using UFA Tool* chapter in the *Appeon Developer User Guide*.

### **7.5 Deploy demos to the Web**

Using the *Deploy* button ( $\mathbf{\hat{H}}$ ), you can specify a PowerBuilder application to be converted to a Web application.

To deploy the Sales Application Demo to Web:

Step  $1 -$  Click the *Deploy* button ( $\mathbf{B}$ ) on the Appeon Developer toolbar. The Appeon Deployment Wizard window displays as shown in Figure 7-13.
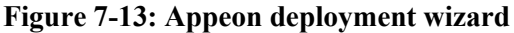

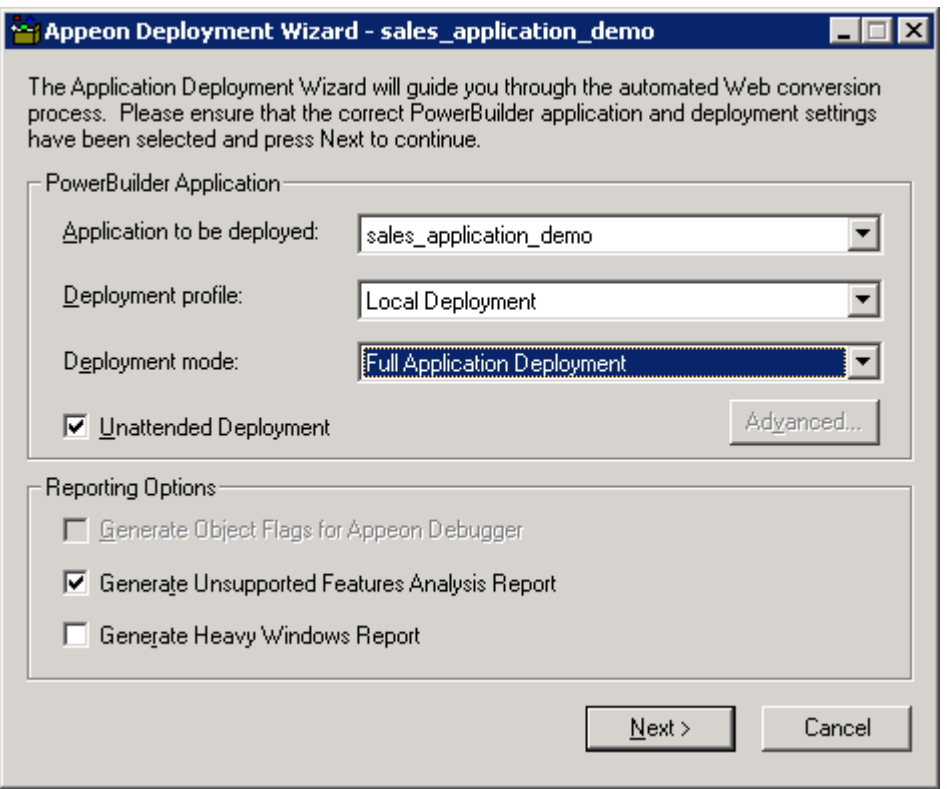

Step 2 – Verify that "*sales application demo*" is selected in the "Application to be deployed " list box, "*Local Deployment*" is selected in the "Deployment profile" list box, and that "*Full Application Deployment*" is selected in the "Deployment mode" list box. For more information on Deployment Settings, refer to the *Appeon Developer User Guide*.

Step 3 – Click the *Next* button.

Step 4 – Wait until the wizard completes the following three tasks.

Task 1: Application Source Code Export

Task 2: Web File Generation

Task 3: Web Deployment

When Task 3 is complete, the Web deployment report page is displayed. Refer to Figure 7-14.

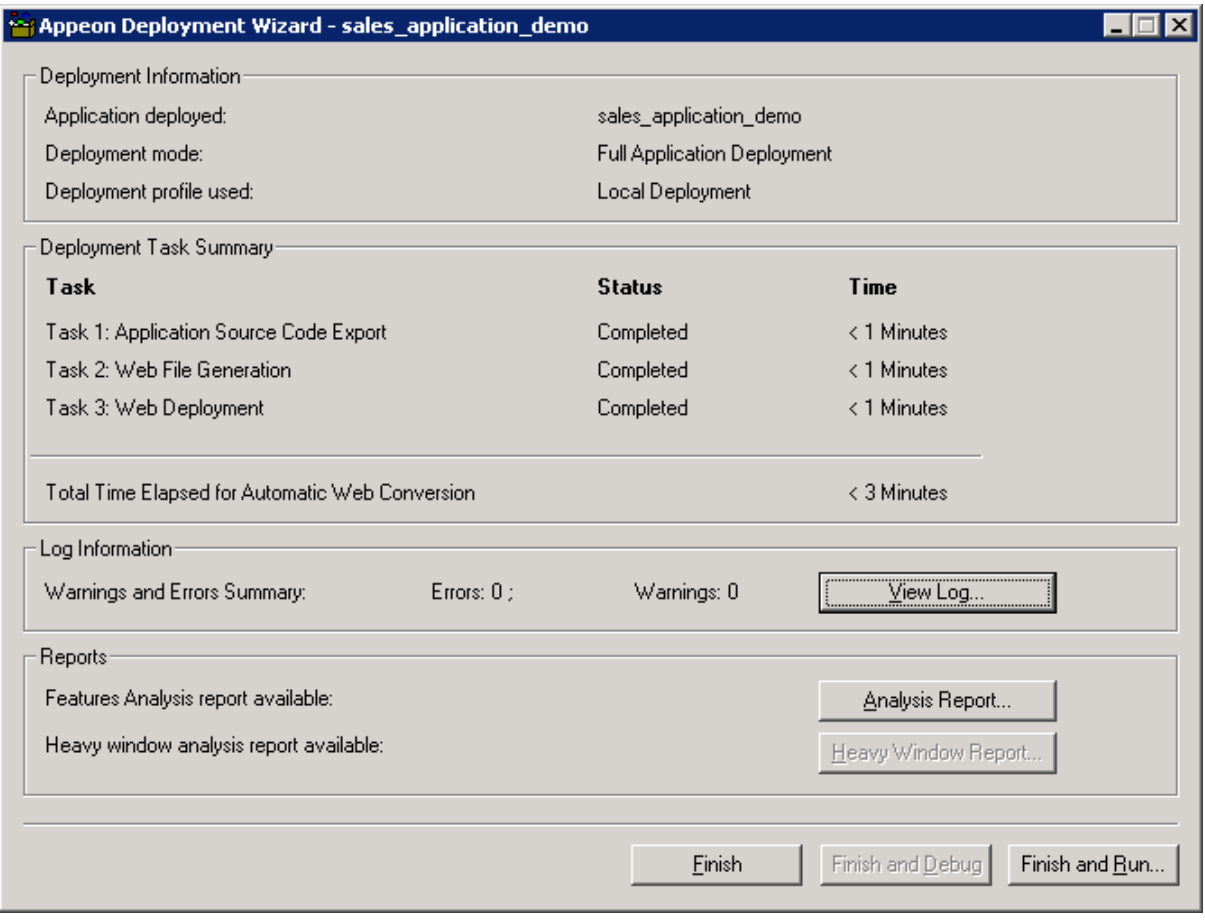

#### **Figure 7-14: Web deployment report**

Step 5 – Click *Finish* to exit or *Finish and Run* to run the deployed application.

# **7.6 Verify configuration of transaction objects in AEM**

### **7.6.1 Launch AEM and look into Application Properties**

The *AEM* button launches the Web-based application Appeon Enterprise Manager (AEM). Click the *AEM* button (**1)** on the Appeon Developer toolbar. The AEM login screen automatically displays in Internet Explorer. Refer to Figure 7-15.

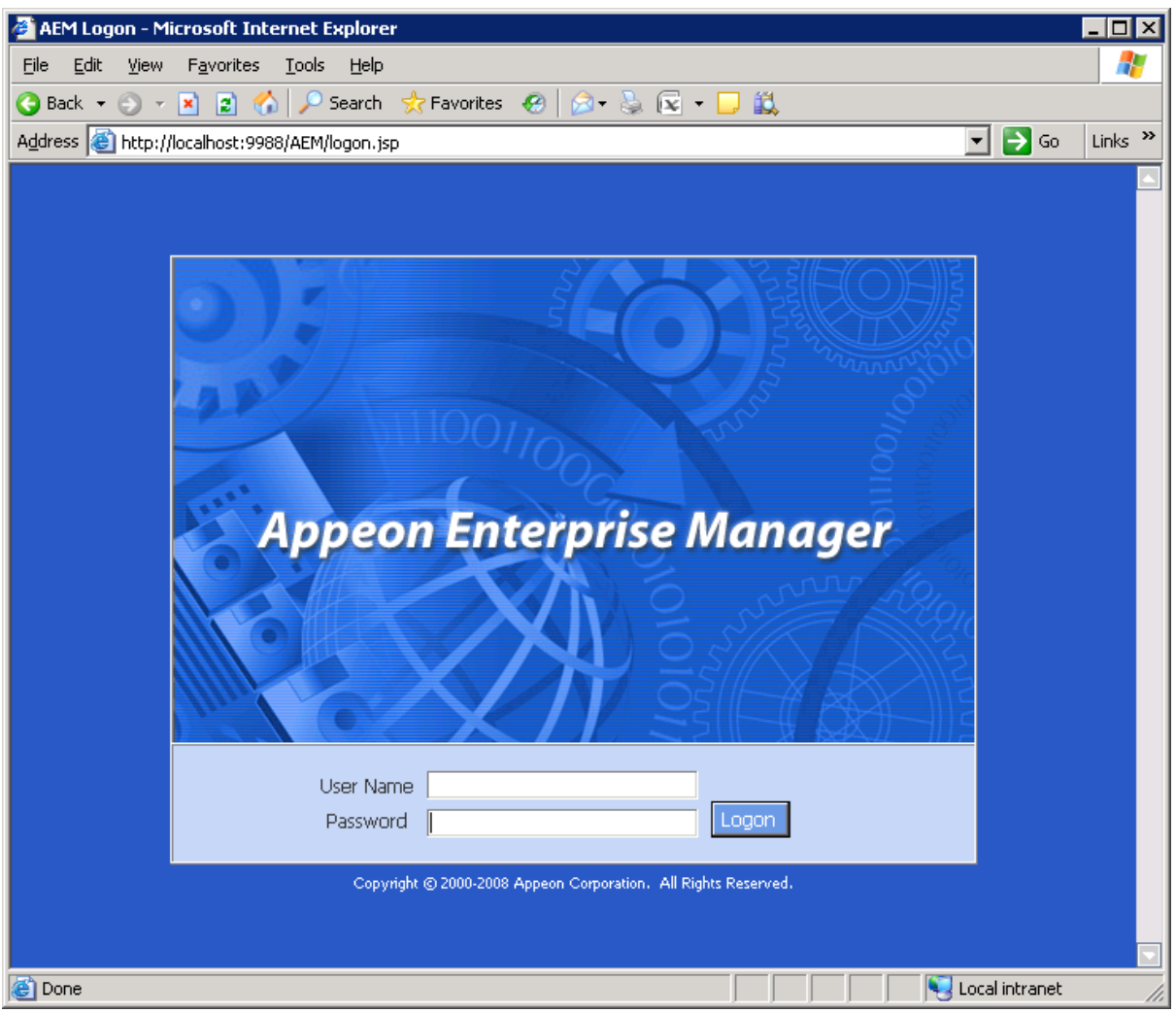

#### **Figure 7-15: AEM login screen**

Once the Appeon Enterprise Manager login screen is loaded successfully, enter a valid username and password (The username and password are those you specified when installing Appeon Server. If you did not specify the username and password during the installation, you can use the default "admin" as the username and password to log into AEM.). Click the *Logon* button. The AEM start page will display when the login is successful.

Click on the *Application Properties* link in the left navigation bar or in the introduction frame.

Application Properties is a set of tools for viewing and modifying all configurable Appeon Server settings. A brief introduction to each tool is located on the Application Properties start page. For more information on the tools, refer to the *Appeon Server Configuration Guide*.

#### **7.6.2 Check transaction objects mapping**

A transaction object is used for connecting PowerBuilder applications to a database. When the PowerBuilder application is moved onto the Web, Appeon Server (EAServer extended with Appeon Server) establishes a connection to the database using connection caches. Each transaction object in the application must be mapped to a connection cache that is configured to connect to the database used by the PowerBuilder application.

You can view the configuration of transaction objects in Transaction Objects of Application Properties in AEM. Do not change this setting for the demo Web applications or they will not work. Refer to Figure 7-16.

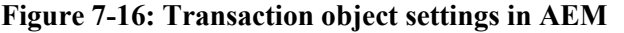

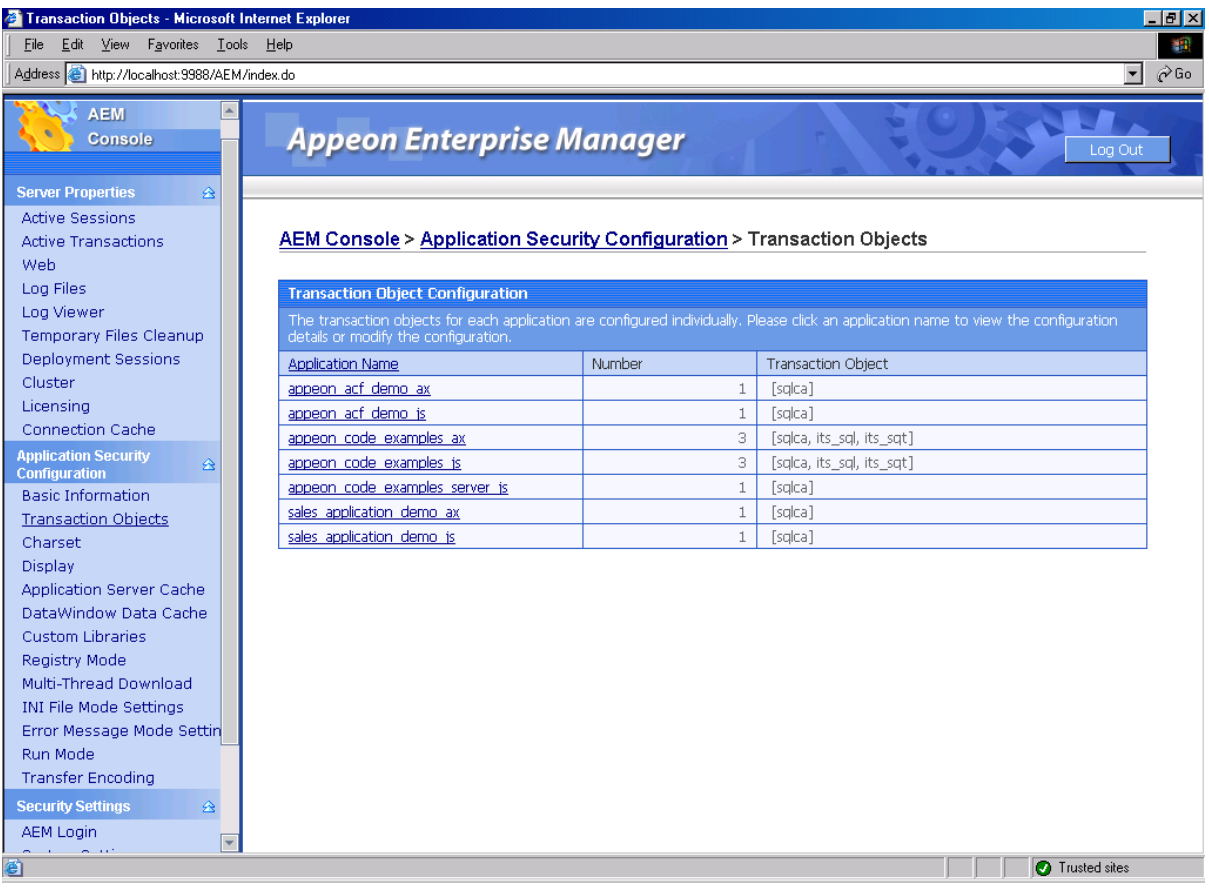

# **8 Viewing Web Demo Applications**

You can only run a demo Web application that has been deployed to the Web server by the Appeon Deployment Wizard. Before running the Web demos, make sure that EAServer has been started (For details on starting EAServer, refer to Section 2.5: *[Start Appeon Server](#page-13-0)*).

# **8.1 Run Appeon Sales Application on Web**

Appeon Sales Application Demo is a Web application that was converted from a complex PowerBuilder application described in Chapter 3: *[Running Sales Application Demo](#page-15-0)*.

This section describes how to run Appeon Sales Application Demo on the Web and does not provide a detailed description of the Web application since the functionality of the Web application is almost identical to the PowerBuilder application.

#### **8.1.1.a Launch the Web application**

Step 1 – Access the Web application using one of the following methods.

If both Appeon Server and Appeon Developer are running on the same machine using Windows, you can use either of the following methods:

Method 1: From the computer where Appeon Developer is installed, choose Windows Start | Programs | Appeon 6.2 for PowerBuilder | Appeon Developer | Appeon Demos | Appeon Sales App Demo. The demo is automatically loaded in Internet Explorer.

Method 2: Click the *Run Web App* ( $\frac{25}{3}$ ) button in the Developer toolbar and select "*sales\_application\_demo*".

If Appeon Server and Appeon Developer are running on different machines using different platforms (for example, Appeon Developer runs on Windows, while Appeon Server runs on UNIX ), you can directly access the following URL via Internet Explorer:

Input "http://*hostname*:*port*/sales\_application\_demo/" in the address bar of the Internet Explorer, where *hostname* stands for the machine name or IP address of Appeon Server, and *port* stands for the HTTP port of Appeon Server (for example, http://192.0.0.61:8080/sales\_application\_demo/").

Step 2 – Login to the Web application using the default User ID and password. If you changed the password in the PowerBuilder Sales Application Demo, use the same User ID and Password you used for the PowerBuilder application. Refer to Figure 8-1 and Figure 8-2.

#### **Figure 8-1: Sales Application Demo Web login window**

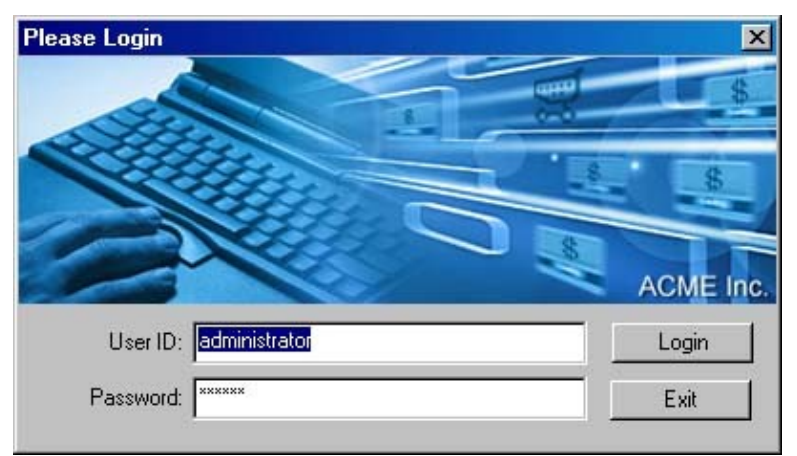

**Figure 8-2: Sales Application Demo on Web**

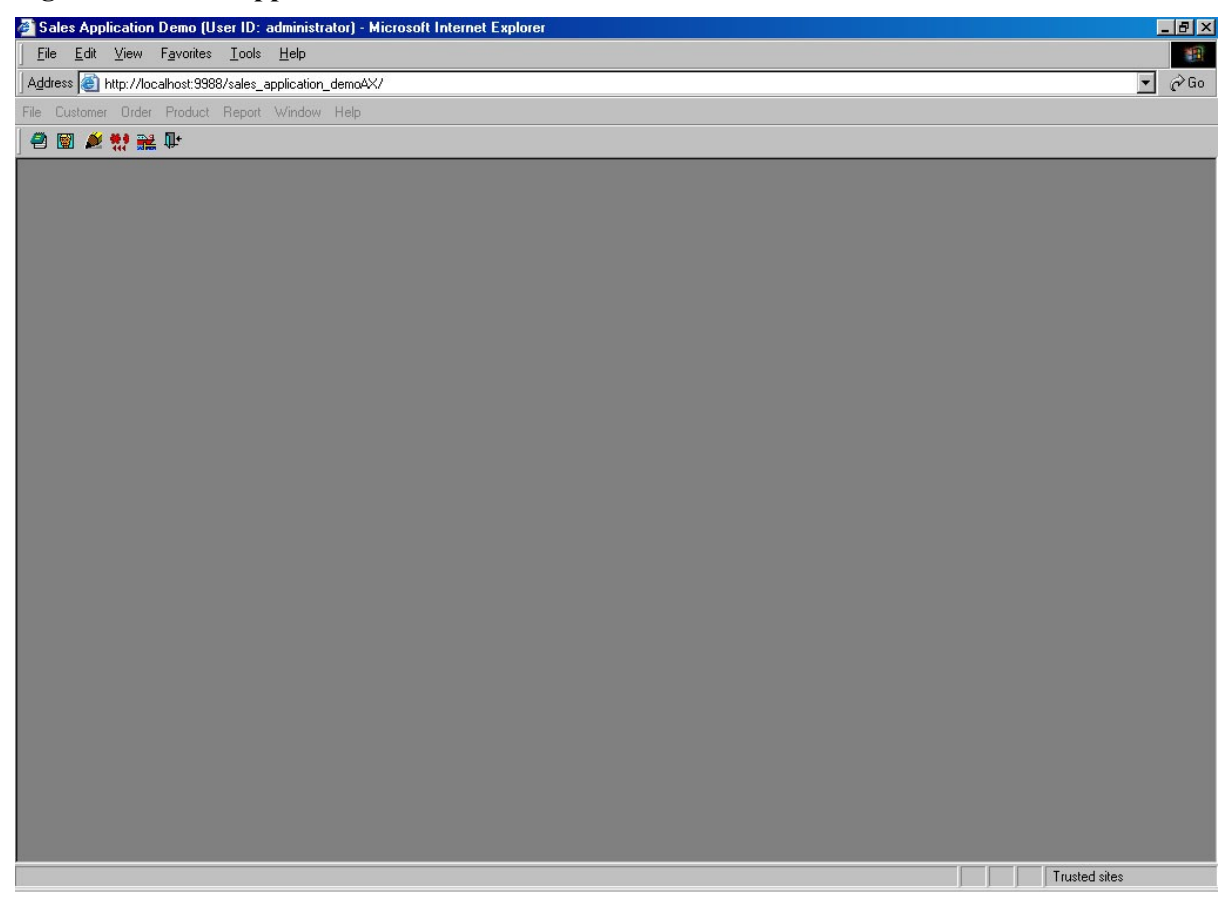

Note: The menu below the Internet Explorer address bar is the demo menu, **NOT** the Internet Explorer menu.

Step 3 – Explore the Web application. For example, clicking the Order Viewer icon on toolbar displays the Order Viewer window as shown in Figure 8-3. The Order Viewer window contains almost everything that Appeon 6.2 for PowerBuilder supports, from various DataWindow styles to advanced controls such as Tab, TreeView, and ListView.

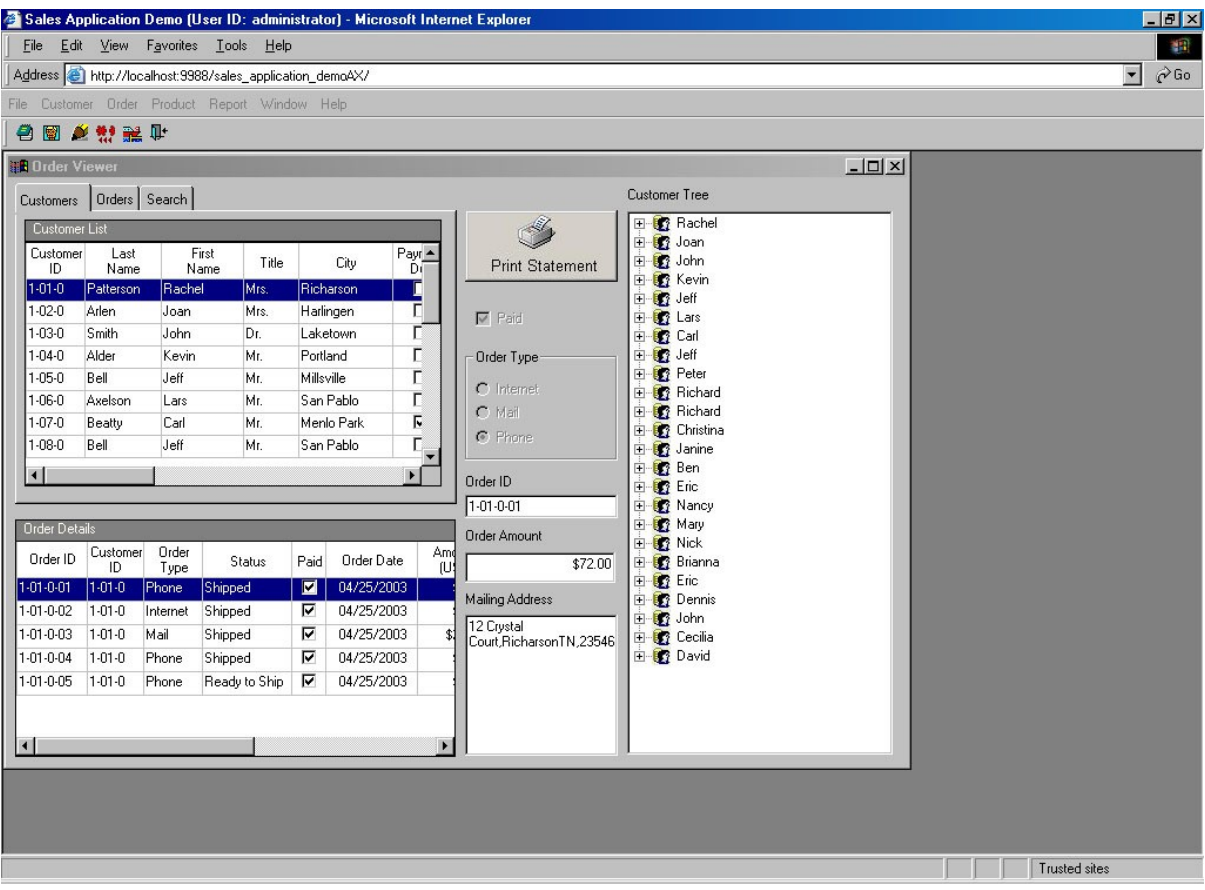

#### **Figure 8-3: Order Viewer window in the Web Sales Application Demo**

# **8.2 Run Appeon Code Examples on Web**

Appeon Code Examples is a Web application that was converted from a complex PowerBuilder application described in Chapter 4: *[Running Appeon Code Examples](#page-42-0)*.

This section describes how to run Appeon Code Examples on the Web and does not provide a detailed description of the Web application since the functionality of the Web application is nearly identical to the PowerBuilder application.

#### **8.2.1 Launch the Web application**

Launch the Web Appeon Code Examples demo using one of the following methods.

If both Appeon Server and Appeon Developer are running on the same machine using Windows, you can use either of the following methods:

Method 1: From the computer where Appeon Developer is installed, choose Windows Start | Programs | Appeon 6.2 for PowerBuilder | Appeon Developer | Appeon Demos | Appeon Code Examples (AX). The demo is automatically loaded in Internet Explorer.

Method 2: Click the *Run Web App* ( $\frac{25}{3}$ ) button in the Developer toolbar and select "*appeon\_code\_examples*" and the intended deployment option. Refer to Figure 8-4.

If Appeon Server and Appeon Developer are running on different machines using different platforms (for example, Appeon Developer runs on Windows, while Appeon Server runs on UNIX), you can access the following URL via Internet Explorer:

Input "http://*hostname*:*port*/appeon\_code\_examplesAX/" in the address bar of the Internet Explorer, where *hostname* stands for the machine name or IP address of Appeon Server, and *port* stands for the HTTP port of Appeon Server (for example, http://192.0.0.61:8080/appeon\_code\_examplesAX/").

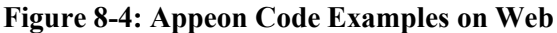

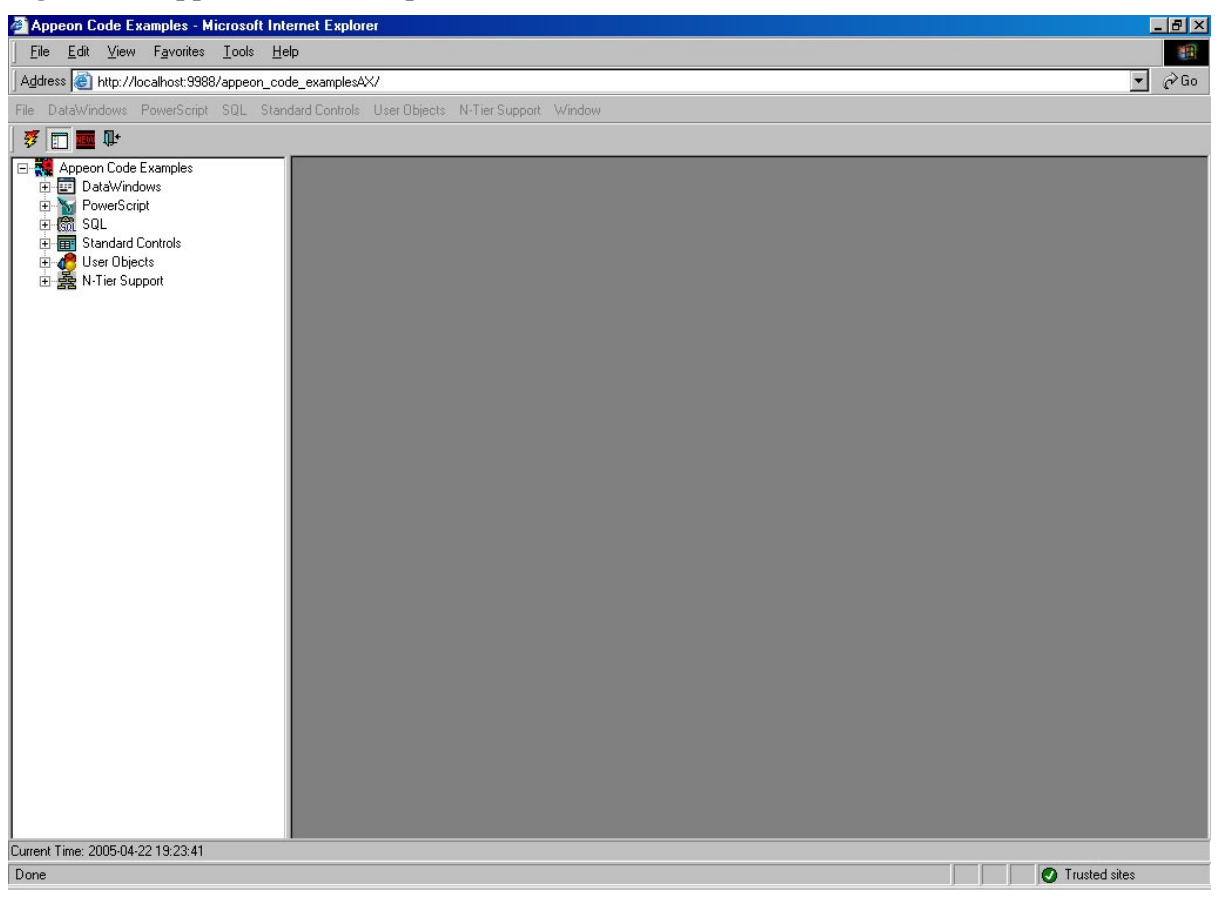

# **8.3 Run ACF Examples on the Web**

Appeon ACF Examples is a Web application that was converted from a complex PowerBuilder application. This section will not provide a detailed description of the Web application since the functionality of the Web application is nearly identical to the PowerBuilder application. Refer to Chapter 5: *[Running ACF Examples](#page-80-0)*, to see how the Appeon ACF Example operates.

Appeon Code Examples is a Web application that was converted from a complex PowerBuilder application described in Chapter 4: *[Running Appeon Code Examples](#page-42-0)*.

This section describes how to run Appeon Code Examples on the Web and does not provide a detailed description of the Web application since the functionality of the Web application is nearly identical to the PowerBuilder application (refer to Chapter 4: *[Running Appeon Code](#page-42-0)  [Examples](#page-42-0)*, for instructions about running the Appeon Code Examples application on the Web).

#### **8.3.1 Launch the Web application**

Access the Web application using one of the following methods.

If both Appeon Server and Appeon Developer are running on the same machine using Windows, you can use either of the following methods:

Method 1: From the computer where Appeon Developer is installed, choose Windows Start | Programs | Appeon 6.2 for PowerBuilder | Appeon Developer | Appeon Demos | Appeon ACF Example (AX). The demo will be automatically loaded in Internet Explorer.

Method 2: Click the *Run Web App* ( $\frac{25}{3}$ ) button in the Developer toolbar and select "*appeon acf demo*" with the intended deployment option. Refer to Figure 8-5.

If Appeon Server and Appeon Developer are running on different machines using different platforms (for example, Appeon Developer runs on Windows, while Appeon Server runs on UNIX), you can directly access the following URL via Internet Explorer:

Input "http://*hostname*:*port*/appeon\_acf\_demoAX/" in the address bar of the Internet Explorer, where *hostname* stands for the machine name or IP address of Appeon Server, and *port* stands for the HTTP port of Appeon Server (for example, http://192.0.0.61:8080/appeon\_acf\_demoAX/").

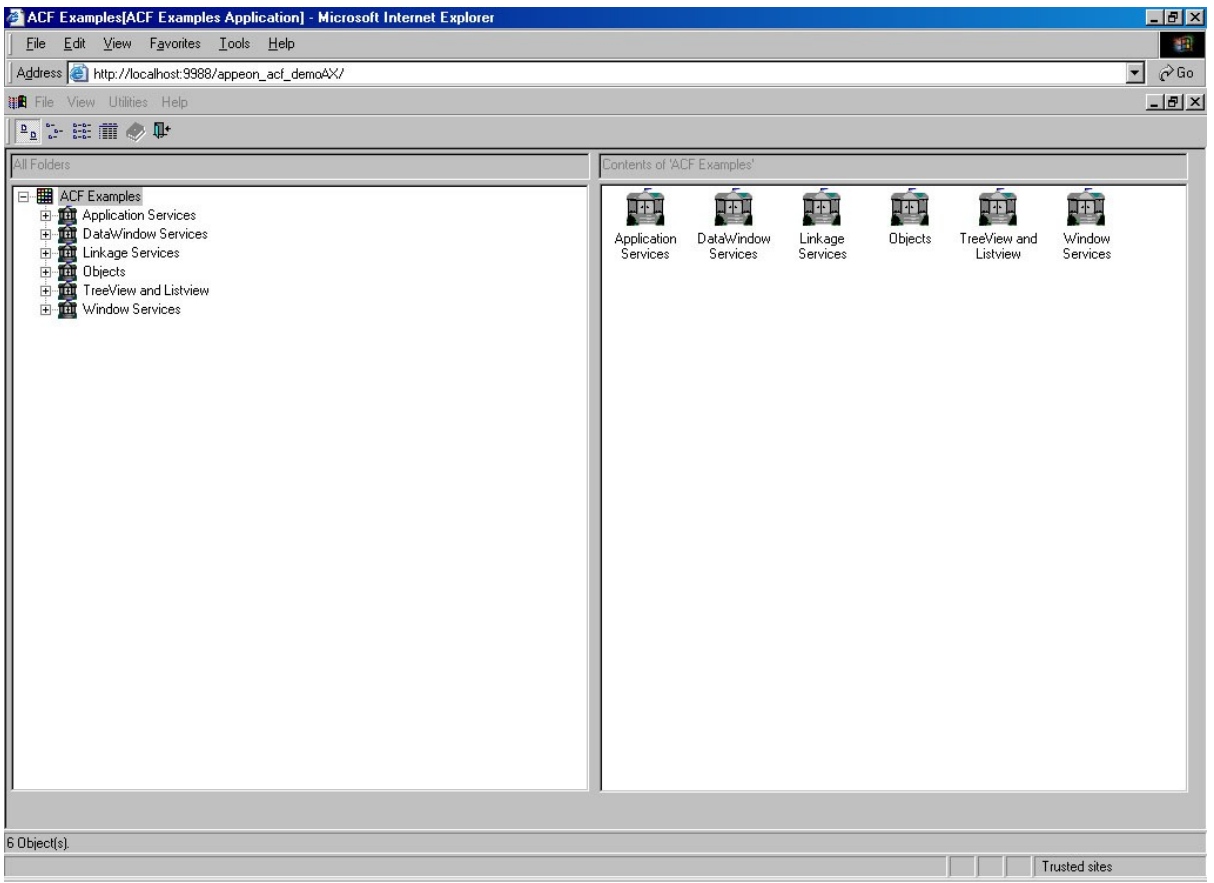

#### **Figure 8-5: Appeon ACF Demo on Web**

# **8.4 Web Enhancements**

#### **8.4.1 Appeon DataWindow Menu (EAServer Windows only)**

Refer to the *Appeon Enhanced Web Features* section in the *Appeon Developer User Guide* for detailed information.

## **8.4.2 Refresh Web Applications**

By clicking the *Refresh* button in the Internet Explorer toolbar to refresh the current page of a Web application, the application will be reloaded into the browser. By clicking the *Refresh* button, the Web application will be reloaded into Internet Explorer. Refer to Figure 8-6 and Figure 8-7.

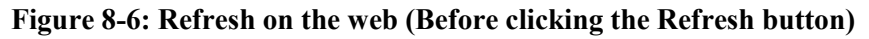

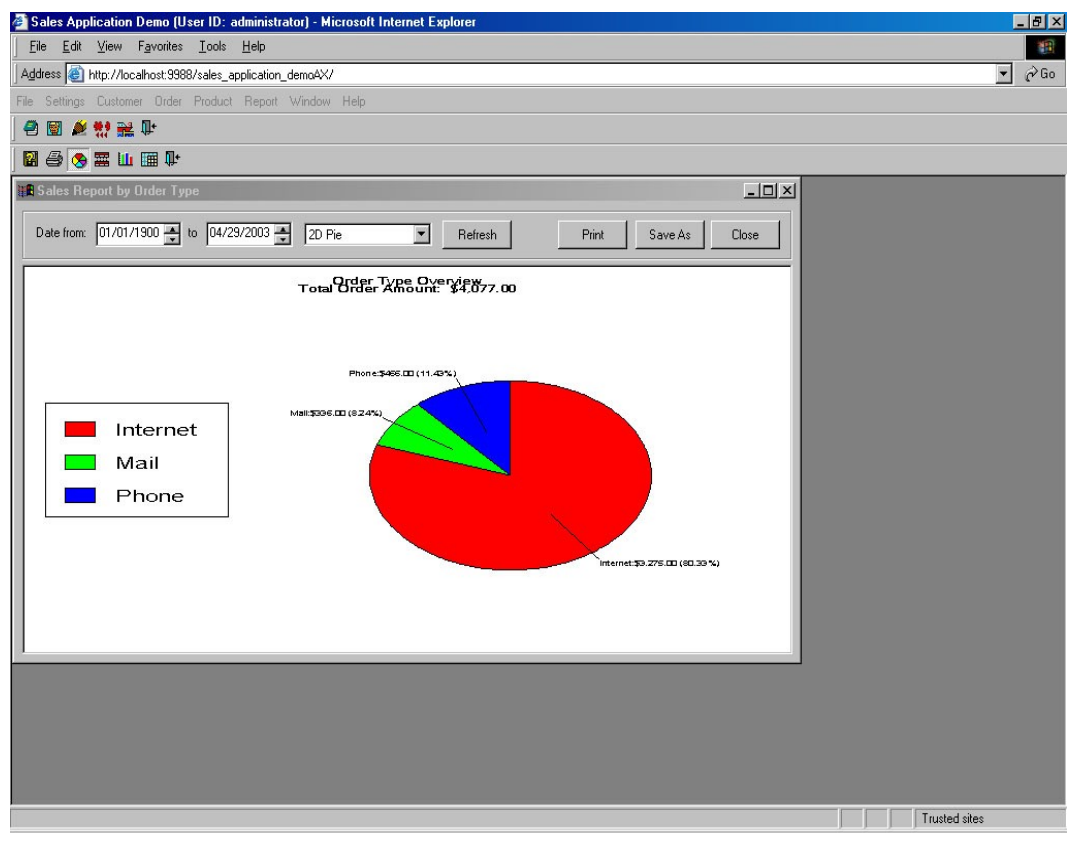

#### **Figure 8-7: Refresh on the web (After clicking the Refresh button)**

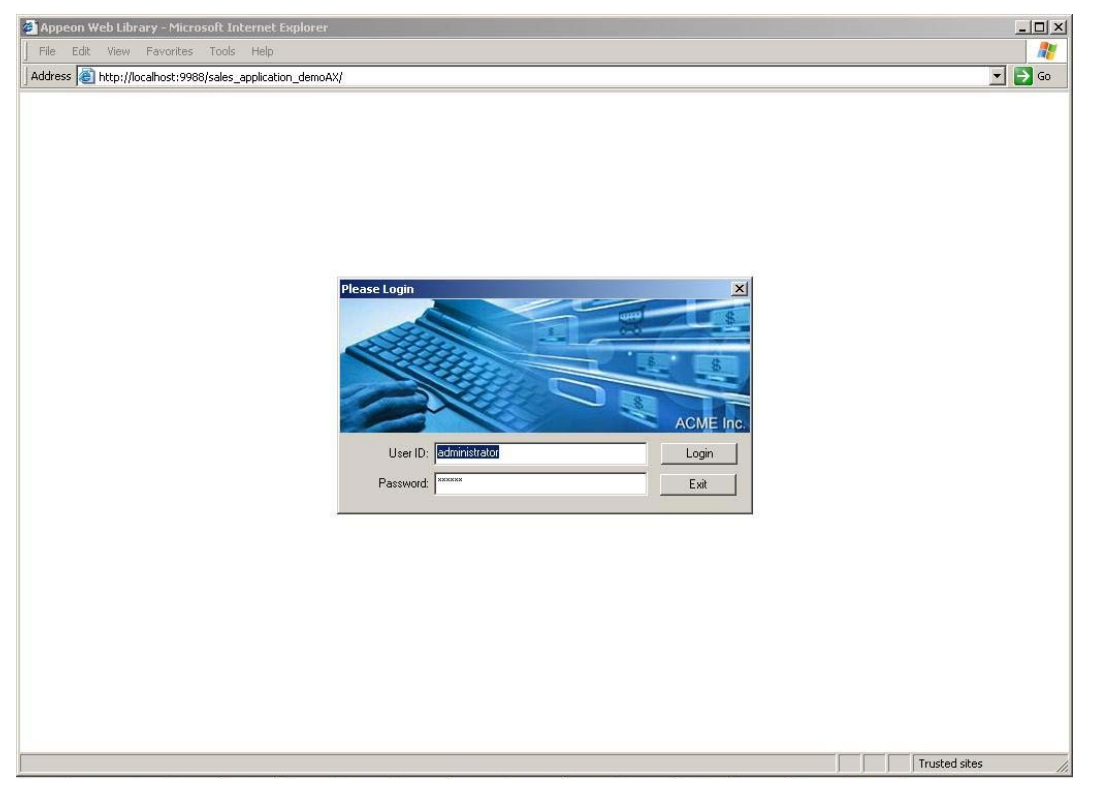

# **Index**

**A**

About This Book, 1 accessing Web application, Appeon Code Examples, 111, 113 accessing Web application, Appeon Sales Application demo, 109 accounts receivable receive payment tab, 19 send statement tab, 18 ACF, 77 ACF Examples, 77 AEM launching, 107 analyzing, PowerBuilder features, 100 Appeon ACF Examples application services, 79 DataWindow services, 81 linkage services, 82 objects, 83 TreeView and ListView, 84 Appeon ACF Examples, 77 Appeon ACF Examples, overview, 77 Appeon ACF Examples, running, 78, 87 Appeon Code Example, running, 39 Appeon Code Examples DataWindow code examples, 41 Graphs, 73 N-Tier support code examples, 75 PowerScript code examples, 57 SQL code examples, 66 standard control code examples, 69 user objects code examples, 74 Appeon Code Examples, overview, 38 Appeon DataWindow menu, 114 Appeon Demo PB workspace, loading, 6 Appeon Pet World Browsing products, 88 Maintaining user accounts, 90 Searching for products, 88 Signing in/out, 90 Submitting order, 91 Using shopping cart, 89 Validating billing information, 90 Appeon Server, starting, 8 application properties configuration, 107 application services, 79 application, deploying, 104 audience, 1

#### **C**

catalog manager categories, 28 products, 29 categories, 28 changing password for current user, 16 checking transaction object mappings, 108 configuration in Appeon Developer, verifying, 94 configuring Application Properties, 107 configuring transaction objects application properties, 107 transaction object mappings, 108 converted Web applications Appeon ACF Example, viewing, 112 Appeon Code Examples, viewing, 111 Appeon Sales Application demo, viewing, 109 customer information management accounts receivable, 18 customer maintenance, 17 new customer, 16 customer information management, 16 customer maintenance filter, 18 show all, 18 sort, 18 customer report, 34

# **D**

DataWindow code examples Dot notation, 41 EditMask, 43 events, 45 functions, 45 object, 54 performance, 47 presentation styles, 47 query mode, 56 retrieval, 49 runtime creation, 55 runtime modification, 51 updating, 52 DataWindow services, 81 default application, selecting, 99 demo installation, 5

deploying PowerBuilder demo, 104 Dot notation, 41

### **E**

EditMask, 43 enhancements, Web applications, 114 events, 45 Events & Functions Conditional BitMaps, 46 Copy, Move, and Discard DataWindow Row, 45 events, DataWindow, 45

### **F**

filter, 18 functions Dynamic Create Objects, 59 Function Overloading, 58 functions, 45 functions, DataWindow, 45 functions, PowerScript, 58

## **G**

Graphs, 73

**H** how to use this book, 1

# **I**

if you need help, 2 inheritance, 59 installation, verifying, 5 installing Appeon Developer, 5 installing Appeon Server, 5 installing demo, 5 installing PDFPrinter, 5

### **L**

launching AEM, 107 launching Web application, Appeon Code Examples, 111, 113 launching Web application, Appeon Sales Application demo, 109 linkage services, 82 ListView, 84 loading Appeon Demo PB workspace, 6 from the newly added menu item, 6 opening the source code in PowerBuilder, 7

loading Web application, Appeon Code Examples, 111, 113 loading Web application, Appeon Sales Application demo, 109

# **M**

menu techniques, 60

# **N**

new customer, 16 new order, 21 new product, 29 N-Tier support code examples, 75

## **O**

object, 54 object communication, 63 objects, Appeon ACF Examples, 83 opening Appeon Demo PB workspace, 6 order information management new order, 21 order maintenance, 23 order processing, 25 order shipment, 27 order information management, 20 order maintenance, 23 order processing, 25 order shipment, 27 order Viewer, 12 overview of demo applications, 4

# **P**

performance, 47 PFC, 77 PowerBuilder demo, deploying, 104 PowerBuilder demos, starting, 6 PowerBuilder features, analyzing, 100 PowerScript code examples functions, 58 inheritance, 59 menu techniques, 60 object communication, 63 System Objects, 65 presentation styles Group DataWindow, 47 RichText DataWindows, 48 presentation styles, 47 product information management catalog manager, 28 new product, 29

viewing product catalog, 30 product information management, 27 products, 29

## **Q**

query mode, 56

#### **R**

receive payment tab, 19 refreshing Web applications, 114 related documents, 1 reports customer report, 34 sales reports by customer, 33 sales reports by order type, 31 sales reports by product category, 32 settings menu, 35 reports, 31 retrieval Enhanced Crosstab DataWindow, 50 Stored Procedure Source DataWindows, 49 retrieval, 49 running Appeon ACF Examples, 78, 87 running Appeon Code Examples, 39 running Sales Application Demo, 11 runtime creation, 55 runtime modification, 51

#### **S**

Sales Application Demo customer information management, 16 order information management, 20 order Viewer, 12 product information management, 27 reports, 31 security settings, 13 Sales Application Demo, overview, 11 Sales Application Demo, running, 11 sales reports by customer, 33 sales reports by order type, 31 sales reports by product category, 32 security groups, 14 security settings changing password for current user, 16 security groups, 14 user accounts, 15 security settings, 13 selecting default application, 99 send statement tab, 18

settings menu, 35 show all, 18 sort, 18 SQL code examples Dynamic SQL Format 2, 67 Using Transaction Objects to Call Stored Procedures, 68 SQL code examples, 66 standard control code examples, 69 starting Appeon Server, 8 starting PowerBuilder demos, 6 System Objects, 65

#### **T**

transaction object mappings, checking, 108 transaction objects configuration application properties configuration, 107 transaction object mappings, 108 transaction objects configuration, verifying, 106 TreeView, 84

#### **U**

unsupported PowerBuilder features, analyzing, 100 updating, 52 user accounts, 15 user objects code examples, 74

#### **V**

verifying configuration transaction objects, 106 verifying installation, 5 verifying the configuration in Appeon Developer, 94 viewing converted Web applications Appeon ACF Example, 112 Appeon Code Examples, 111 Appeon Sales Application demo, 109 viewing product catalog, 30

### **W**

Web application, Appeon Code Examples, launching, 111, 113 Web application, Appeon Sales Application demo, launching, 109 Web applications Appeon ACF Example, viewing, 112

Appeon Code Examples, viewing, 111 Appeon Sales Application demo, viewing, 109 Web enhancements

Appeon DataWindow menu, 114 refreshing Web applications, 114 Window Service, 85